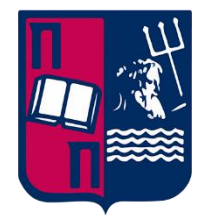

# Πανεπιστήμιο Πειραιώς – Τμήμα Πληροφορικής Πρόγραμμα Μεταπτυχιακών Σπουδών «Πληροφορική»

# Μεταπτυχιακή Διατριβή

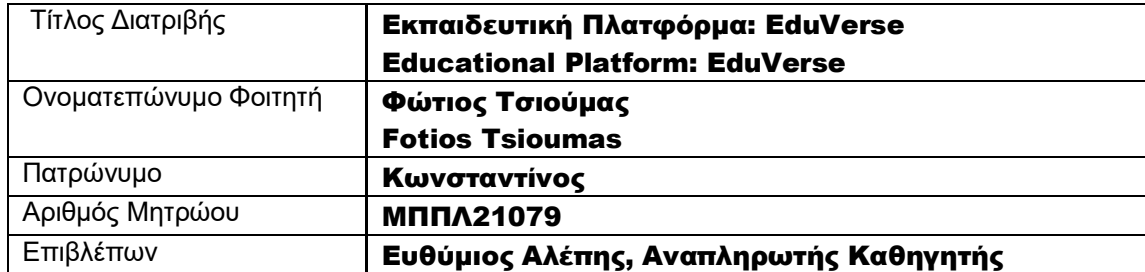

Μεταπτυχιακή Διατριβή **Ε** 

# Τριμελής Επιτροπή Εξέτασης

Μαρία Βίρβου Καθηγήτρια

Ευθύμιος Αλέπης Αναπληρωτής Καθηγητής Διονύσιος Σωτηρόπουλος Επίκουρος Καθηγητής

# Περιεχόμενα

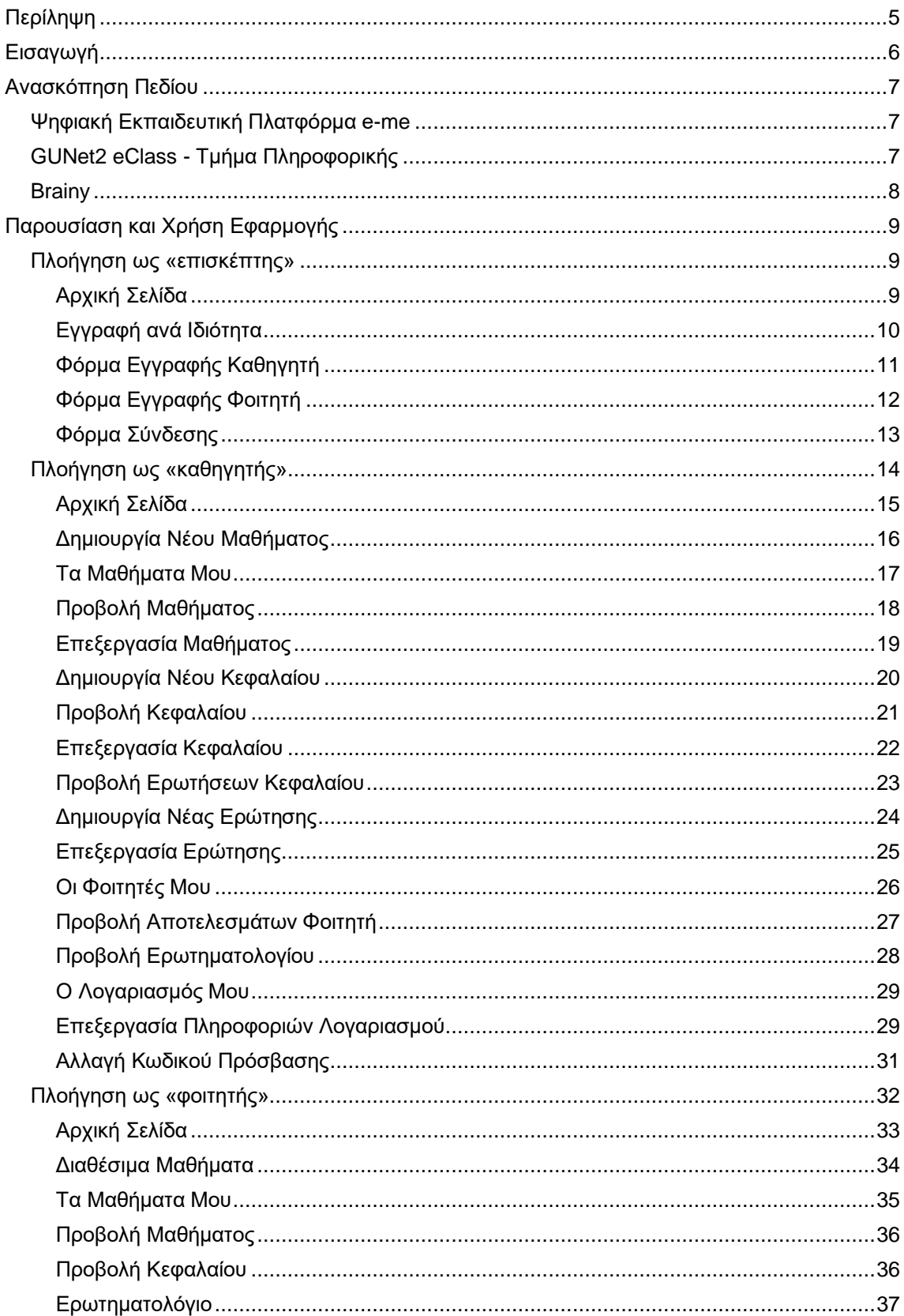

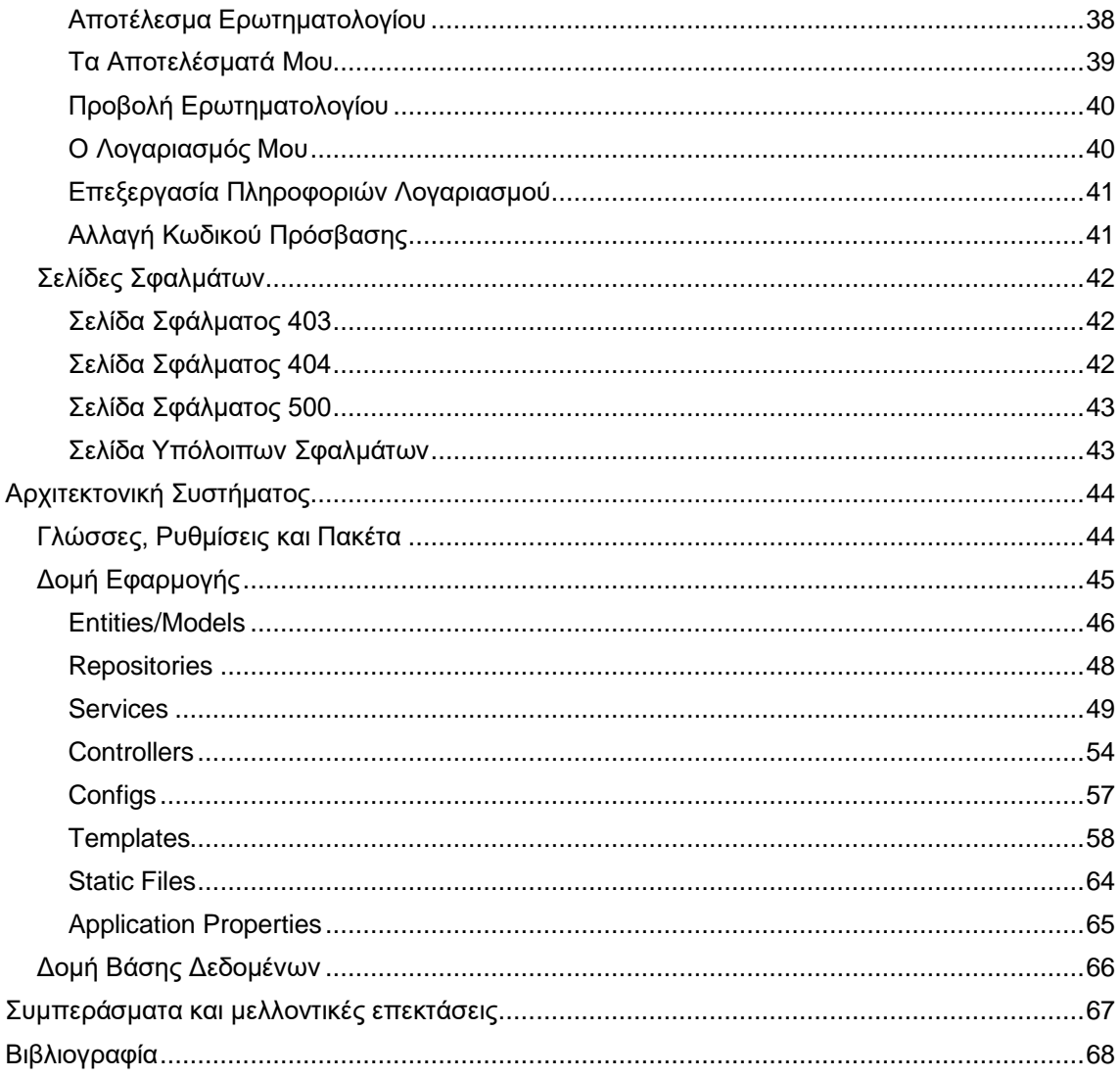

## <span id="page-4-0"></span>Περίληψη

Η μεταπτυχιακή διατριβή, συνεπάγεται την ανάπτυξη και υλοποίηση μιας διαδικτυακής εφαρμογής, ειδικά σχεδιασμένης ως ψηφιακής εκπαιδευτικής πλατφόρμας, με επίκεντρο την ασύγχρονη διδασκαλία. Η εφαρμογή έχει κατασκευαστεί χρησιμοποιώντας το Spring Boot framework και ενσωματώνει κώδικα γραμμένο σε Java, HTML, CSS και JavaScript. Επιπλέον, χρησιμοποιείται μια βάση δεδομένων MySQL, για αποτελεσματική αποθήκευση δεδομένων.

Προσαρμοσμένη στις ανάγκες των ιδρυμάτων τριτοβάθμιας εκπαίδευσης, αυτή η πλατφόρμα απευθύνεται σε τρεις διαφορετικές κατηγορίες χρηστών: καθηγητές, φοιτητές και επισκέπτες. Οι χρήστες αρχικά ορίζονται ως επισκέπτες, όταν δεν είναι εγγεγραμμένοι ή συνδεδεμένοι, με αποτέλεσμα να έχουν περιορισμένη πρόσβαση. Κατά τη σύνδεση, στους χρήστες ανατίθενται συγκεκριμένοι ρόλοι, παρέχοντάς τους αντίστοιχα προνόμια, όπως δημιουργία μαθημάτων, κεφαλαίων και ερωτήσεων, εγγραφή σε μαθήματα και συμμετοχή σε κουίζ.

Ο πρωταρχικός στόχος της εφαρμογής είναι να ενισχύσει την εκπαιδευτική διαδικασία, διευκολύνοντας την οργάνωση του εκπαιδευτικού υλικού, επιτρέποντας στους μαθητές να μελετούν με τον ρυθμό που προτιμούν και δίνοντας τη δυνατότητα συμπλήρωσης ερωτηματολογίων με αυτοματοποιημένη εξαγωγή αποτελεσμάτων και σχολίων. Αυτή η προσέγγιση παρέχει μια άμεση αξιολόγηση του επιπέδου κατανόησης του εκπαιδευτικού αντικειμένου, συμβάλλοντας έτσι σε μια βελτιωμένη εκπαιδευτική εμπειρία.

## Abstract

This master's thesis entails the development and implementation of a web application, specifically designed as a digital educational platform focused on asynchronous teaching. The application is constructed utilizing the Spring Boot framework and incorporates code written in Java, HTML, CSS, and JavaScript. Furthermore, a MySQL database is employed for efficient data storage.

Tailored to meet the needs of higher education institutions, this platform caters to three distinct user categories: professors, students, and guests. Users are initially designated as guests when not registered or logged in, consequently having restricted access. Upon logging in, users are assigned specific roles, granting them corresponding privileges such as creating lessons, chapters, and questions, enrolling in courses, and participating in quizzes.

The overarching objective of the application is to enhance the educational process by facilitating the organization of educational material, allowing students to study at their preferred pace, and enabling the completion of questionnaires with automated result extraction and comments. This approach provides an immediate gauge of the level of understanding of the educational matter, thereby contributing to an improved educational experience.

## <span id="page-5-0"></span>Εισαγωγή

Η εκπαίδευση, αποτελεί ένα θεμελιώδες δικαίωμα του ανθρώπου, το οποίο έχει θεσπιστεί από την Ευρωπαϊκή Ένωση, με το Άρθρο 14, που εμπνεύστηκε από κοινές παραδόσεις των συνταγμάτων των κρατών μελών της (FRA, 2007). Το γεγονός αυτό, αποδεικνύει ότι πρόκειται για έναν από τους σημαντικότερους πυλώνες της κοινωνίας. Κατά συνέπεια, η διασφάλιση της ομαλής λειτουργίας της, είναι σημαντικό τόσο να προστατεύεται όσο και να ενισχύεται, ώστε με το πέρασμα των χρόνων να αναπτύσσεσαι και να βελτιώνεται όλο και περισσότερο.

Ένας σύμμαχος της εκπαίδευσης, απέναντι σε οποιαδήποτε απειλή που μπορεί να τη διακόψει ή να μην επιτρέψει τη τέλεση της, όπως μια πανδημία, τα έντονα καιρικά φαινόμενα ή η απόσταση διαμονής ενός ανθρώπου από κάποιον φορέα της, είναι η τεχνολογία. Ένα από τα προϊόντα της τεχνολογίας, που τα τελευταία χρόνια έχει επιστρατευτεί για την προστασία και τη βελτίωση της εκπαιδευτικής διαδικασίας, είναι η ανάπτυξη ψηφιακών εκπαιδευτικών πλατφορμών.

Λαμβάνοντας υπόψιν τη σημασία των παραπάνω αναφορών και σε συνδυασμό με το ιδιαίτερο ενδιαφέρον που προσφέρει ο συνδυασμός του τομέα της Εκπαίδευσης και της Πληροφορικής, αναπτύχθηκε η συγκεκριμένη εκπαιδευτική πλατφόρμα.

Οι λειτουργίες που έχουν προστεθεί, όσο και η ασφάλεια των προσωπικών πληροφοριών του χρήστη, που έχει διασφαλιστεί μέσω συγκεκριμένων τεχνικών, οι οποίες θα αναφερθούν στη συνέχεια, έχουν εμπνευστεί από παρόμοιες εφαρμογές, που χρησιμοποιούνται σε όλες τις βαθμίδες εκπαίδευσης, μερικές από τις οποίες παρουσιάζονται στο κεφάλαιο «Ανασκόπηση Πεδίου». Μερικές από τις βασικές ανάγκες που καλύπτει η εφαρμογή, είναι οι παρακάτω:

- Ασύγχρονη διδασκαλία.
- Εξ' αποστάσεως εκπαίδευση.
- Οργάνωση του εκπαιδευτικού υλικού σε διακριτές ενότητες.
- Επιλογή ρυθμού κάλυψης της ύλης από τον ίδιο τον «φοιτητή».
- Δυνατότητα επανάληψης της ύλης.
- Δημιουργία ερωτηματολογίων αξιολόγησης ανά κεφάλαιο.
- Ολοκλήρωση ερωτηματολογίων και άμεση ενημέρωση των αποτελεσμάτων και των προτεινόμενων ενεργειών βάσει των αποτελεσμάτων αυτών.
- Συνολική επισκόπηση των αποτελεσμάτων από τον «φοιτητή» και τον «καθηγητή».

Η παρούσα υλοποίηση, καθώς έγινε στα πλαίσια μεταπτυχιακής διατριβής και κατά συνέπεια ο σκοπός της ήταν εκπαιδευτικός, έχει αρκετά περιθώρια ανάπτυξης ως προς το πλήθος των δυνατοτήτων που προσφέρει. Ωστόσο, οι λειτουργίες που έχουν προστεθεί, έχουν αναπτυχθεί σε βάθος και έχει γίνει χρήση σύγχρονων τεχνικών ανάπτυξης λογισμικού, για τη διασφάλιση τόσο της ποιότητας και της ασφάλεια της εφαρμογής, όσο και της θετικής εμπειρίας που βιώνει ο χρήστη, κατά την διάρκεια πλοήγησής του σε αυτήν.

# <span id="page-6-0"></span>Ανασκόπηση Πεδίου

Η σημασία των εκπαιδευτικών πλατφορμών φάνηκε σε μεγάλο βαθμό κατά την περίοδο της πανδημίας του COVID, όπου η διακοπή της λειτουργίας των εκπαιδευτικών δομών είχε αποφασιστεί, ως μέτρο περιορισμούς της διάδοσης του, αλλά δεν υπήρχε ακριβής εκτίμηση για το πότε θα γίνει η επανέναρξη τους. Φυσικά, εκπαιδευτικές πλατφόρμες είχαν αναπτυχθεί χρόνια πριν, με αποτέλεσμα να υπάρχει η τεχνογνωσία για τη γρηγορότερη ανάπτυξη νέων εφαρμογών. Αυτό που δεν είχε ξανασυμβεί, ήταν η απότομη αύξηση των χρηστών τους, γεγονός που οδήγησε και τις υπάρχουσες εφαρμογές, να δοκιμάσουν τη δυναμική τους και να διορθώσουν τυχόν ελλείψεις τους. Μερικά παραδείγματα τέτοιου είδους εφαρμογών, από την ελληνική επικράτεια είναι τα παρακάτω:

#### <span id="page-6-1"></span>Ψηφιακή Εκπαιδευτική Πλατφόρμα e-me

#### <https://e-me.edu.gr/>

Η Ψηφιακή Εκπαιδευτική Πλατφόρμα e-me αναπτύχθηκε από το ΙΤΥΕ «ΔΙΟΦΑΝΤΟΣ», πρόκειται για μια ψηφιακή πλατφόρμα που έχει αναπτυχθεί για την υποστήριξη τυπικής, μη-τυπικής και άτυπης μάθησης, για «φοιτητές» και εκπαιδευτικού. Η συγκεκριμένη πλατφόρμα πρωτοεμφανίστηκε 21 Σεπτέμβριο 2015 και πλέον βρίσκεται στην έκδοση 3.2, μετρώντας 538.571»φοιτητές», 132.245 εκπαιδευτικούς και 184.344 κυψέλες (χώρων συνεργασίας). Η συγκεκριμένη πλατφόρμα είναι μια από τις εφαρμογές ασύγχρονης διδασκαλίας, που επιστρατεύτηκε από το Υπουργείο Παιδείας & Θρησκευμάτων (ΥΠΑΙΘ) την περίοδο του covid, για τα Ελληνικά σχολεία. Μερικές από τις πιο σημαντικές λειτουργίες που υποστηρίζει είναι οι παρακάτω:

- Η δημιουργία χώρων συνεργασίας (κυψελών), ιδιωτικών και δημόσιων.
- Η επικοινωνία και κοινωνική δικτύωση των χρηστών της.
- Η οργάνωση, αποθήκευση και διαμοιρασμός αρχείων στο περιβάλλον του υπολογιστικού νέφους (cloud).
- Η ανάθεση και παρακολούθηση εργασιών.
- Η δημιουργία προσωπικών ιστολογιών και ιστολογιών κυψέλης (blogs)

<span id="page-6-2"></span>(e-me, 2023)

## GUNet2 eClass - Τμήμα Πληροφορικής

#### <https://gunet2.cs.unipi.gr/>

Η συγκεκριμένη πλατφόρμα αναπτύχθηκε και υποστηρίζεται από το Ακαδημαϊκό Διαδίκτυο GUnet όπου ιδρύθηκε το 2000 και έχει ως μέλη όλα τα ακαδημαϊκά ιδρύματα της χώρας. Η έκδοση στην οποία βρίσκεται είναι η Open eClass 2.11.3 και μετράει 353 μαθήματα και 7021 χρήστες.

Πρόκειται για ένα ολοκληρωμένο σύστημα διαχείρισης ηλεκτρονικών μαθημάτων και ασύγχρονης διδασκαλίας, με χρήστες τόσο «καθηγητές» και «φοιτητές» όσο και επισκέπτες. Η φιλοσοφία της πλατφόρμας που ακολουθείται, είναι το ανοικτού κώδικα λογισμικού, γεγονός που δίνει τη δυνατότητα στους επισκέπτες να έχουν πρόσβαση στο μεγαλύτερο σύνολο των μαθημάτων. Οι εγγεγραμμένοι χρήστες είναι καθηγητές και φοιτητές του Τμήματος Πληροφορικής του Πανεπιστημίου Πειραιώς και μερικές από τις δυνατότητες που έχουν είναι οι παρακάτω:

- Δημιουργία μαθημάτων και ανακοινώσεων.
- Επισύναψη υλικού για το κάθε μάθημα.
- Εγγραφή σε μαθήματα.
- Λήψη ειδοποιήσεων για νέες ανακοινώσεις κάθε μαθήματος στο δηλωμένο email.

• Επισύναψη εργασιών ανά μάθημα.

(GUNet2, 2023) | (Open-eClass, 2023)

## <span id="page-7-0"></span>**Brainv**

## <https://brainy.gr/>

Πρόκειται για μια συνδρομητική εκπαιδευτική πλατφόρμα, η οποία έκανε και αυτή την εμφάνιση της την περίοδο του covid και αποτελεί ένα σύγχρονο ψηφιακό περιβάλλον, απόλυτα εξατομικευμένο στις ανάγκες του μαθητή. Σε αντίθεση με τις προηγούμενες δύο εφαρμογές, οι χρήστες είναι μόνο φοιτητές των βαθμίδων του Δημοτικού και Γυμνασίου, ενώ το υλικό διαμορφώνεται από την ομάδα της brainy η οποία αποτελείται από έμπειρους δασκάλους και καθηγητές. Μερικές από τις δυνατότητες που προσφέρει στον μαθητή είναι οι παρακάτω:

- Παρουσίαση της ύλης των μαθημάτων σε video και quizzes.
- Εξατομικευμένη μάθηση, με ευελιξία στο μέρος, τον χρόνο και των τρόπο μελέτης του υλικού από τον μαθητή.
- Αποτελεσματική κατανόηση και αφομοίωση των πολύπλοκων εννοιών που εμφανίζονται στην σχολική ύλη.

• Συνδρομή που αλλάζει τα δεδομένα του οικογενειακού προϋπολογισμού.

(Brainy, 2023)

# <span id="page-8-0"></span>Παρουσίαση και Χρήση Εφαρμογής

Η εφαρμογή, όπως προαναφέρθηκε, έχει τρεις κατηγορίες/ρόλους χρηστών. Τους «καθηγητές», τους «φοιτητές» και τους επισκέπτες. Η παρουσίαση και χρήση της εφαρμογής, έχει διαρθρωθεί αρχικά σε ενότητες με βάση τον ρόλο του χρήστη και στη συνέχεια με βάση τις σελίδες που μπορεί να επισκεφθεί ο κάθε χρήστης. Στις υποενότητες των σελίδων πλοήγησης, αναλύονται και οι δυνατότητες που προσφέρει η εφαρμογή στον χρήστη, αναλόγως τον ρόλο του.

## <span id="page-8-1"></span>Πλοήγηση ως «επισκέπτης»

Στην κατηγορία «επισκέπτης», ανήκουν όσοι χρήστες δεν έχουν πραγματοποιήσει εγγραφή ή σύνδεση. Στην περίπτωση αυτή, ο χρήστης έχει περιορισμένες επιλογές πλοήγησης μεταξύ των σελίδων της εφαρμογής, οι οποίες είναι οι εξής:

- 1. Αρχική Σελίδα
- 2. Εγγραφή ανά Ιδιότητα
- 3. Φόρμα Εγγραφής Καθηγητή
- 4. Φόρμα Εγγραφής Φοιτητή
- 5. Φόρμα Σύνδεσης

Όλες οι παραπάνω σελίδες, αποτελούνται από τρεις περιοχές. Το navigation bar, το content και το footer.

Το navigation bar, είναι κοινό για όλες τις σελίδες του «επισκέπτη» και περιλαμβάνει ένα button στο αριστερό μέρος, το οποίο αποτελείται από το logo και το όνομα της εφαρμογής. Η λειτουργικότητα του είναι η επαναφορά του χρήστη στην αρχική σελίδα. Στην περίπτωση της αρχικής σελίδα, δεν είναι ορατή η λειτουργικότητα του, αλλά στις περιπτώσεις όπου βρίσκεται σε οποιαδήποτε άλλη σελίδα, από τις υπόλοιπες τέσσερις, μόλις το πατήσει, θα μεταφερθεί στην αρχική σελίδα.

# $\sum_{i=1}^{\infty}$  EduVerse

#### Figure 1: Navigation Bar 1

Το footer είναι κοινό για όλες τις σελίδες της εφαρμογής και για όλους τους χρηστών, ανεξαρτήτως ρόλου. Χωρίζεται σε δύο μέρη. Στο αριστερό μέρος βρίσκεται ένα λεκτικό, που αποτελεί τα copyrights της ιστοσελίδας. Στο λεκτικό αυτό υπάρχει ένας αριθμός, ο οποίος αλλάζει δυναμικά και εμφανίζει το έτος, στο οποίο βρισκόμαστε. Στο δεξί μέρος, υπάρχουν δύο button, τα οποία οδηγούν στο GitHub και το LinkedIn account του διαχειριστή της εφαρμογής.

> Copyright @ 2023 All Rights Reserved by Fotis Tsioumas  $\Omega$  m

#### Figure 2: Footer

Οι περισσότερες διαφορές ανά σελίδα, εντοπίζονται στο content και αναλύονται παρακάτω.

## <span id="page-8-2"></span>Αρχική Σελίδα

Το content της αρχικής σελίδας είναι χωρισμένο σε δύο περιοχές. Η πρώτη περιοχή, που βρίσκεται στο πάνω μέρος της σελίδας, είναι προσαρμοσμένη ανά κατηγορία χρήστη και κατά συνέπεια διαφέρει από ρόλο σε ρόλο. Στην περίπτωση του «επισκέπτη», αποτελείται από μια εικόνα στα αριστερά και έναν πίνακα στα δεξιά. Ο πίνακας αυτός περιλαμβάνει ένα header με μη προσωποποιημένο μήνυμα καλωσορίσματος του «επισκέπτη» στην εφαρμογή και ένα body, το οποίο αποτελείται από δύο buttons, που οδηγούν στις σελίδες «Εγγραφή ανά Ιδιότητα» και «Φόρμα Σύνδεσης», αντίστοιχα. Η δεύτερη περιοχή, που βρίσκεται από κάτω, είναι κοινή για όλους τους ρόλους χρηστών και αποτελείται από δύο μέρη. Στο πρώτο μέρος υπάρχει ένα στατικό κείμενο, που περιγράφει με σύντομο τρόπο την εφαρμογή και στο δεύτερο μέρος υπάρχουν τρία blocks, όπου παρουσιάζουν τον συνολικό αριθμό των μαθημάτων, των καθηγητών και των φοιτητών της πλατφόρμας, τη δεδομένη χρονική στιγμή. O αριθμός κάθε block, αποτελεί animation και πραγματοποιεί μέτρηση από το 0 έως τον αριθμό συνόλου της οντότητας που παρουσιάζει το block, αυξάνοντας κατά μία μονάδα σε κάθε ορισμένη στιγμή. Συνεπώς, ο αριθμός

Μεταπτυχιακή Διατριβή <del>Βάντιος Του Βανταστούμας</del> του Απόλεια του Μεταπτυχιακή Διατριβή θ

για κάθε οντότητα είναι δυναμικός και αλλάζει με βάση την προσθήκη ή την αφαίρεση ενός αντικειμένου για κάθε μια από αυτές. Κάτω από κάθε αριθμό βρίσκεται το όνομα της οντότητας.

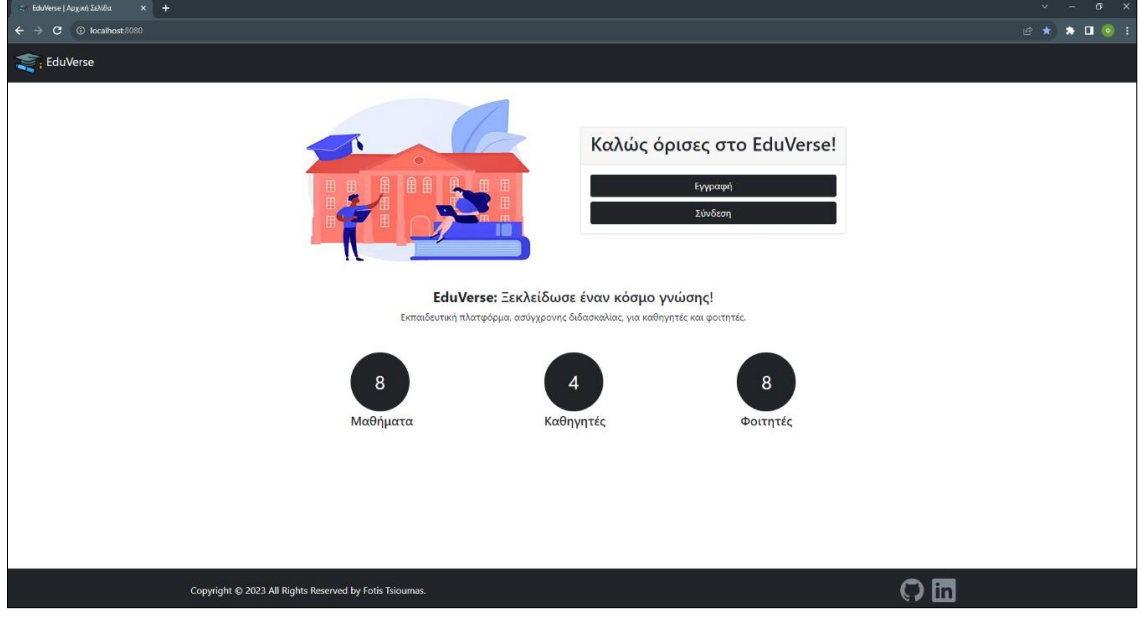

<span id="page-9-0"></span>Figure 3: Αρχική Σελίδα – «επισκέπτης»

## Εγγραφή ανά Ιδιότητα

Στο content της σελίδας αυτής, υπάρχει πίνακας με δύο buttons, τα οποία οδηγούν στις σελίδες «Φόρμα Εγγραφής Καθηγητή» και «Φόρμα Εγγραφής Φοιτητή», ενώ δεξιά από τον πίνακα υπάρχει μια εικόνα.

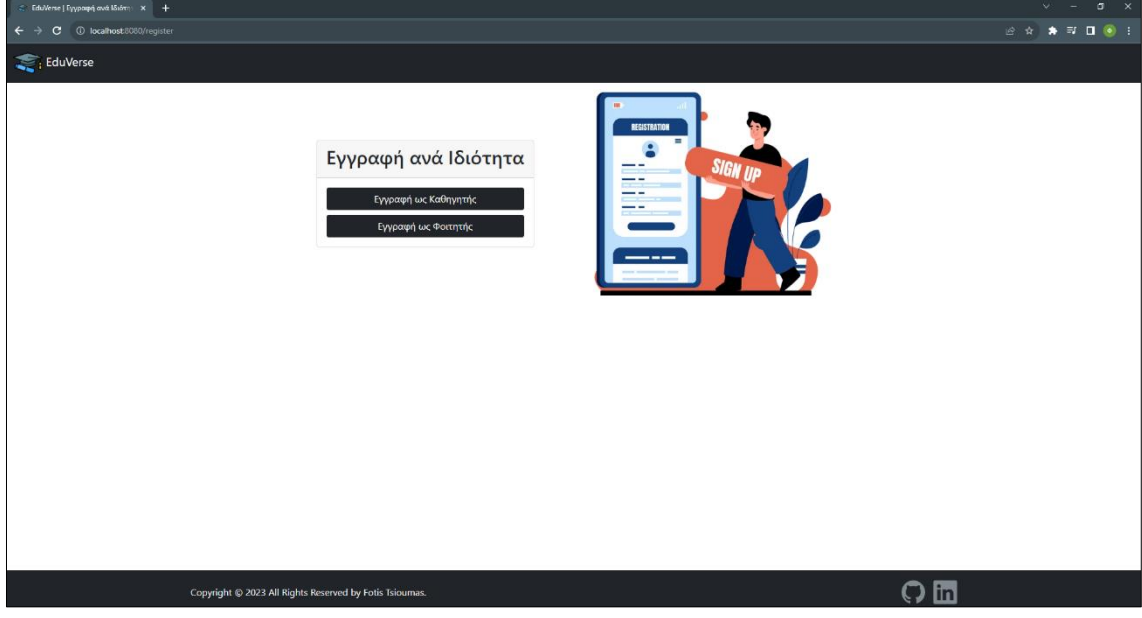

Figure 4: Εγγραφή ανά Ιδιότητα

## <span id="page-10-0"></span>Φόρμα Εγγραφής Καθηγητή

Το content της σελίδας αποτελείται από μια εικόνα στα αριστερά και μια φόρμα εγγραφής χρήστη στα δεξιά, η οποία αφορά την εγγραφή χρηστών, που μετά την εγγραφή θα πάρουν τον ρόλο «καθηγητή».

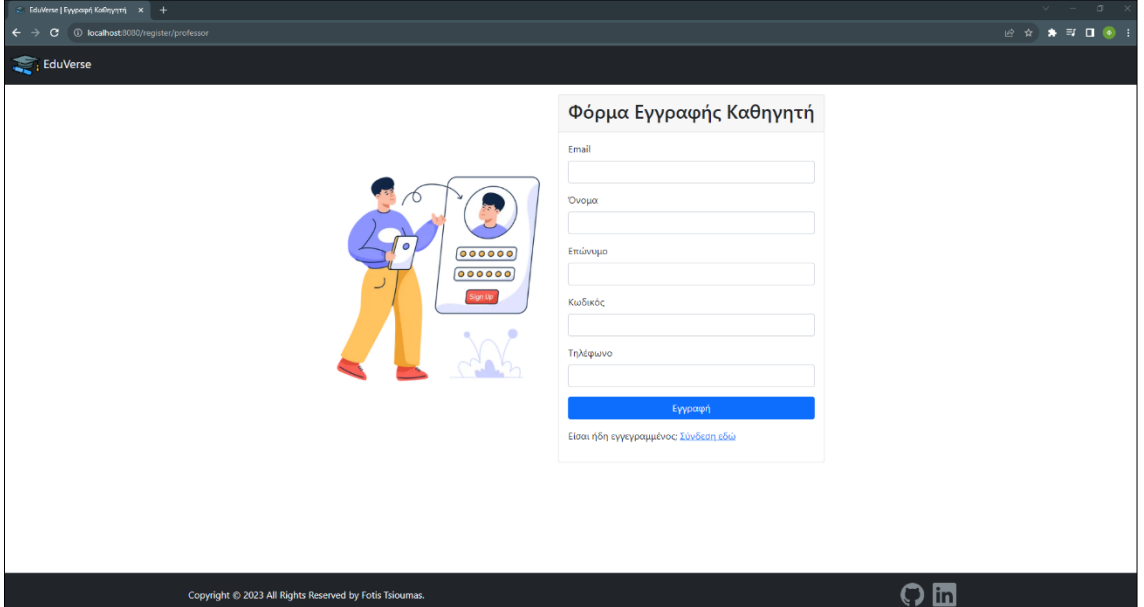

## Figure 5: Φόρμα Εγγραφής Καθηγητή

Η φόρμα εγγραφής καθηγητή περιλαμβάνει πέντε πεδία συμπλήρωσης (email, όνομα, επώνυμο, κωδικός, τηλέφωνο), εκ των οποίων τα πρώτα τέσσερα είναι υποχρεωτικά και το πεδίο email έχει και το επιπλέον χαρακτηριστικό του μοναδικού. Ακόμη, υπάρχει το button υποβολής της φόρμας και κάτω από το button υπάρχει ένα λεκτικό με έναν υπερσύνδεσμο, όπου οδηγεί τον χρήστη στην σελίδα σύνδεσης σε περίπτωση που έχει ήδη λογαριασμό. Κατά την υποβολή της φόρμας πατώντας το button «Εγγραφή», ενεργοποιούνται τα παρακάτω validations:

- Τα υποχρεωτικά πεδία ελέγχονται να μην είναι κενά.
- Το πεδίο email ελέγχεται να μην υπάρχει ήδη.

Aν κάποιος κανόνας παραβιαστεί, τότε εμφανίζεται μήνυμα κάτω από το αντίστοιχο πεδίο και δεν επιτρέπει την υποβολή της. Αν ο χρήστης συμπληρώσει σωστά όλα τα στοιχεία και υποβάλει την φόρμα, ανακατευθύνεται στην σελίδα σύνδεσης, όπου ενημερώνεται με μήνυμα στο πάνω μέρος της σελίδας για την επιτυχή εγγραφή του και την δυνατότητα σύνδεσης με τα στοιχεία του.

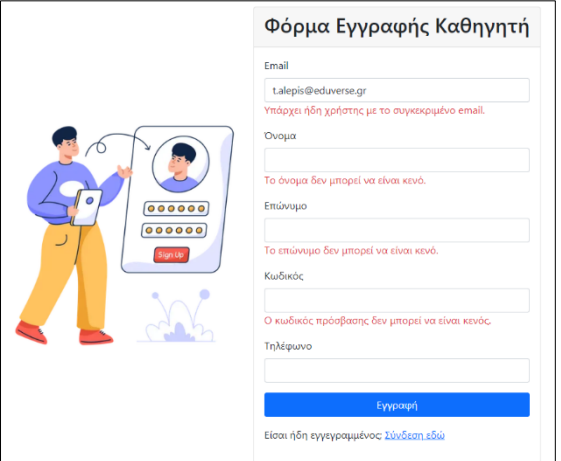

Figure 6: Ανεπιτυχής Εγγραφή Καθηγητή

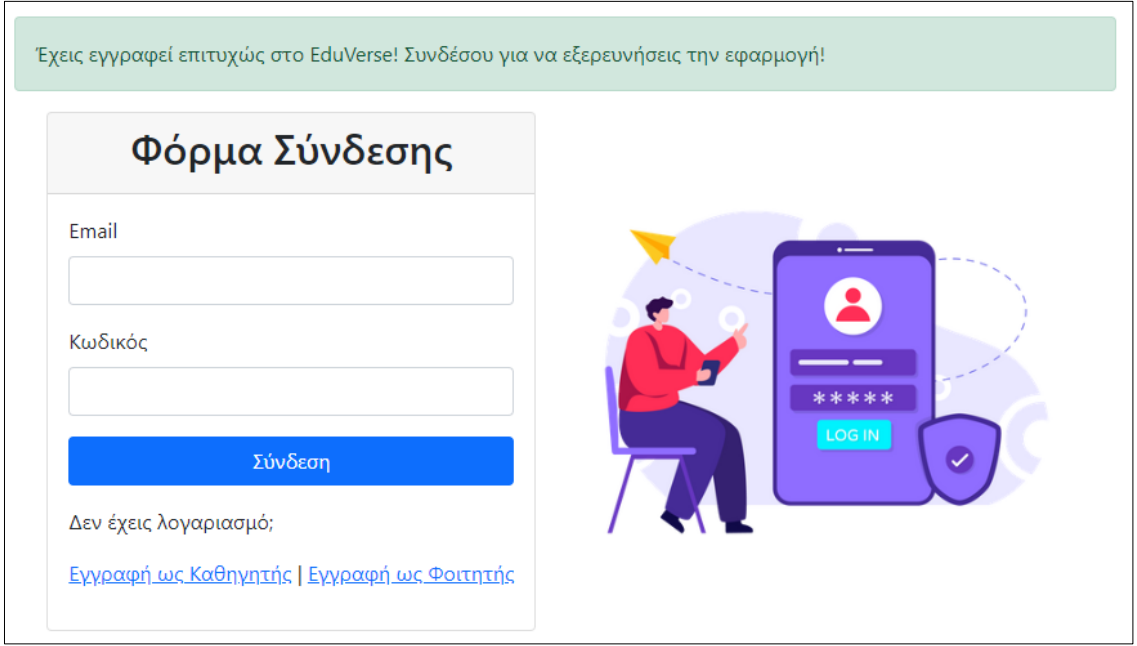

<span id="page-11-0"></span>Figure 7: Επιτυχής Εγγραφή Καθηγητή

## Φόρμα Εγγραφής Φοιτητή

Η φόρμα αυτής της σελίδας, έχεις ακριβώς τα ίδια χαρακτηριστικά με την προηγούμενη φόρμα, με μόνες διαφορές, ότι δεν περιλαμβάνει το πεδίο «τηλέφωνο» και ότι μετά την επιτυχή σύνδεση ο χρήστης αποκτά τον ρόλο «φοιτητή».

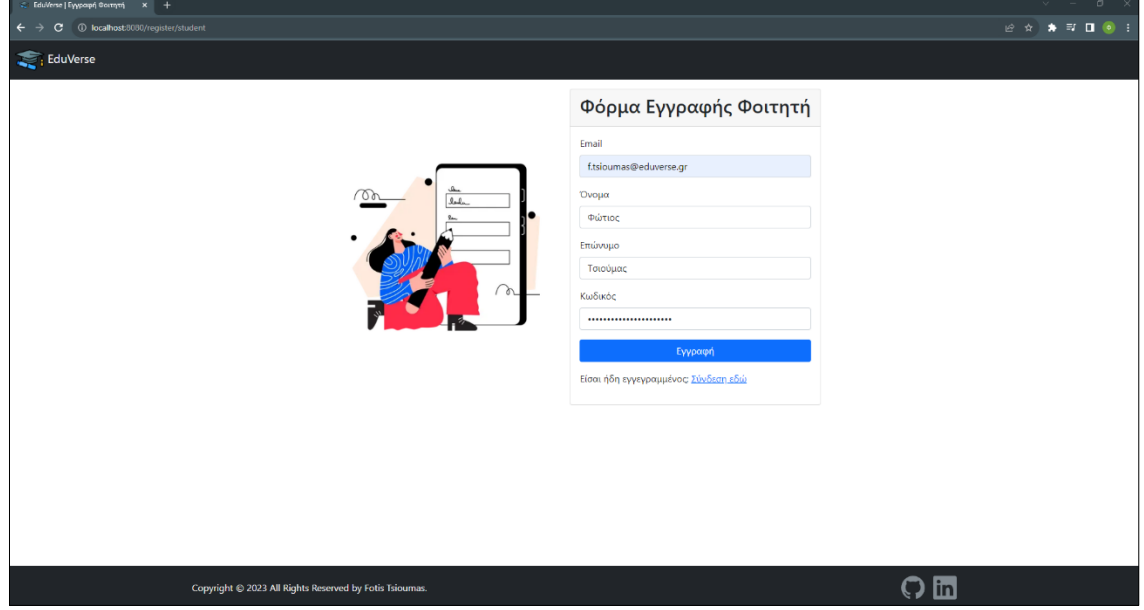

Figure 8: Φόρμα Εγγραφής Φοιτητή

#### <span id="page-12-0"></span>Φόρμα Σύνδεσης

Η συγκεκριμένη φόρμα περιλαμβάνει δύο πεδία (email και κωδικό) και το κείμενο κάτω από το button υποβολής, περιλαμβάνει δύο υπερσυνδέσμους για ανακατεύθυνση στις σελίδες εγγραφής ως «καθηγητής» ή ως «φοιτητής», αντίστοιχα. Η ειδοποιός διαφορά της συγκεκριμένης φόρμας σε σχέση με τις δύο προηγούμενες, είναι ότι αποτελεί φόρμα σύνδεσης ήδη εγγεγραμμένου χρήστη.

Κατά την υποβολή της συγκεκριμένης φόρμας, ελέγχεται αν υπάρχει εγγεγραμμένος χρήστης με τα στοιχεία που δηλώθηκαν. Αν δεν υπάρχει τότε εμφανίζεται στο πάνω μέρος της σελίδας αντίστοιχο μήνυμα, ενώ αν υπάρχει, ο χρήστης οδηγείται στην αρχική σελίδα, συνδεδεμένος πλέον.

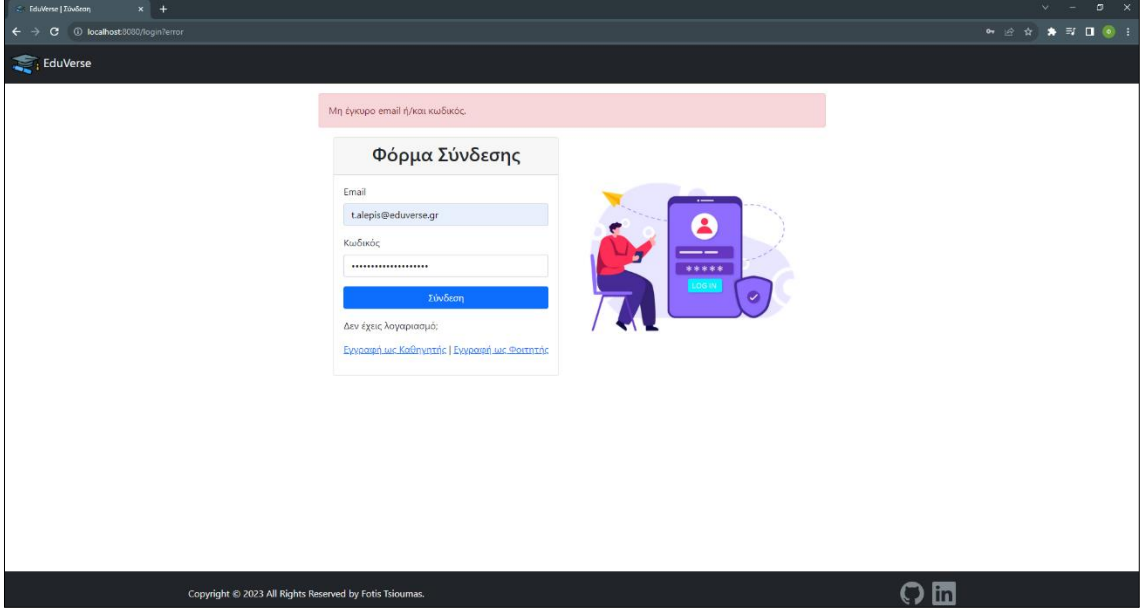

#### Figure 9: Ανεπιτυχής Σύνδεση Χρήστη

Στη σελίδα αυτή, μπορεί να πλοηγηθεί ένας χρήστης με τους παρακάτω τρόπους:

- Ως «επισκέπτης», μέσω της αρχικής σελίδας.
- Ως «επισκέπτης», μέσω των σελίδων εγγραφής ως «καθηγητής» και ως «φοιτητής».
- Ως «επισκέπτης», αν προσπαθήσει να πλοηγηθεί μέσω url, σε οπουδήποτε άλλη σελίδα, εκτός από τις σελίδες που έχει πρόσβαση.
- Ως συνδεδεμένος χρήστης, αν πραγματοποιήσει αποσύνδεση. Σε αυτή την περίπτωση ενημερώνεται με μήνυμα στο πάνω μέρος της οθόνης για την επιτυχή αποσύνδεσή του.

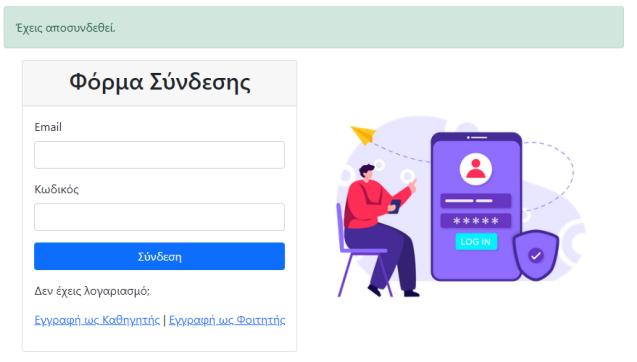

Figure 10: Επιτυχής Αποσύνδεση Χρήστη

## <span id="page-13-0"></span>Πλοήγηση ως «καθηγητής»

Στην κατηγορία «καθηγητής», ανήκουν όσοι χρήστες έχουν πραγματοποιήσει εγγραφή μέσω της «Φόρμας Εγγραφής Καθηγητή». Στην περίπτωση αυτή, ο χρήστης έχει αυξημένες επιλογές πλοήγησης μεταξύ των σελίδων της εφαρμογής, οι οποίες είναι οι εξής:

- 1. Αρχική Σελίδα
- 2. Δημιουργία Νέου Μαθήματος
- 3. Τα Μαθήματα Μου
- 4. Προβολή Μαθήματος
- 5. Επεξεργασία Μαθήματος
- 6. Δημιουργία Νέου Κεφαλαίου
- 7. Προβολή Κεφαλαίου
- 8. Επεξεργασία Κεφαλαίου
- 9. Προβολή Ερωτήσεων Κεφαλαίου
- 10. Δημιουργία Νέας Ερώτησης
- 11. Επεξεργασία Ερώτησης
- 12. Οι Φοιτητές Μου
- 13. Προβολή Αποτελεσμάτων Φοιτητή
- 14. Προβολή Ερωτηματολογίου
- 15. O Λογαριασμός Μου
- 16. Επεξεργασία Πληροφοριών Λογαριασμού
- 17. Αλλαγή Κωδικού Πρόσβασης

Όλες οι παραπάνω σελίδες αποτελούνται από τρία μέρη. Το navigation bar, το content και το footer.

Το navigation bar, περιλαμβάνει είτε μόνο το button που οδηγεί στην αρχική σελίδα, το οποίο αναλύσαμε στην περίπτωση του «επισκέπτη» και ένα button αποσύνδεσης στο δεξί μέρος, είτε περιλαμβάνει στα δύο άκρα τα παραπάνω buttons και στη μέση εμφανίζει τις κεντρικές σελίδες πλοήγησης του «καθηγητή».

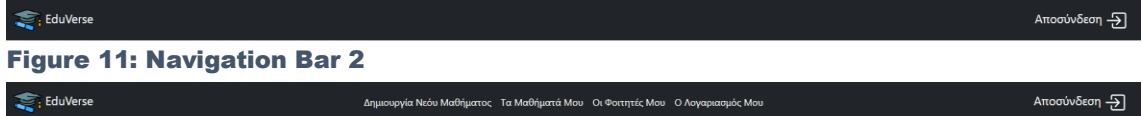

#### Figure 12: Navigation Bar 3

To footer, όπως προαναφέρθηκε στην περίπτωση του «επισκέπτη», είναι κοινό για όλες τις σελίδες και στην περίπτωση του καθηγητή. Οι περισσότερες διαφορές ανά σελίδα, εντοπίζονται στο content και αναλύονται παρακάτω.

## <span id="page-14-0"></span>Αρχική Σελίδα

Το content της αρχικής σελίδας του «καθηγητή», παρουσιάζει ακριβώς την ίδια δομή με αυτή του «επισκέπτη», με μόνες διαφορές στον πίνακα του πρώτου μέρους της σελίδας, τα παρακάτω σημεία:

- Το μήνυμα στο header του πίνακα είναι προσωποποιημένο και εμφανίζει το όνομα του χρήστη.
- Στο body του πίνακα εμφανίζονται με τη μορφή button, οι κεντρικές σελίδες πλοήγησης του χρήστη. Αυτά τα buttons, μεταφέρονται στις υπόλοιπες σελίδες, ως items στο κεντρικό μέρος του navigation bar.

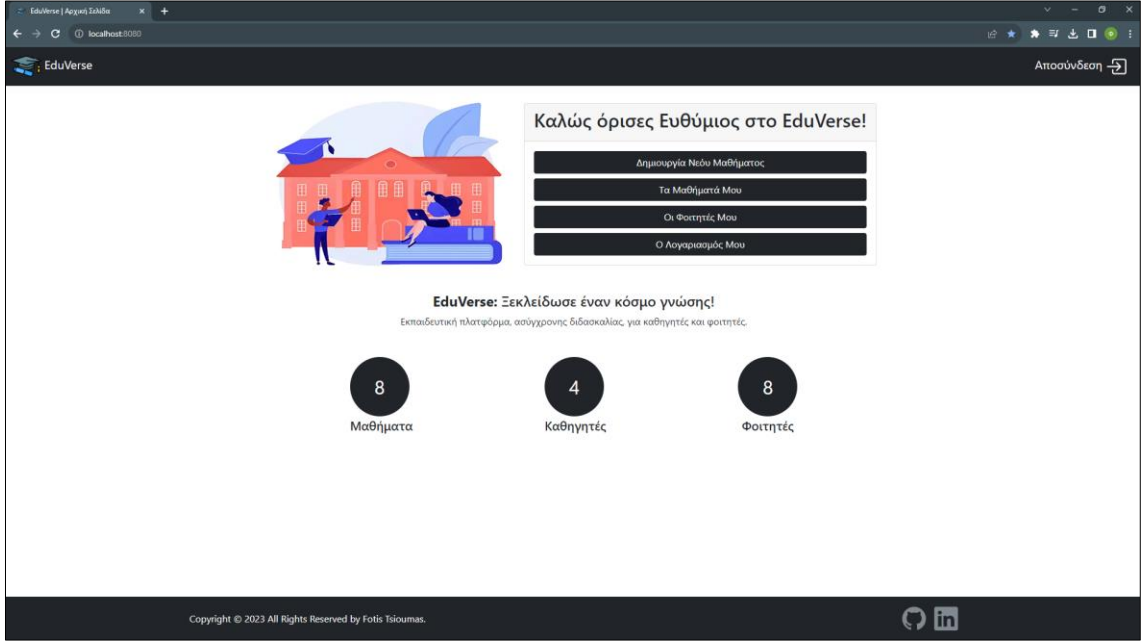

Figure 13: Αρχική Σελίδα – «καθηγητής»

#### <span id="page-15-0"></span>Δημιουργία Νέου Μαθήματος

Στη σελίδα αυτή έχουν πρόσβαση μόνο οι χρήστες με ρόλο «καθηγητή». Το content της αποτελείται από μια φόρμα δημιουργίας μαθήματος στα αριστερά και μια εικόνα στα δεξιά. Η συγκεκριμένη φόρμα αποτελείται από τρία υποχρεωτικά πεδία (κωδικός, τίτλος και σύντομη περιγραφή), τα οποία είναι τα χαρακτηριστικά του μαθήματος. Επίσης περιλαμβάνει δύο buttons, ένα για την υποβολή της φόρμας και ένα για την ακύρωση δημιουργίας μαθήματος, όπου οδηγεί στην αρχική σελίδα, χωρίς την υποβολή της φόρμας. Κατά την υποβολή της φόρμας πατώντας το button «Δημιουργία», ενεργοποιούνται τα παρακάτω validations:

- Τα υποχρεωτικά πεδία ελέγχονται να μην είναι κενά.
- Το πεδίο κωδικός ελέγχεται να μην υπάρχει ήδη.

Aν κάποιος κανόνας παραβιαστεί, τότε εμφανίζεται μήνυμα κάτω από το αντίστοιχο πεδίο και δεν επιτρέπει την υποβολή της. Αν ο χρήστης συμπληρώσει σωστά όλα τα στοιχεία και υποβάλει την φόρμα, ανακατευθύνεται στην σελίδα «Τα Μαθήματα Μου», όπου ενημερώνεται με μήνυμα στο πάνω μέρος της σελίδας για την επιτυχή δημιουργία νέου μαθήματος. Επιπλέον, για να μπορέσει ένας χρήστης να δει τη σελίδα πρέπει να καλύπτει τα παρακάτω κριτήρια:

- Να είναι συνδεδεμένος χρήστης. Αν δεν πληροί το κριτήριο οδηγείται στη σελίδα σύνδεσης.
- Να είναι ο συνδεδεμένος χρήστης με id αυτό που φαίνεται στο url της σελίδας. Αν δεν πληροί το κριτήριο οδηγείται στην 403 σελίδα σφάλματος.
- Να είναι χρήστης με ρόλο «καθηγητή». Αν δεν πληροί το κριτήριο οδηγείται στην 403 σελίδα σφάλματος.

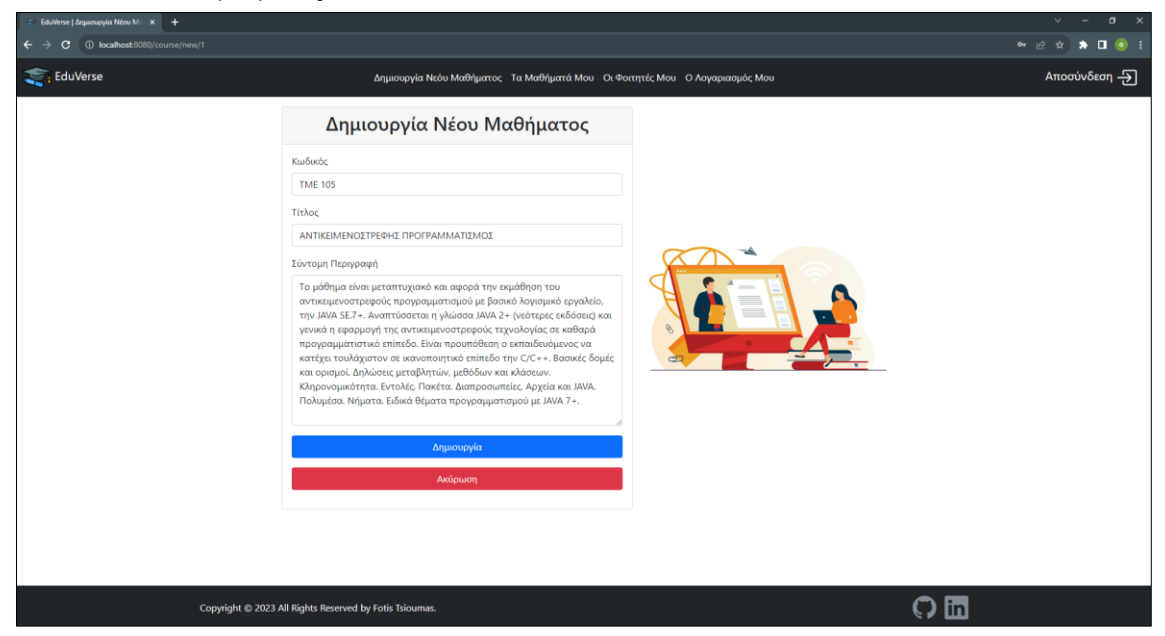

Figure 14: Δημιουργία Νέου Μαθήματος

#### <span id="page-16-0"></span>Τα Μαθήματα Μου

Στη συγκεκριμένη σελίδα έχουν πρόσβαση τόσο οι «καθηγητές» όσο και οι «φοιτητές», αλλά το περιεχόμενο του content διαφοροποιείται αναλόγως τον ρόλο. Το content της συγκεκριμένης σελίδας για τον «καθηγητή», αποτελείται από ένα πίνακα που περιλαμβάνει ένα grid με τα μαθήματα που έχει δημιουργήσει ο «καθηγητής» και ένα button στο κάτω μέρος, για δημιουργία νέου μαθήματος. Σε κάθε σειρά του grid υπάρχουν τρείς υπερσύνδεσμοι, οι οποίοι εκτελούν από μια ενέργεια για το κάθε μάθημα, ξεχωριστά. Η προβολή οδηγεί στη σελίδα προβολής του μαθήματος, η επεξεργασία οδηγεί στη σελίδα επεξεργασίας του μαθήματος και η διαγραφή πραγματοποιεί διαγραφεί του μαθήματος, αφαιρώντας το μάθημα από το grid και εμφανίζοντας μήνυμα επιτυχημένης διαγραφής στο πάνω μέρος της οθόνης. Για να μπορέσει ένας χρήστης να δει τη σελίδα πρέπει να καλύπτει τα παρακάτω κριτήρια:

- Να είναι συνδεδεμένος χρήστης. Αν δεν πληροί το κριτήριο οδηγείται στη σελίδα σύνδεσης.
- Να είναι ο συνδεδεμένος χρήστης με id αυτό που φαίνεται στο url της σελίδας. Αν δεν πληροί το κριτήριο οδηγείται στην 403 σελίδα σφάλματος.

|  | Τα Μαθήματά Μου                                                       |                                                                                                    |                                                |  |  |  |  |  |
|--|-----------------------------------------------------------------------|----------------------------------------------------------------------------------------------------|------------------------------------------------|--|--|--|--|--|
|  |                                                                       |                                                                                                    |                                                |  |  |  |  |  |
|  | # Κωδικός Τίτλος<br>ΑΝΤΙΚΕΙΜΕΝΟΣΤΡΕΦΗΣ<br>1 TMF105<br>ΠΡΟΓΡΑΜΜΑΤΙΣΜΟΣ | Περιγραφή<br>Το μάθημα είναι μεταπτυχιακό και αφορά την εκμάθηση του αντικειμενοστρεφούς προγραμματισμού με βασικό<br>λογισμικό εργαλείο, την JAVA SE.7+. Αναπτύσσεται η γλώσσα JAVA 2+ (νεότερες εκδόσεις) και γενικά η εφαρμογή<br>της αντικειμενοστρεφούς τεχνολογίας σε καθαρά προγραμματιστικό επίπεδο. Είναι προυπόθεση ο<br>εκπαιδευόμενος να κατέχει τουλάχιστον σε ικανοποιητικό επίπεδο την C/C++, Βασικές δομές και ορισμοί.<br>Δηλώσεις μεταβλητών, μεθόδων και κλάσεων. Κληρονομικότητα. Εντολές. Πακέτα. Διαπροσωπείες. Αρχεία και<br>JAVA. Πολυμέσα. Νήματα. Ειδικά θέματα προγραμματισμού με JAVA 7+.                                                                                                    | Ενέργεια<br>Προβολή<br>Επεξεργασία<br>Διαγραφή |  |  |  |  |  |
|  | 2 TME107<br>APXEE<br>ΠΡΟΓΡΑΜΜΑΤΙΣΜΟΥ<br>$C/C++$                       | Το μάθημα Αρχές Προγραμματισμού απευθύνεται στους Σπουδαστές του μεταπτυχιακού προγράμματος<br>Πληροφορική και αποτελείται από τρία βασικά στάδια. Στο πρώτο γίνεται εισαγωγή στην τεχνολογία λογισμικού<br>και στους Χώρους δεδομένων. Στο δεύτερο διδάσκεται η επίλυση προβλημάτων με Η/Υ. Στο τρίτο στάδιο γίνεται<br>και εισαγωγή στον αντικειμενοστρεφή προγραμματισμό. Το μάθημα αναφέρεται σε μεταπτυχιακό επίπεδο στον<br>σύγχρονο προγραμματισμό, στην τεχνολογία επίλυσης προβλημάτων με Η/Υ και στον σχεδιασμό και ανάπτυξη<br>προγραμμάτων με C. Προαπαιτούμενο θεωρείται να έχει ο διδασκόμενος γνώσεις γενικά στους H/Y. Το μάθημα<br>διδάσκεται στο μεταπτυχιακό ΠΛΗΡΟΦΟΡΙΚΗ.                                                                                                    | Προβολή<br>Επεξεργασία<br>Διανραφή             |  |  |  |  |  |
|  | 3 TMF154<br>ΑΝΑΠΤΥΞΗ ΛΟΓΙΣΜΙΚΟΥ<br>ΓΙΑ ΚΙΝΗΤΕΣ ΣΥΣΚΕΥΕΣ               | Αντικείμενο του μαθήματος είναι η ανάπτυξη εφαρμογών οι οποίες μπορούν να εκτελεστούν από σύγχρονες<br>κινητές συσκευές (smartphones) με ενσωματωμένο λειτουργικό σύστημα. Οι εφαρμογές αυτές δύναται να<br>λειτουργήσουν τόσο στα σύγχρονα «έξυπνα» τηλέφωνα "smartphones", όσο και σε άλλες «κινητές» συσκευές, οι<br>οποίες έχουν κάνει την εμφάνισή τους τα τελευταία χρόνια και χρησιμοποιούν λειτουργικό σύστημα (Tablets,<br>Wearables). Στο μάθημα αναλύονται περιληπτικά τα δημοφιλέστερα λειτουργικά συστήματα κινητών συσκευών,<br>καθώς και τα εργαλεία ανάπτυξης εφαρμογών σε αυτά, ωστόσο η ύλη περιλαμβάνει κυρίως τη χρήση της<br>αντικειμενοστρεφούς γλώσσας προγραμματισμού Java, για την ανάπτυξη εφαρμογών σε κινητές συσκευές υπό το<br>λειτουργικό σύστημα Android. Ενδεικτικά, η ανάπτυξη των mobile apps θα υλοποιηθεί με τη χρήση του<br>περιβάλλοντος ανάπτυξης λογισμικού Android Studio. Η Java είναι η πρώτη σε χρήση γλώσσα προγραμματισμού<br>παγκοσμίως (δεδομένα 2019), ενώ το λειτουργικό σύστημα Android κατέχει το μεγαλύτερο μερίδιο της<br>παγκόσμιας αγοράς των smartphones (δεδομένα 2019). | Προβολή<br>Επεξεργασία<br>Διαγραφή             |  |  |  |  |  |
|  |                                                                       | Δημιουργία Νεόυ Μαθήματος                                                                                                    |                                                |  |  |  |  |  |

Figure 15: Τα Μαθήματα Μου – «καθηγητής»

Αν ο «καθηγητής» είναι νέος χρήστης και δεν έχει ακόμα κάποιο μάθημα, τότε αντί για το grid με τα μαθήματα, εμφανίζεται στη θέση του ένα μήνυμα που ενημερώνει ότι δεν υπάρχει κάποιο μάθημα.

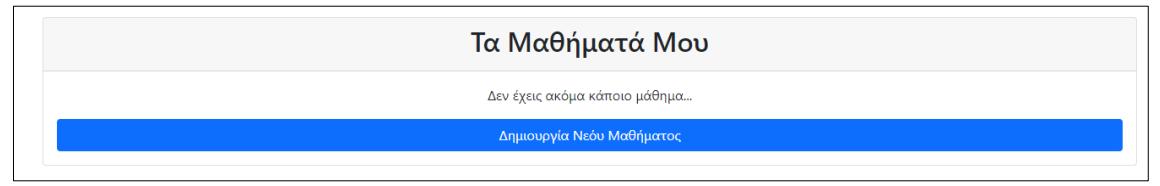

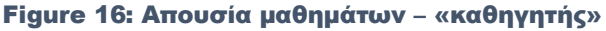

## <span id="page-17-0"></span>Προβολή Μαθήματος

Στη συγκεκριμένη σελίδα έχουν πρόσβαση τόσο οι «καθηγητές» όσο και οι «φοιτητές», αλλά το περιεχόμενο του content διαφοροποιείται αναλόγως τον ρόλο. Το content της συγκεκριμένης σελίδας για τον καθηγητή, αποτελείται από ένα πίνακα που περιλαμβάνει στο header το όνομα του μαθήματος και στο body, αρχικά την σύντομη περιγραφή του μαθήματος, μετά ένα grid με τα κεφάλαια του μαθήματος και στο τέλος ένα button για δημιουργία νέου κεφαλαίου. Σε κάθε σειρά του grid υπάρχουν τέσσερις υπερσύνδεσμοι, οι οποίοι εκτελούν από μια ενέργεια για το κάθε κεφάλαιο, ξεχωριστά. Η προβολή οδηγεί στη σελίδα προβολής του κεφαλαίου, η επεξεργασία οδηγεί στη σελίδα επεξεργασίας του κεφαλαίου, η διαγραφή πραγματοποιεί διαγραφεί του κεφαλαίου, αφαιρώντας το κεφάλαιο από το grid και εμφανίζοντας μήνυμα επιτυχημένης διαγραφής στο πάνω μέρος της οθόνης και οι ερωτήσεις οδηγούν στη σελίδα ερωτήσεων του κεφαλαίου. Για να μπορέσει ένας χρήστης να δει τη σελίδα πρέπει να καλύπτει τα παρακάτω κριτήρια:

- Να είναι συνδεδεμένος χρήστης. Αν δεν πληροί το κριτήριο οδηγείται στη σελίδα σύνδεσης.
- Να είναι ο συνδεδεμένος χρήστης με id αυτό που φαίνεται στο url της σελίδας. Αν δεν πληροί το κριτήριο οδηγείται στην 403 σελίδα σφάλματος.
- Να είναι ο «καθηγητής» που δημιούργησε το μάθημα. Αν δεν πληροί το κριτήριο οδηγείται στην 403 σελίδα σφάλματος.

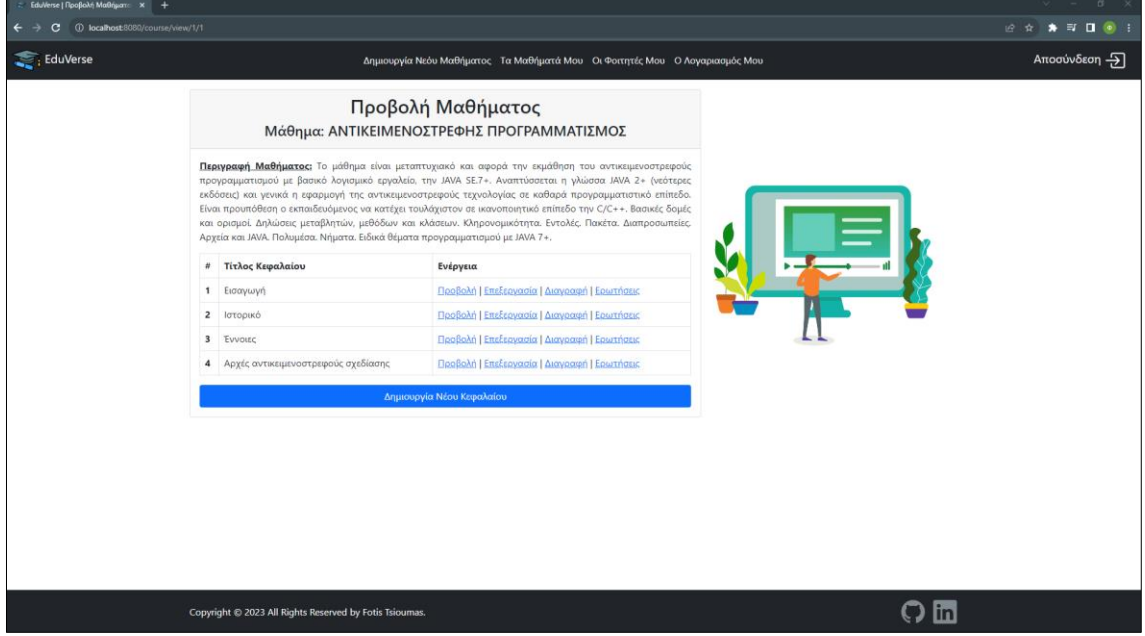

Figure 17: Προβολή Μαθήματος – «καθηγητής»

Αν ο «καθηγητής» έχει δημιουργήσει το μάθημα αλλά δεν έχει δημιουργήσει κεφάλαια, τότε αντί για το grid με τα κεφάλαια το μαθήματος, εμφανίζεται στη θέση του ένα μήνυμα που ενημερώνει ότι δεν υπάρχουν ακόμα κεφάλαια.

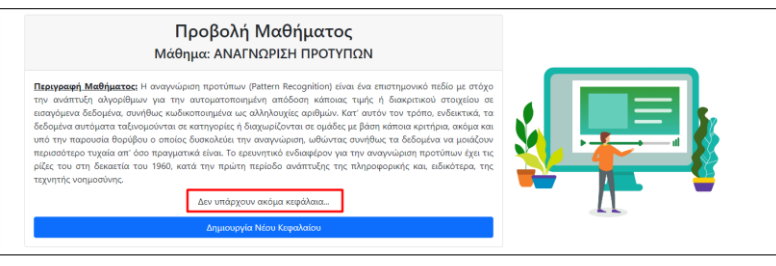

Figure 18: Απουσία κεφαλαίων – «καθηγητής»

### <span id="page-18-0"></span>Επεξεργασία Μαθήματος

Στη σελίδα αυτή έχουν πρόσβαση μόνο οι χρήστες με ρόλο «καθηγητή». Το content της είναι όμοιο με το content της σελίδας δημιουργίας νέου μαθήματος, με τη διαφορά ότι τα πεδία είναι συμπληρωμένα με τα στοιχεία του μαθήματος. Στη συγκεκριμένη σελίδα ο «καθηγητής» μπορεί να επεξεργαστεί τις πληροφορίες του μαθήματος και να πατήσει «Αποθήκευση». Κατά την υποβολή της φόρμας πατώντας το button «Αποθήκευση», ενεργοποιούνται τα παρακάτω validations:

- Τα υποχρεωτικά πεδία ελέγχονται να μην είναι κενά.
- Το πεδίο κωδικός ελέγχεται να μην υπάρχει ήδη.

Aν κάποιος κανόνας παραβιαστεί, τότε εμφανίζεται μήνυμα κάτω από το αντίστοιχο πεδίο και δεν επιτρέπει την αποθήκευση των αλλαγών. Αν ο χρήστης συμπληρώσει σωστά όλα τα στοιχεία και υποβάλει την φόρμα, ανακατευθύνεται στην σελίδα «Τα Μαθήματα Μου», όπου ενημερώνεται με μήνυμα στο πάνω μέρος της σελίδας για την επιτυχή επεξεργασίας τους μαθήματος. Επιπλέον, για να μπορέσει ένας χρήστης να δει τη σελίδα πρέπει να καλύπτει τα παρακάτω κριτήρια:

- Να είναι συνδεδεμένος χρήστης. Αν δεν πληροί το κριτήριο οδηγείται στη σελίδα σύνδεσης.
- Να είναι ο συνδεδεμένος χρήστης με id αυτό που φαίνεται στο url της σελίδας. Αν δεν πληροί το κριτήριο οδηγείται στην 403 σελίδα σφάλματος.
- Να είναι χρήστης με ρόλο «καθηγητή». Αν δεν πληροί το κριτήριο οδηγείται στην 403 σελίδα σφάλματος.
- Να είναι ο «καθηγητής» που δημιούργησε το μάθημα. Αν δεν πληροί το κριτήριο οδηγείται στην 403 σελίδα σφάλματος.

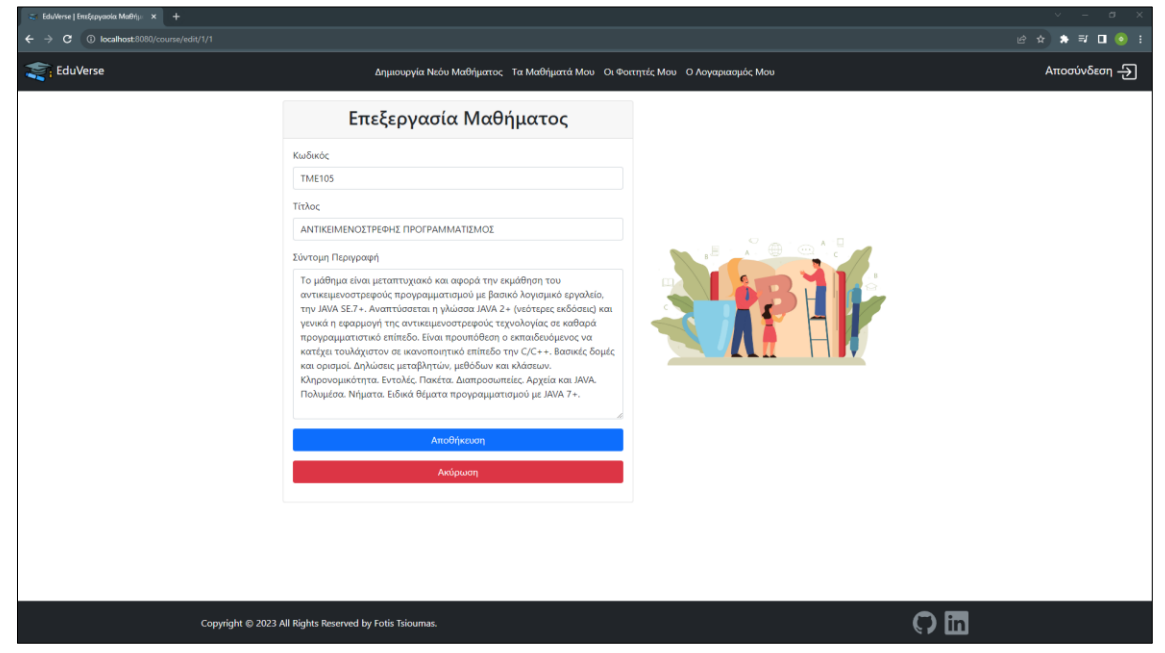

Figure 19: Επεξεργασία Μαθήματος

#### <span id="page-19-0"></span>Δημιουργία Νέου Κεφαλαίου

Στη σελίδα αυτή έχουν πρόσβαση μόνο οι χρήστες με ρόλο «καθηγητή». Το content της αποτελείται από μια φόρμα δημιουργίας μαθήματος στα αριστερά και μια εικόνα στα δεξιά. Η συγκεκριμένη φόρμα αποτελείται από δύο υποχρεωτικά πεδία (τίτλος και περιεχόμενο), τα οποία είναι τα χαρακτηριστικά του κεφαλαίου. Η διαφορά του πεδίου «Περιεχόμενο» της συγκεκριμένης φόρμας σε σχέση με του πεδίου «Σύντομη Περιγραφή» της φόρμας νέου μαθήματος, είναι ότι σε αυτή την περίπτωση ο χρήστης έχει στη διάθεση του έναν rich text editor, ο οποίος του δίνει διάφορα εργαλεία για την καλύτερη δόμηση του περιεχομένου και την πιο 'πλούσια' μορφή του. Επίσης περιλαμβάνει δύο buttons, ένα για την υποβολή της φόρμας και ένα για την ακύρωση δημιουργίας κεφαλαίου, όπου οδηγεί στην προβολή μαθήματος χωρίς την υποβολή της φόρμας. Κατά την υποβολή της φόρμας πατώντας το button «Δημιουργία», ενεργοποιείται το παρακάτω validation:

• Τα υποχρεωτικά πεδία ελέγχονται να μην είναι κενά.

Aν ο κανόνας παραβιαστεί, τότε εμφανίζεται μήνυμα κάτω από το αντίστοιχο πεδίο και δεν επιτρέπει την υποβολή της. Αν ο χρήστης συμπληρώσει σωστά όλα τα στοιχεία και υποβάλει την φόρμα, ανακατευθύνεται στην σελίδα προβολής μαθήματος, όπου ενημερώνεται με μήνυμα στο πάνω μέρος της σελίδας για την επιτυχή δημιουργία νέου κεφαλαίου. Επιπλέον, για να μπορέσει ένας χρήστης να δει τη σελίδα πρέπει να καλύπτει τα παρακάτω κριτήρια:

- Να είναι συνδεδεμένος χρήστης. Αν δεν πληροί το κριτήριο οδηγείται στη σελίδα σύνδεσης.
- Να είναι ο συνδεδεμένος χρήστης με id αυτό που φαίνεται στο url της σελίδας. Αν δεν πληροί το κριτήριο οδηγείται στην 403 σελίδα σφάλματος.
- Να είναι χρήστης με ρόλο «καθηγητή». Αν δεν πληροί το κριτήριο οδηγείται στην 403 σελίδα σφάλματος.
- Να είναι ο «καθηγητής» που δημιούργησε το μάθημα. Αν δεν πληροί το κριτήριο οδηγείται στην 403 σελίδα σφάλματος.

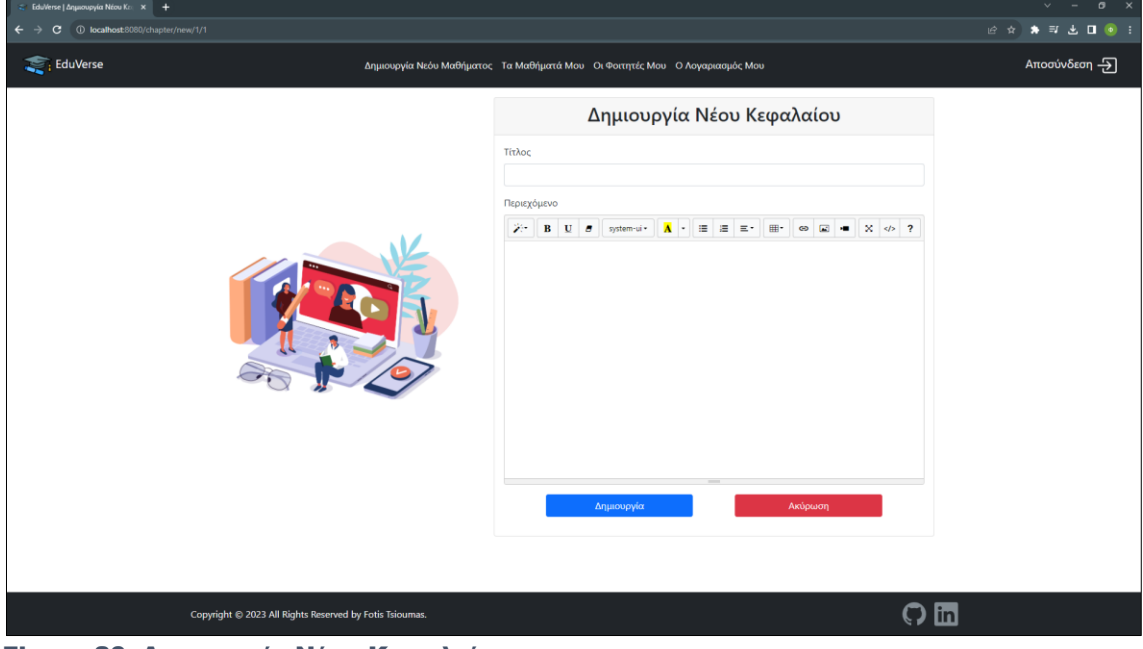

Figure 20: Δημιουργία Νέου Κεφαλαίου

#### <span id="page-20-0"></span>Προβολή Κεφαλαίου

Στη συγκεκριμένη σελίδα έχουν πρόσβαση τόσο οι «καθηγητές» όσο και οι «φοιτητές». Το content της αποτελείται από έναν πίνακα, όπου στο header υπάρχει το όνομα του κεφαλαίου και το όνομα του μαθήματος (με υπερσύνδεσμο προς την προβολή μαθήματος) και στο body υπάρχει το περιεχόμενο του μαθήματος, όπως ακριβώς σχεδιάστηκε κατά τη δημιουργία του. Για να μπορέσει ένας χρήστης να δει τη σελίδα πρέπει να καλύπτει τα παρακάτω κριτήρια:

- Να είναι συνδεδεμένος χρήστης. Αν δεν πληροί το κριτήριο οδηγείται στη σελίδα σύνδεσης.
- Να είναι ο συνδεδεμένος χρήστης με id αυτό που φαίνεται στο url της σελίδας. Αν δεν πληροί το κριτήριο οδηγείται στην 403 σελίδα σφάλματος.
- Να είναι ο «καθηγητής» που δημιούργησε το μάθημα στο οποίο ανήκει το κεφάλαιο. Αν δεν πληροί το κριτήριο οδηγείται στην 403 σελίδα σφάλματος.

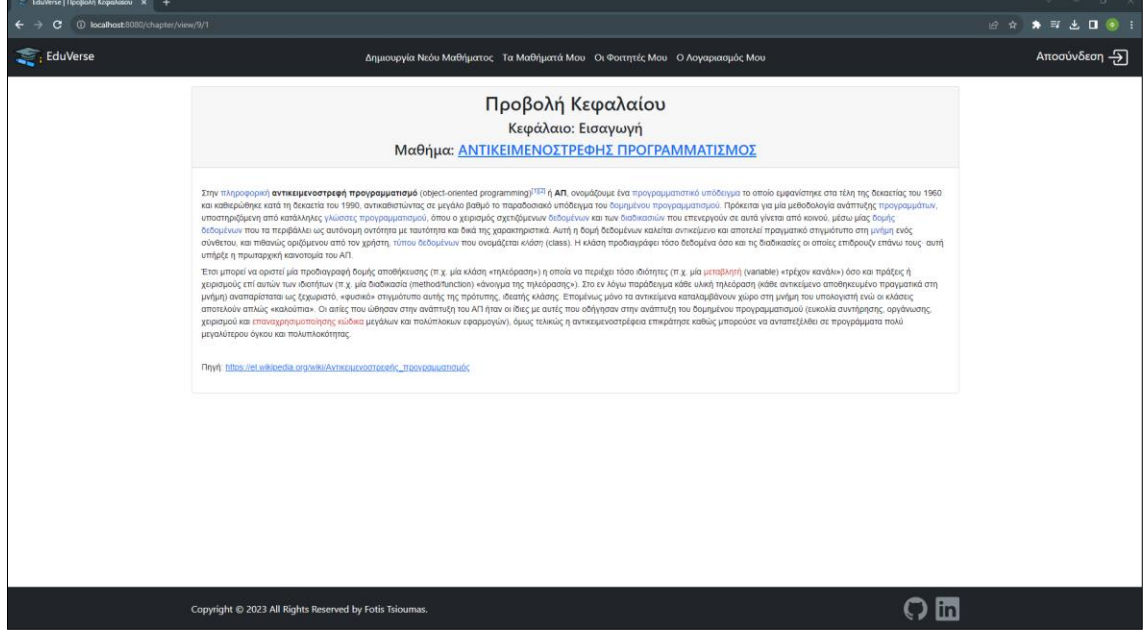

Figure 21: Προβολή Κεφαλαίου – «καθηγητής»

### <span id="page-21-0"></span>Επεξεργασία Κεφαλαίου

Στη σελίδα αυτή έχουν πρόσβαση μόνο οι χρήστες με ρόλο «καθηγητή». Το content της είναι όμοιο με το content της σελίδας δημιουργίας νέου κεφαλαίου, με τη διαφορά ότι τα πεδία είναι συμπληρωμένα με τα στοιχεία του κεφαλαίου. Στη συγκεκριμένη σελίδα ο «καθηγητής» μπορεί να επεξεργαστεί τις πληροφορίες του κεφαλαίου και να πατήσει «Αποθήκευση». Κατά την υποβολή της φόρμας πατώντας το button «Αποθήκευση», ενεργοποιείται το παρακάτω validation:

• Τα υποχρεωτικά πεδία ελέγχονται να μην είναι κενά.

Aν ο κανόνας παραβιαστεί, τότε εμφανίζεται μήνυμα κάτω από το αντίστοιχο πεδίο και δεν επιτρέπει την αποθήκευση των αλλαγών. Αν ο χρήστης συμπληρώσει σωστά όλα τα στοιχεία και υποβάλει την φόρμα, ανακατευθύνεται στην σελίδα του μαθήματος, όπου ενημερώνεται με μήνυμα στο πάνω μέρος της σελίδας για την επιτυχή επεξεργασίας τους κεφαλαίου. Επιπλέον, για να μπορέσει ένας χρήστης να δει τη σελίδα πρέπει να καλύπτει τα παρακάτω κριτήρια:

- Να είναι συνδεδεμένος χρήστης. Αν δεν πληροί το κριτήριο οδηγείται στη σελίδα σύνδεσης.
- Να είναι ο συνδεδεμένος χρήστης με id αυτό που φαίνεται στο url της σελίδας. Αν δεν πληροί το κριτήριο οδηγείται στην 403 σελίδα σφάλματος.
- Να είναι χρήστης με ρόλο «καθηγητή». Αν δεν πληροί το κριτήριο οδηγείται στην 403 σελίδα σφάλματος.
- Να είναι ο «καθηγητής» που δημιούργησε το μάθημα στο οποίο ανήκει το κεφάλαιο. Αν δεν πληροί το κριτήριο οδηγείται στην 403 σελίδα σφάλματος.

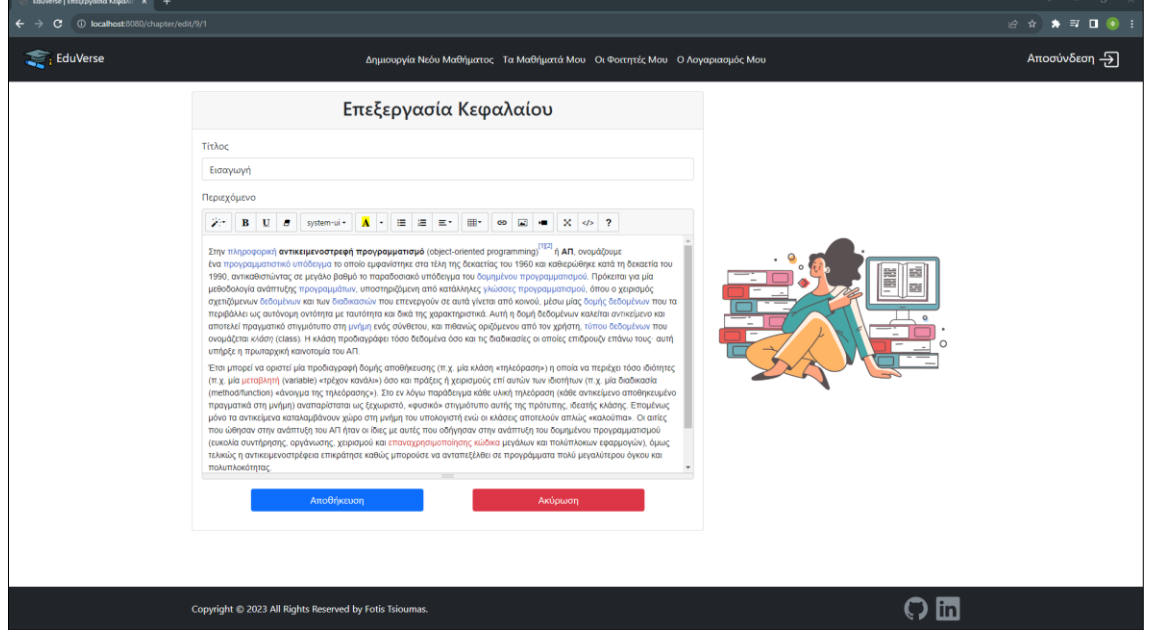

Figure 22: Επεξεργασία Κεφαλαίου

#### <span id="page-22-0"></span>Προβολή Ερωτήσεων Κεφαλαίου

Στη σελίδα αυτή έχουν πρόσβαση μόνο οι χρήστες με ρόλο «καθηγητή». Το content της αποτελείται από έναν πίνακα, που στο header έχει το όνομα του κεφαλαίου (με υπερσύνδεσμο προς την προβολή κεφαλαίου) και το όνομα του μαθήματος (με υπερσύνδεσμο προς την προβολή του μαθήματος) και στο body του έχει ένα grid με τις ερωτήσεις του κεφαλαίου, ενώ μετά το grid υπάρχει ένα button που οδηγεί στη σελίδα δημιουργία νέας ερώτησης. Σε κάθε σειρά του grid υπάρχουν δύο υπερσύνδεσμοι, οι οποίοι εκτελούν από μια ενέργεια για την κάθε ερώτηση, ξεχωριστά. Η επεξεργασία οδηγεί στη σελίδα επεξεργασίας της ερώτησης και η διαγραφή πραγματοποιεί διαγραφεί της ερώτησης, αφαιρώντας την ερώτηση από το grid και εμφανίζοντας μήνυμα επιτυχημένης διαγραφής στο πάνω μέρος της οθόνης. Για να μπορέσει ένας χρήστης να δει τη σελίδα πρέπει να καλύπτει τα παρακάτω κριτήρια:

- Να είναι συνδεδεμένος χρήστης. Αν δεν πληροί το κριτήριο οδηγείται στη σελίδα σύνδεσης.
- Να είναι ο συνδεδεμένος χρήστης με id αυτό που φαίνεται στο url της σελίδας. Αν δεν πληροί το κριτήριο οδηγείται στην 403 σελίδα σφάλματος.
- Να είναι ο «καθηγητής» που δημιούργησε το μάθημα. Αν δεν πληροί το κριτήριο οδηγείται στην 403 σελίδα σφάλματος.
- Να είναι ο «καθηγητής» που δημιούργησε το μάθημα στο οποίο ανήκει το κεφάλαιο των ερωτήσεων. Αν δεν πληροί το κριτήριο οδηγείται στην 403 σελίδα σφάλματος.

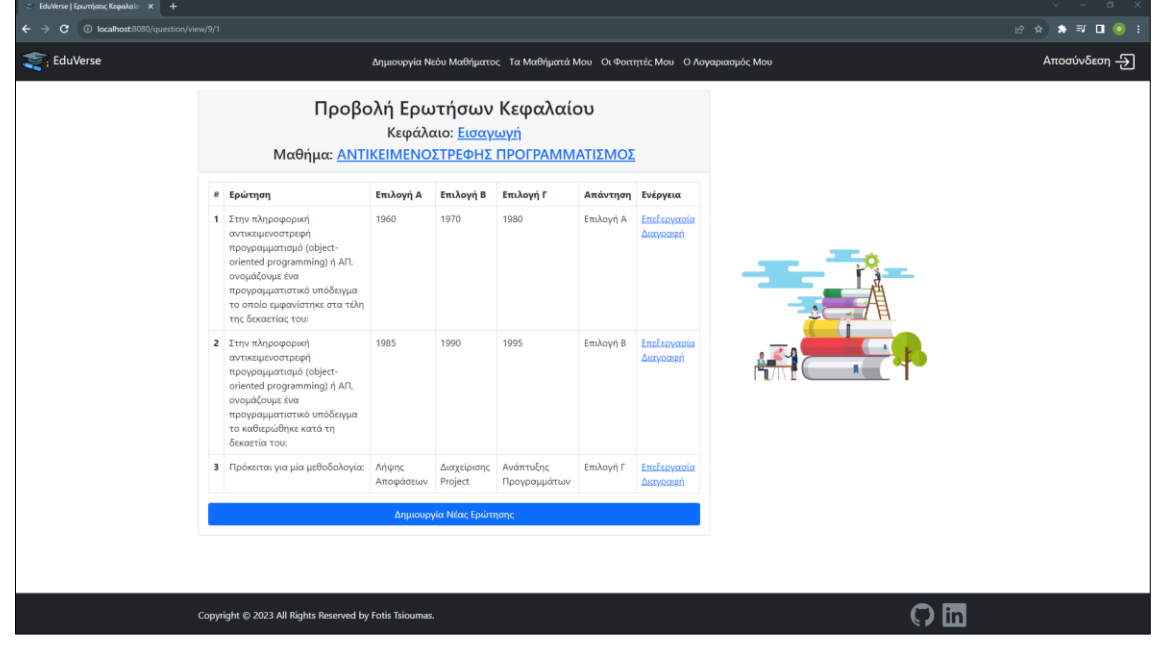

#### Figure 23: Προβολή Ερωτήσεων Κεφαλαίου

Αν δεν υπάρχει κάποια ερώτηση για το συγκεκριμένο κεφάλαιο, στη θέση του grid εμφανίζεται μήνυμα ενημέρωσης.

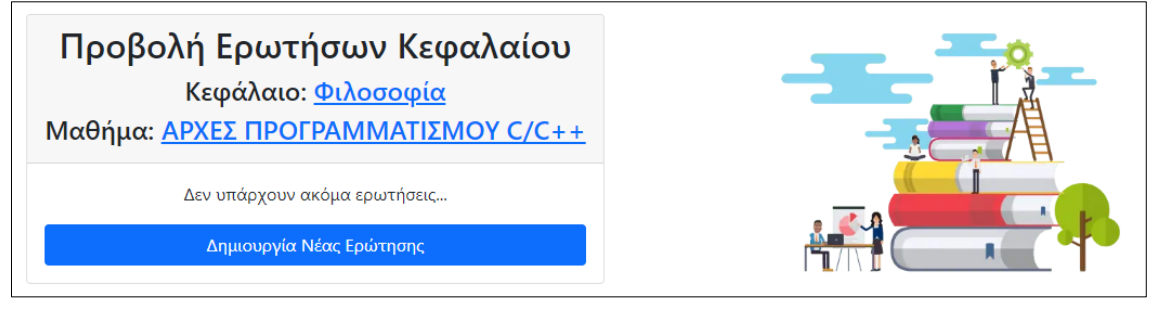

Figure 24: Απουσία ερωτήσεων κεφαλαίου

#### <span id="page-23-0"></span>Δημιουργία Νέας Ερώτησης

Στη σελίδα αυτή έχουν πρόσβαση μόνο οι χρήστες με ρόλο «καθηγητή». Το content της αποτελείται από μια φόρμα δημιουργίας ερώτησης πολλαπλής επιλογής, στην οποία ο «καθηγητής» έχει τη δυνατότητα να προσθέσει τρεις επιλογές και να ορίσει ποια από αυτές είναι η σωστή. Η συγκεκριμένη φόρμα αποτελείται από πέντε υποχρεωτικά πεδία (ερώτηση, επιλογή α, επιλογή β, επιλογή γ και σωστή απάντηση), τα οποία είναι τα χαρακτηριστικά της ερώτησης. Επίσης περιλαμβάνει δύο buttons, ένα για την υποβολή της φόρμας και ένα για την ακύρωση δημιουργίας μαθήματος, όπου οδηγεί στην σελίδα προβολή ερωτήσεων του κεφαλαίου. Κατά την υποβολή της φόρμας πατώντας το button «Δημιουργία», ενεργοποιείται το παρακάτω validation:

• Τα υποχρεωτικά πεδία ελέγχονται να μην είναι κενά.

Aν ο κανόνας παραβιαστεί, τότε εμφανίζεται μήνυμα κάτω από το αντίστοιχο πεδίο και δεν επιτρέπει την υποβολή της. Αν ο χρήστης συμπληρώσει σωστά όλα τα στοιχεία και υποβάλει την φόρμα, ανακατευθύνεται στην σελίδα προβολής ερωτήσεων του συγκεκριμένου κεφαλαίου, όπου ενημερώνεται με μήνυμα στο πάνω μέρος της σελίδας για την επιτυχή δημιουργία νέας ερώτησης. Επιπλέον, για να μπορέσει ένας χρήστης να δει τη σελίδα πρέπει να καλύπτει τα παρακάτω κριτήρια:

- Να είναι συνδεδεμένος χρήστης. Αν δεν πληροί το κριτήριο οδηγείται στη σελίδα σύνδεσης.
- Να είναι ο συνδεδεμένος χρήστης με id αυτό που φαίνεται στο url της σελίδας. Αν δεν πληροί το κριτήριο οδηγείται στην 403 σελίδα σφάλματος.
- Να είναι ο «καθηγητής» που δημιούργησε το μάθημα. Αν δεν πληροί το κριτήριο οδηγείται στην 403 σελίδα σφάλματος.
- Να είναι ο «καθηγητής» που δημιούργησε το μάθημα στο οποίο ανήκει το κεφάλαιο, για το οποίο θα δημιουργηθεί η ερώτηση. Αν δεν πληροί το κριτήριο οδηγείται στην 403 σελίδα σφάλματος.

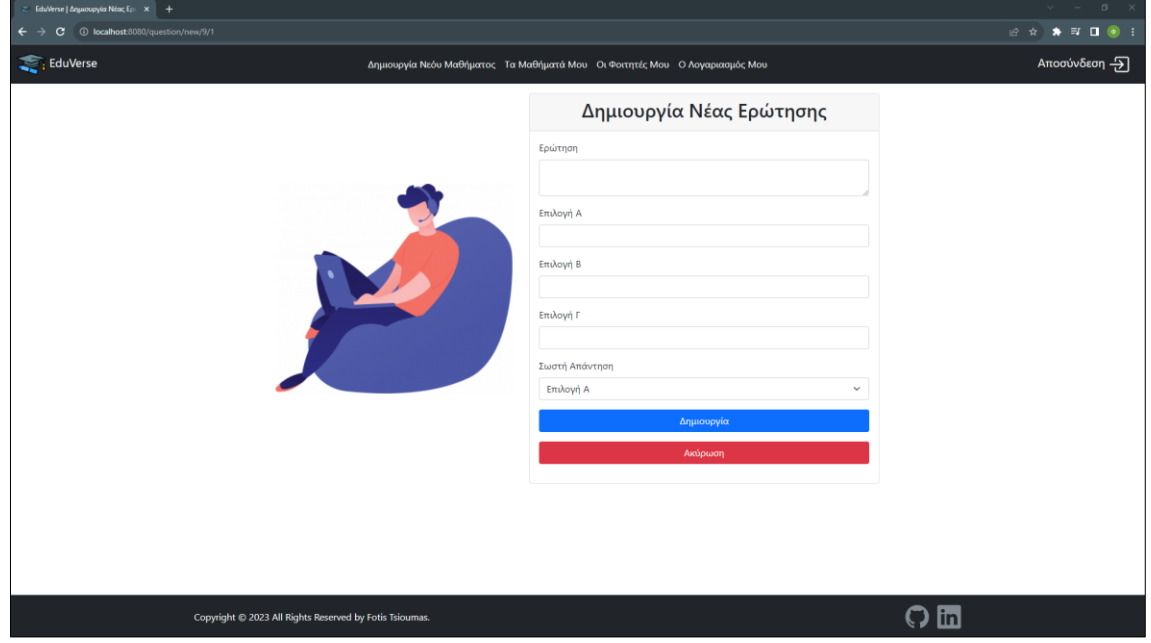

Figure 25: Δημιουργία Νέας Ερώτησης

## <span id="page-24-0"></span>Επεξεργασία Ερώτησης

Στη σελίδα αυτή έχουν πρόσβαση μόνο οι χρήστες με ρόλο «καθηγητή». Το content της είναι όμοιο με το content της σελίδας δημιουργίας νέας ερώτησης, με τη διαφορά ότι τα πεδία είναι συμπληρωμένα με τα στοιχεία της ερώτησης. Στη συγκεκριμένη σελίδα ο «καθηγητής» μπορεί να επεξεργαστεί τις πληροφορίες της ερώτησης και να πατήσει «Αποθήκευση». Μια σημαντική πληροφορία στο συγκεκριμένο σημείο είναι, ότι αν ο «καθηγητής» αλλάξει τα στοιχεία μια ερώτησης, δεν αλλάζει κάτι στην προβολή ερωτήσεων ερωτηματολογίου που έχει ολοκληρώσει ήδη ο «φοιτητής». Οι αλλαγές θα εμφανιστούν στην επόμενε προσπάθεια ολοκλήρωσης του ερωτηματολογίου του κεφαλαίου, που θα πραγματοποιήσει. Κατά την υποβολή της φόρμας πατώντας το button «Αποθήκευση», ενεργοποιείται το παρακάτω validation:

• Τα υποχρεωτικά πεδία ελέγχονται να μην είναι κενά.

Aν ο κανόνας παραβιαστεί, τότε εμφανίζεται μήνυμα κάτω από το αντίστοιχο πεδίο και δεν επιτρέπει την αποθήκευση των αλλαγών. Αν ο χρήστης συμπληρώσει σωστά όλα τα στοιχεία και υποβάλει την φόρμα, ανακατευθύνεται στην σελίδα του κεφαλαίου, όπου ενημερώνεται με μήνυμα στο πάνω μέρος της σελίδας για την επιτυχή επεξεργασίας της ερώτησης. Επιπλέον, για να μπορέσει ένας χρήστης να δει τη σελίδα πρέπει να καλύπτει τα παρακάτω κριτήρια:

- Να είναι συνδεδεμένος χρήστης. Αν δεν πληροί το κριτήριο οδηγείται στη σελίδα σύνδεσης.
- Να είναι ο συνδεδεμένος χρήστης με id αυτό που φαίνεται στο url της σελίδας. Αν δεν πληροί το κριτήριο οδηγείται στην 403 σελίδα σφάλματος.
- Να είναι χρήστης με ρόλο «καθηγητή». Αν δεν πληροί το κριτήριο οδηγείται στην 403 σελίδα σφάλματος.
- Να είναι ο «καθηγητής» που δημιούργησε το μάθημα στο οποίο ανήκει το κεφάλαιο της ερώτησης. Αν δεν πληροί το κριτήριο οδηγείται στην 403 σελίδα σφάλματος.

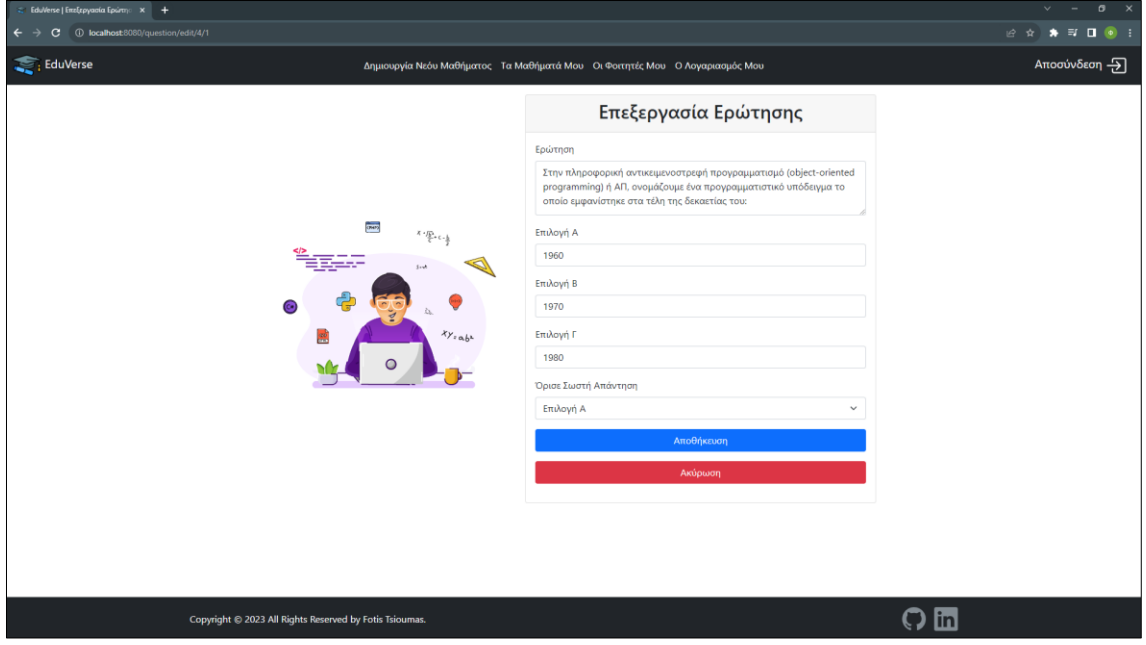

Figure 26: Επεξεργασία Ερώτησης

## <span id="page-25-0"></span>Οι Φοιτητές Μου

Στη σελίδα αυτή έχουν πρόσβαση μόνο οι χρήστες με ρόλο «καθηγητή». Το content της αποτελείται από ένα πίνακα που περιλαμβάνει ένα grid με τα μαθήματα του καθηγητή και τους εγγεγραμμένους «φοιτητές». Από τα στοιχεία των μαθημάτων περιλαμβάνει τον κωδικό και το όνομα ενώ η τρίτη στήλη σε κάθε γραμμή, αποτελείται από μια λίστα με τα ονόματα και τον αριθμό μητρώου των εγγεγραμμένων φοιτητών. Ο συνδυασμός ονόματος και αριθμού μητρώου κάθε «φοιτητή», αποτελεί υπερσύνδεσμο προς τα συνολικά αποτελέσματα του «φοιτητή» για το μάθημα της γραμμής στην οποία βρίσκεται. Για να μπορέσει ένας χρήστης να δει τη σελίδα πρέπει να καλύπτει τα παρακάτω κριτήρια:

- Να είναι συνδεδεμένος χρήστης. Αν δεν πληροί το κριτήριο οδηγείται στη σελίδα σύνδεσης.
- Να είναι ο συνδεδεμένος χρήστης με id αυτό που φαίνεται στο url της σελίδας. Αν δεν πληροί το κριτήριο οδηγείται στην 403 σελίδα σφάλματος.
- Να είναι χρήστης με ρόλο «καθηγητή». Αν δεν πληροί το κριτήριο οδηγείται στην 403 σελίδα σφάλματος.

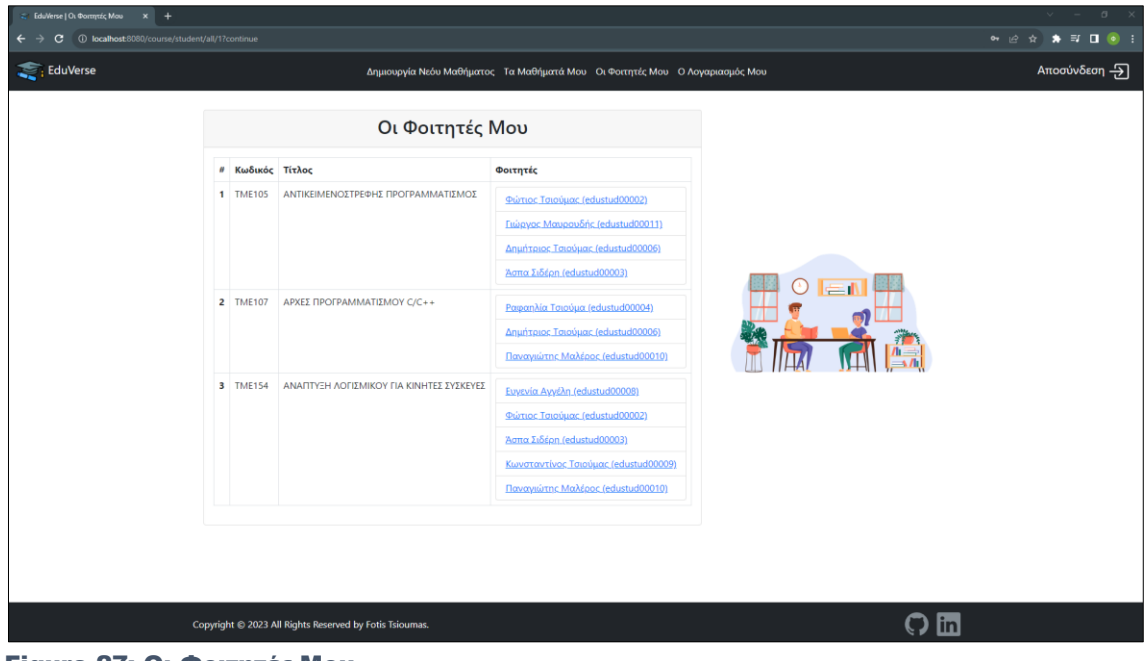

Figure 27: Οι Φοιτητές Μου

#### <span id="page-26-0"></span>Προβολή Αποτελεσμάτων Φοιτητή

Στη σελίδα αυτή έχουν πρόσβαση μόνο οι χρήστες με ρόλο «καθηγητή». Το content της αποτελείται από ένα πίνακα όπου στο header εμφανίζει το όνομα του μαθήματος (με υπερσύνδεσμο προς την προβολή μαθήματος) και το όνομα του μαθητή μαζί με τον αριθμό μητρώου. Το body του πίνακα περιλαμβάνει ένα grid με τα αποτελέσματα του «φοιτητή» στα ερωτηματολόγια που έχει κάνει για το συγκεκριμένο μάθημα. Ο πίνακα αυτός περιλαμβάνει σε κάθε γραμμή, ένα αποτέλεσμα ερωτηματολογίου και προβάλει το όνομα του κεφαλαίου, το σκορ του «φοιτητή» στο συγκεκριμένο ερωτηματολόγιο, το σχόλιο προς τον «φοιτητή» για το συγκεκριμένο ερωτηματολόγιο και στην τελευταία στήλη υπάρχει ένας υπερσύνδεσμος, ο οποίος οδηγεί στις ερωτήσεις που πραγματοποίησε ο «φοιτητής» στο ερωτηματολόγιο. Στο τέλος του grid υπάρχει και ένα κουμπί που οδηγεί πίσω στους «φοιτητές» του «καθηγητή». Για να μπορέσει ένας χρήστης να δει τη σελίδα πρέπει να καλύπτει τα παρακάτω κριτήρια:

- Να είναι συνδεδεμένος χρήστης. Αν δεν πληροί το κριτήριο οδηγείται στη σελίδα σύνδεσης.
- Να είναι ο συνδεδεμένος χρήστης με id αυτό που φαίνεται στο url της σελίδας. Αν δεν πληροί το κριτήριο οδηγείται στην 403 σελίδα σφάλματος.
- Να είναι χρήστης με ρόλο «καθηγητή». Αν δεν πληροί το κριτήριο οδηγείται στην 403 σελίδα σφάλματος.
- Να είναι ο «καθηγητής» που έχει δημιουργήσει το συγκεκριμένο μάθημα. Αν δεν πληροί το κριτήριο οδηγείται στην 403 σελίδα σφάλματος.
- Ο «φοιτητής» με id αυτό που φαίνεται στο url της σελίδας να είναι εγγεγραμμένος στο συγκεκριμένο μάθημα. Αν δεν πληροί το κριτήριο οδηγείται στην 403 σελίδα σφάλματος.

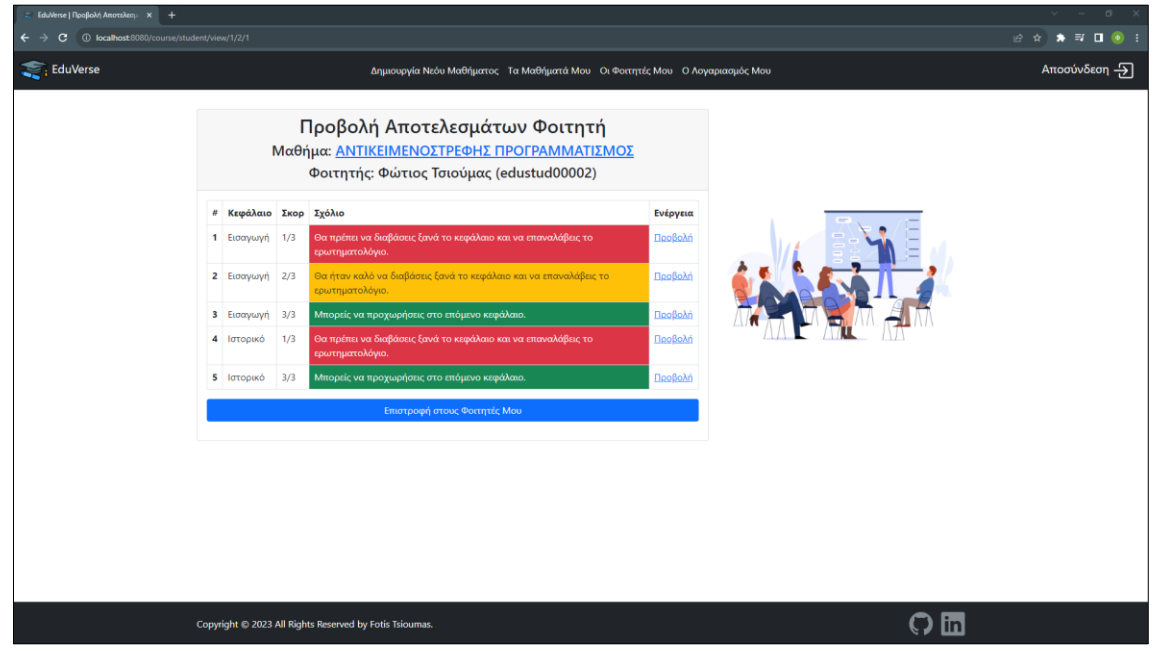

#### Figure 28: Προβολή Αποτελεσμάτων Φοιτητή

Αν ο «φοιτητής» δεν έχει ολοκληρώσει ακόμα κάποιο ερωτηματολόγιο για το συγκεκριμένο μάθημα, αντί για το grid εμφανίζεται μήνυμα ενημέρωσης.

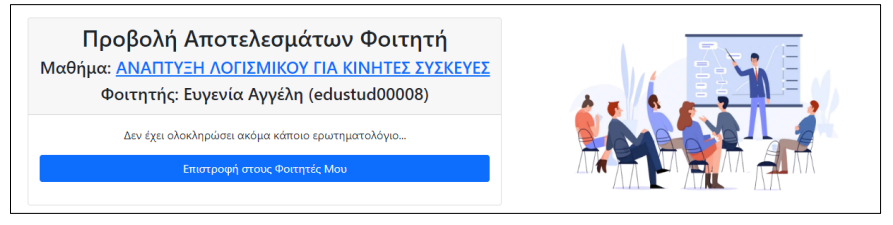

Figure 29: Απουσία αποτελεσμάτων φοιτητή

### <span id="page-27-0"></span>Προβολή Ερωτηματολογίου

Στη σελίδα αυτή έχουν πρόσβαση χρήστες με ρόλο «καθηγητή» και «φοιτητή». Το content της αποτελείται από ένα πίνακα όπου στο header εμφανίζει το όνομα του κεφαλαίου (με υπερσύνδεσμο προς την προβολή κεφαλαίου), το όνομα του μαθήματος (με υπερσύνδεσμο προς την προβολή μαθήματος) και το όνομα του μαθητή μαζί με τον αριθμό μητρώου. Το body του πίνακα περιλαμβάνει ένα grid με τις ερωτήσεις του ερωτηματολογίου και τις απαντήσεις του «φοιτητή». Οπότε διευκρινίστηκε και νωρίτερα, οι ερωτήσεις από τις οποίες αποτελείται ένα ολοκληρωμένο ερωτηματολόγιο δεν μπορούν να αλλάξουν ή να διαγραφούν. Για να μπορέσει ένας χρήστης να δει τη σελίδα πρέπει να καλύπτει τα παρακάτω κριτήρια:

- Να είναι συνδεδεμένος χρήστης. Αν δεν πληροί το κριτήριο οδηγείται στη σελίδα σύνδεσης.
- Να είναι ο συνδεδεμένος χρήστης με id αυτό που φαίνεται στο url της σελίδας. Αν δεν πληροί το κριτήριο οδηγείται στην 403 σελίδα σφάλματος.
- Να είναι ο «καθηγητής» που δημιούργησε το μάθημα που ανήκει το κεφάλαιο του συγκεκριμένου ερωτηματολογίου.
- Ο «φοιτητής» με id αυτό που φαίνεται στο url της σελίδας να είναι εγγεγραμμένος στο συγκεκριμένο μάθημα.
- Ο «φοιτητής» με id αυτό που φαίνεται στο url της σελίδας να είναι αυτός που έκανε το ερωτηματολόγιο.

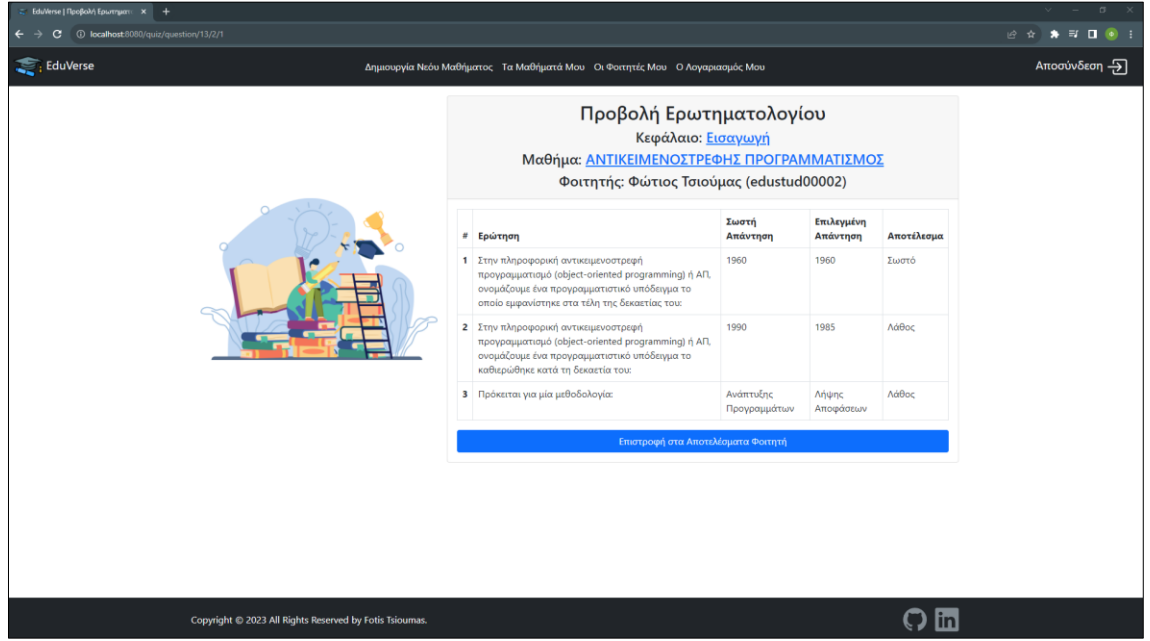

Figure 30: Προβολή Ερωτηματολογίου – «καθηγητής»

## <span id="page-28-0"></span>Ο Λογαριασμός Μου

Στη σελίδα αυτή έχουν πρόσβαση χρήστες με ρόλο «καθηγητή» και «φοιτητή». Το content της αποτελείται από έναν πίνακα στα αριστερά και μια εικόνα στα δεξιά. Ο πίνακας περιλαμβάνει σε ένα grid όλα τα στοιχεία του συνδεδεμένου χρήστη, ενώ του προσφέρεται και η δυνατότητα αλλαγής των στοιχείων ή του κωδικού πρόσβασης, πατώντας στο αντίστοιχο button. Για να μπορέσει ένας χρήστης να δει τη σελίδα πρέπει να καλύπτει τα παρακάτω κριτήρια:

- Να είναι συνδεδεμένος χρήστης. Αν δεν πληροί το κριτήριο οδηγείται στη σελίδα σύνδεσης.
- Να είναι ο συνδεδεμένος χρήστης με id αυτό που φαίνεται στο url της σελίδας. Αν δεν πληροί το κριτήριο οδηγείται στην 403 σελίδα σφάλματος.

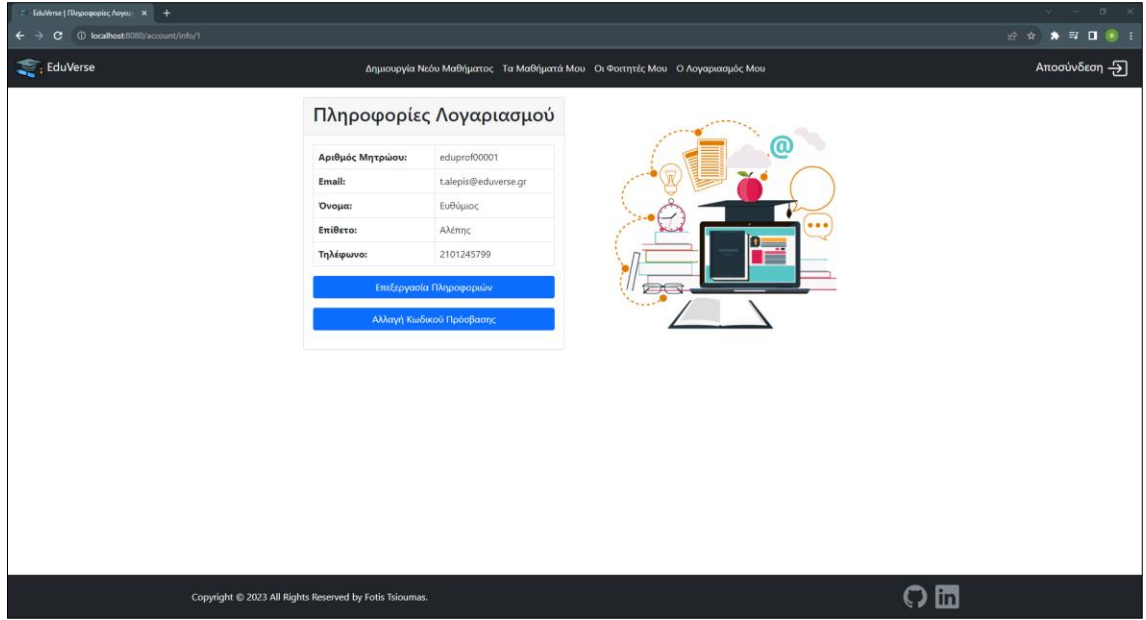

<span id="page-28-1"></span>Figure 31: Ο Λογαριασμός Μου – «καθηγητής»

#### Επεξεργασία Πληροφοριών Λογαριασμού

Στη σελίδα αυτή έχουν πρόσβαση χρήστες με ρόλο «καθηγητή» και «φοιτητή». Το content της αποτελείται από μια φόρμα, στη οποία υπάρχουν συμπληρωμένα τα στοιχεία με τα οποία άνοιξε ο χρήστης τον λογαριασμό του. Σε αυτά τα πεδία προστίθεται ο «Αριθμός Μητρώου», ο οποίος παράγεται αυτόματα κατά τη δημιουργία του λογαριασμού. Το συγκεκριμένο στοιχείο είναι μοναδικό και δεν μπορεί να προστεθεί και σε άλλον χρήστη και δεν μπορεί να το αλλάξει ο χρήστης, όπως μπορεί να κάνει με τα υπόλοιπα στοιχεία του λογαριασμού του. Κατά την υποβολή της φόρμας πατώντας το button «Εγγραφή», ενεργοποιούνται τα παρακάτω validations:

- Τα υποχρεωτικά πεδία ελέγχονται να μην είναι κενά.
- Το πεδίο email ελέγχεται να μην υπάρχει ήδη.

Aν κάποιος κανόνας παραβιαστεί, τότε εμφανίζεται μήνυμα κάτω από το αντίστοιχο πεδίο και δεν επιτρέπει την αποθήκευση των αλλαγών. Αν ο χρήστης συμπληρώσει σωστά όλα τα στοιχεία και υποβάλει την φόρμα, ανακατευθύνεται στην σελίδα «Ο Λογαριασμός Μου», όπου ενημερώνεται με μήνυμα στο πάνω μέρος της σελίδας για την επιτυχή επεξεργασίας των στοιχείων του. Επιπλέον, για να μπορέσει ένας χρήστης να δει τη σελίδα πρέπει να καλύπτει τα παρακάτω κριτήρια:

- Να είναι συνδεδεμένος χρήστης. Αν δεν πληροί το κριτήριο οδηγείται στη σελίδα σύνδεσης.
- Να είναι ο συνδεδεμένος χρήστης με id αυτό που φαίνεται στο url της σελίδας. Αν δεν πληροί το κριτήριο οδηγείται στην 403 σελίδα σφάλματος.

#### Μεταπτυχιακή Διατριβή <del>Βαρτασία του Απο</del>φορά του Αποφορά του Αποφορά του Αποφορά του Φώτιος Τσιούμας

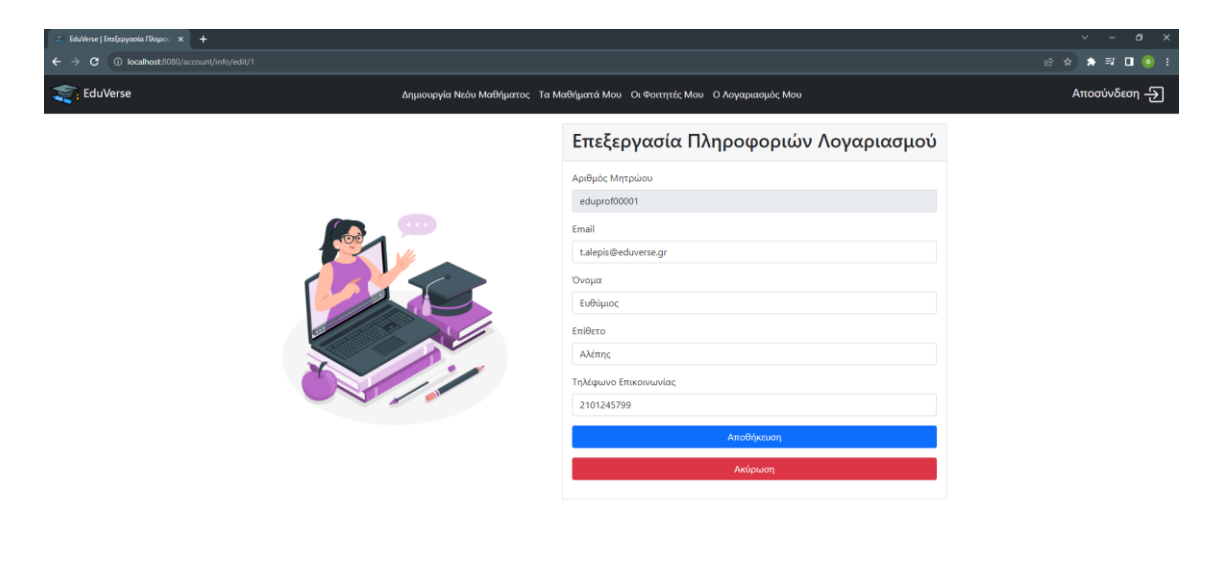

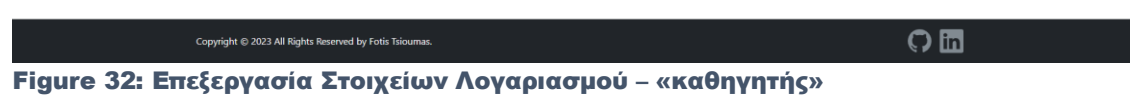

Σε περίπτωση που ο χρήστης αλλάξει το email των στοιχείων του, οδηγείται στην παρακάτω σελίδα όπου τον ενημερώνει ότι πρέπει να πραγματοποιήσει αποσύνδεση και σύνδεση με τα νέα στοιχεία.

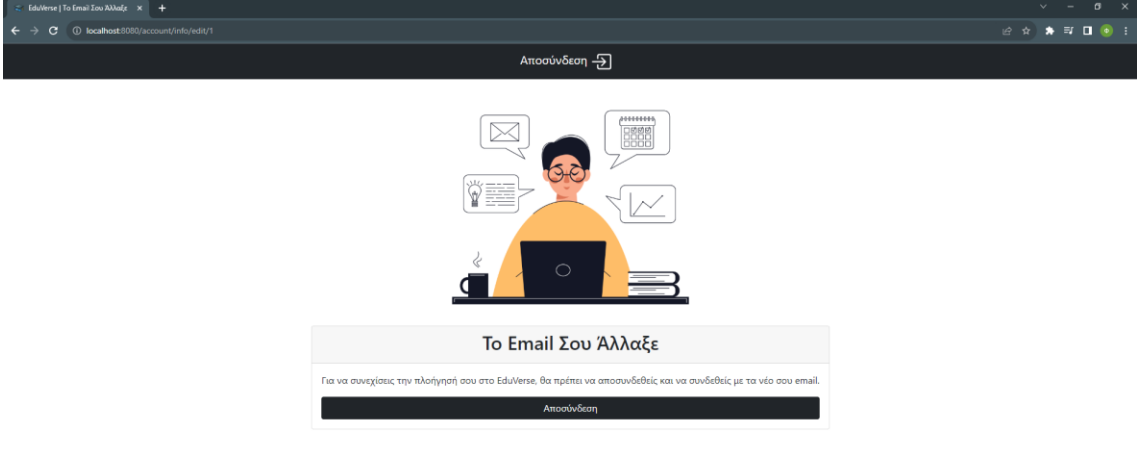

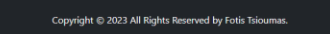

 $\Omega$ 

Figure 33: Αλλαγή Email

#### <span id="page-30-0"></span>Αλλαγή Κωδικού Πρόσβασης

Στη σελίδα αυτή έχουν πρόσβαση χρήστες με ρόλο «καθηγητή» και «φοιτητή». Το content της αποτελείται από μια φόρμα με τρία πεδία, στην οποία ο χρήστης πρέπει να συμπληρώσει τον παλιό κωδικό του, τον νέο κωδικό και να επαληθεύσει τον νέο κωδικό. Κατά την υποβολή της φόρμας πατώντας το button «Εγγραφή», ενεργοποιούνται τα παρακάτω validations:

- Το περιεχόμενο του πεδίου «Παλιός Κωδικός» κατά το submit ελέγχεται να είναι ίδιο με το κωδικό που υπάρχει στη βάση.
- Το περιεχόμενο του πεδίου «Νέος Κωδικός» κατά το submit ελέγχεται να είναι ίδιο με το περιεχόμενο του πεδίου «Επιβεβαίωση Νέου Κωδικού».

Aν κάποιος κανόνας παραβιαστεί, τότε εμφανίζεται μήνυμα κάτω από το αντίστοιχο πεδίο και δεν επιτρέπει την αποθήκευση των αλλαγών. Αν ο χρήστης συμπληρώσει σωστά όλα τα στοιχεία και υποβάλει την φόρμα, ανακατευθύνεται στην σελίδα «Ο Λογαριασμός Μου», όπου ενημερώνεται με μήνυμα στο πάνω μέρος της σελίδας για την επιτυχή αλλαγή κωδικού. Επιπλέον, για να μπορέσει ένας χρήστης να δει τη σελίδα πρέπει να καλύπτει τα παρακάτω κριτήρια:

- Να είναι συνδεδεμένος χρήστης. Αν δεν πληροί το κριτήριο οδηγείται στη σελίδα σύνδεσης.
- Να είναι ο συνδεδεμένος χρήστης με id αυτό που φαίνεται στο url της σελίδας. Αν δεν πληροί το κριτήριο οδηγείται στην 403 σελίδα σφάλματος.

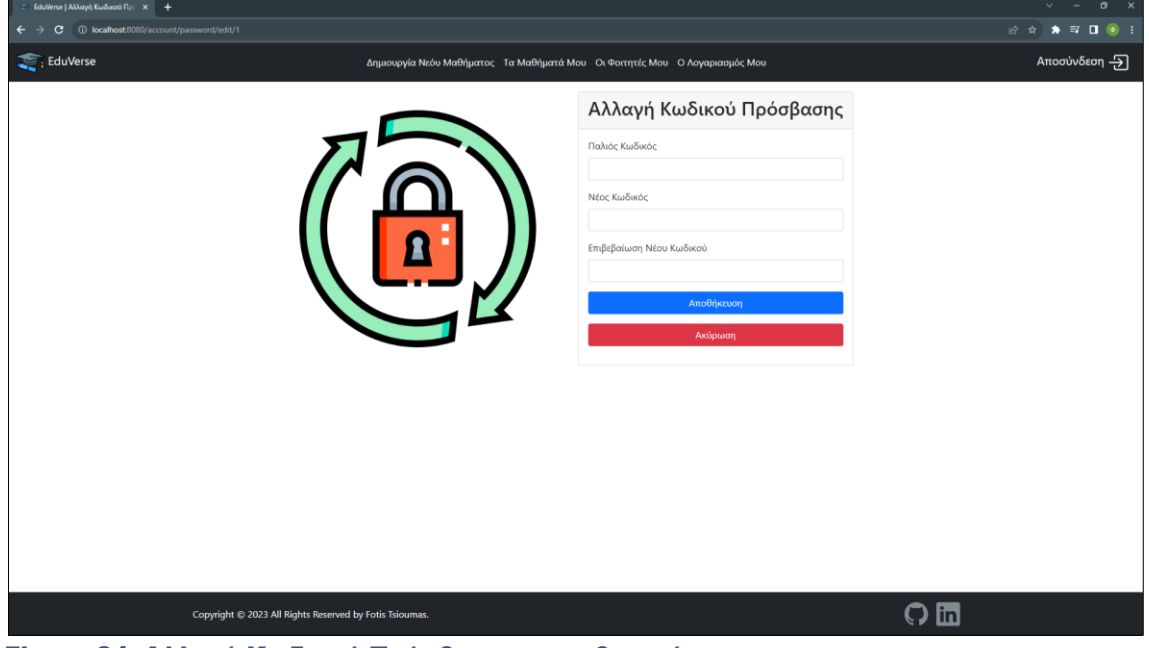

Figure 34: Αλλαγή Κωδικού Πρόσβασης – «καθηγητής»

## <span id="page-31-0"></span>Πλοήγηση ως «φοιτητής»

Στην κατηγορία «φοιτητής», ανήκουν όσοι χρήστες έχουν πραγματοποιήσει εγγραφή μέσω της «Φόρμας Εγγραφής Φοιτητή». Στην περίπτωση αυτή, ο χρήστης έχει λιγότερες επιλογές πλοήγησης μεταξύ των σελίδων της εφαρμογής από τον «καθηγητή», αλλά και πάλι είναι αυξημένες. Αυτές οι επιλογές, είναι οι εξής:

- 1. Αρχική Σελίδα
- 2. Διαθέσιμα Μαθήματα
- 3. Τα Μαθήματα Μου
- 4. Προβολή Μαθήματος
- 5. Προβολή Κεφαλαίου
- 6. Ερωτηματολόγιο
- 7. Αποτελέσματα Ερωτηματολογίου
- 8. Τα Αποτελέσματά Μου
- 9. Προβολή Ερωτηματολογίου
- 10. O Λογαριασμός Μου
- 11. Επεξεργασία Πληροφοριών Λογαριασμού
- 12. Αλλαγή Κωδικού Πρόσβασης

Όλες οι παραπάνω σελίδες αποτελούνται από τρία μέρη. Το navigation bar, το content και το footer.

Το navigation bar, περιλαμβάνει είτε μόνο τα δύο buttons στα άκρα, τα οποία αναφέρθηκαν στην περίπτωση του «καθηγητή», είτε περιλαμβάνει στα δύο άκρα τα παραπάνω buttons και στη μέση εμφανίζει τις κεντρικές σελίδες πλοήγησης του «φοιτητή».

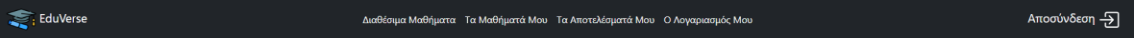

#### Figure 35: Navigation Bar 4

To footer, όπως προαναφέρθηκε στην περίπτωση του «επισκέπτη», είναι κοινό για όλες τις σελίδες και στην περίπτωση του «φοιτητή». Οι περισσότερες διαφορές ανά σελίδα, εντοπίζονται στο content και αναλύονται παρακάτω.

Μεταπτυχιακή Διατριβή <del>Βαρτασία του Απο</del>φορά του Αποφορά του Αποφορά του Αποφορά του Φώτιος Τσιούμας

# <span id="page-32-0"></span>Αρχική Σελίδα

Το content της αρχικής σελίδας του «φοιτητή», παρουσιάζει ακριβώς την ίδια δομή με αυτή του «καθηγητή», με μόνη διαφορά τα buttons στον πίνακα του πρώτου μέρους της σελίδας, τα οποία οδηγούν στις κεντρικές σελίδες του «φοιτητή».

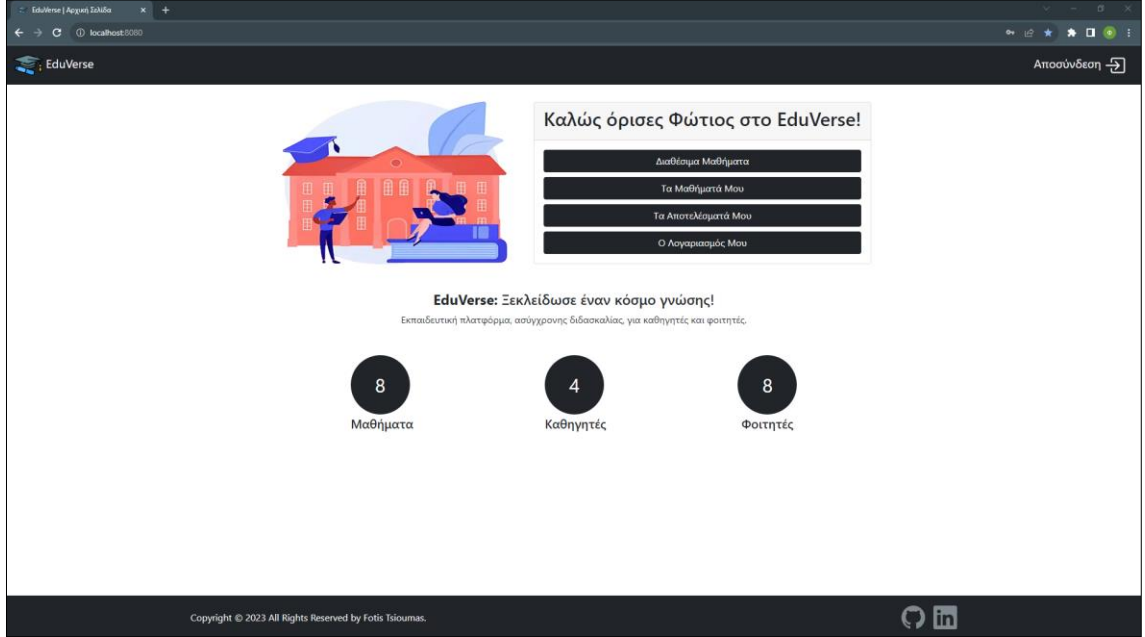

Figure 36: Αρχική Σελίδα – «φοιτητής»

#### <span id="page-33-0"></span>Διαθέσιμα Μαθήματα

Στη συγκεκριμένη σελίδα έχουν πρόσβαση μόνο οι «φοιτητές». Το content της συγκεκριμένης αποτελείται ένα grid με τα μαθήματα που είναι διαθέσιμα στον «φοιτητή» και δεν έχει εγγραφεί ακόμη. Σε κάθε σειρά του grid υπάρχει ένα button «Εγγραφή», το οποίο όταν πατηθεί, αφαιρεί το μάθημα από το συγκεκριμένο grid, μεταφέρει τον «φοιτητή» στη σελίδα «Τα Μαθήματα Μου», τον ενημερώνει με μήνυμα στο πάνω μέρος της οθόνης για την επιτυχημένη εγγραφή και προσθέτη το μάθημα στο grid εκείνης της σελίδα. Για να μπορέσει ένας χρήστης να δει τη σελίδα πρέπει να καλύπτει τα παρακάτω κριτήρια:

- Να είναι συνδεδεμένος χρήστης. Αν δεν πληροί το κριτήριο οδηγείται στη σελίδα σύνδεσης.
- Να είναι ο συνδεδεμένος χρήστης με id αυτό που φαίνεται στο url της σελίδας. Αν δεν πληροί το κριτήριο οδηγείται στην 403 σελίδα σφάλματος.
- Να είναι χρήστης με ρόλο «φοιτητή». Αν δεν πληροί το κριτήριο οδηγείται στην 403 σελίδα σφάλματος.

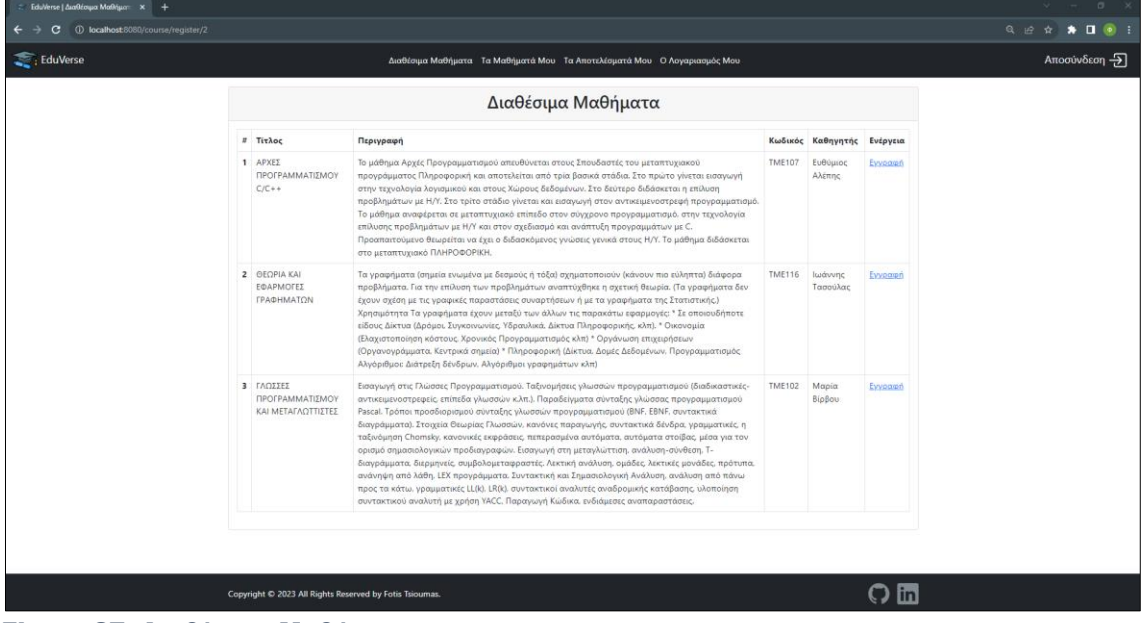

Figure 37: Διαθέσιμα Μαθήματα

#### <span id="page-34-0"></span>Τα Μαθήματα Μου

Η συγκεκριμένη σελίδα παρουσιάζει ακριβώς το ίδιο περιεχόμενο με αυτή του «καθηγητή», έχοντας μόνο τις παρακάτω διαφορές:

- Τα μαθήματα του grid είναι τα μαθήματα που έχει εγγραφεί ο «φοιτητής» και όχι αυτά που έχει δημιουργήσει ο καθηγητής.
- Στο grid υπάρχει μια επιπλέον στήλη, τη στήλη «Καθηγητής» και αναφέρει το όνομα του «καθηγητή» που έχει δημιουργήσει το μάθημα.
- Στη στήλη «Ενέργεια», οι δυνατές ενέργειες που έχει ο «φοιτητής» είναι η «Προβολή», η οποία είναι ίδια με αυτή του «καθηγητή» και η «Απεγγραφή», η οποία είναι ενέργεια μόνο του «φοιτητή» και κάνει την αντίστροφη ενέργεια από αυτή που κάνει η «Εγγραφή» της προηγούμενης σελίδας, με τη διαφορά ότι δεν πραγματοποιεί ανακατεύθυνση στην άλλη σελίδα.

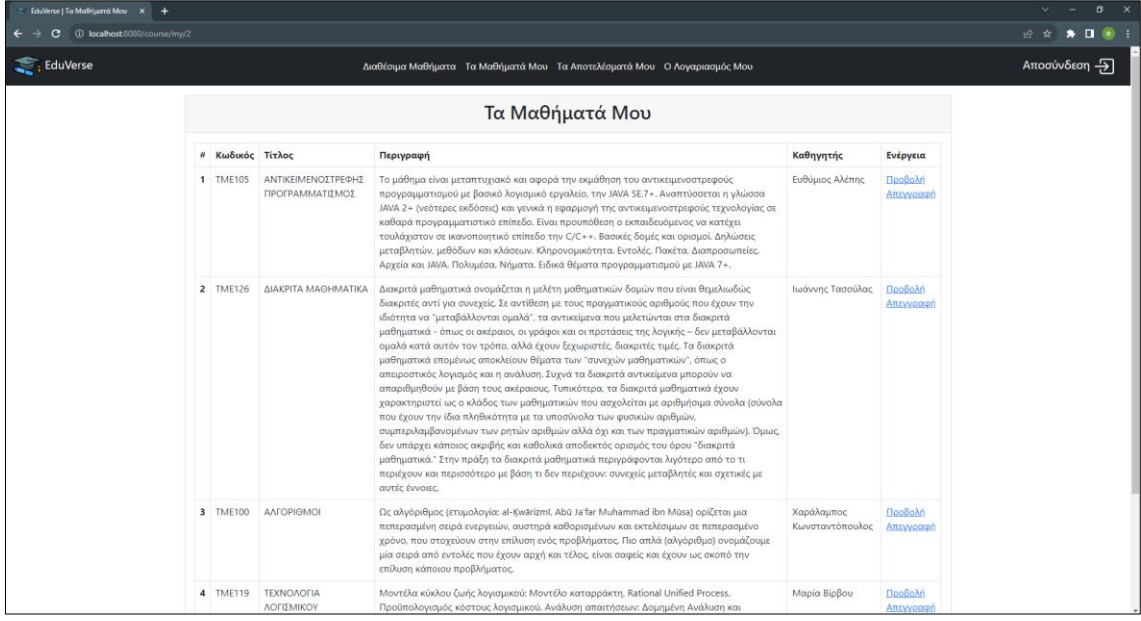

Figure 38: Τα Μαθήματα Μου – «φοιτητής»

Αν ο «φοιτητής» είναι νέος χρήστης και δεν έχει ακόμα εγγραφεί σε κάποιο μάθημα, τότε αντί για το grid με τα μαθήματα, εμφανίζεται στη θέση του ένα μήνυμα που ενημερώνει ότι δεν υπάρχει κάποιο μάθημα.

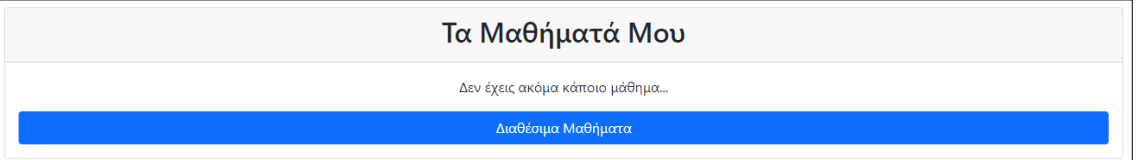

Figure 39: Απουσία μαθημάτων – «φοιτητής»

#### <span id="page-35-0"></span>Προβολή Μαθήματος

Η συγκεκριμένη σελίδα παρουσιάζει ακριβώς το ίδιο περιεχόμενο με αυτή του «καθηγητή», έχοντας μόνο την παρακάτω διαφορά:

• Στο grid των κεφαλαίων του μαθήματος, έχει διαθέσιμες μόνο τις ενέργειες «Προβολή» όπου είναι ίδια με αυτή του «καθηγητή» και «Ερωτηματολόγιο», η οποία είναι ενέργεια που έχει μόνο ο «φοιτητής» και πραγματοποιεί ανακατεύθυνση στη σελίδα «Ερωτηματολόγιο».

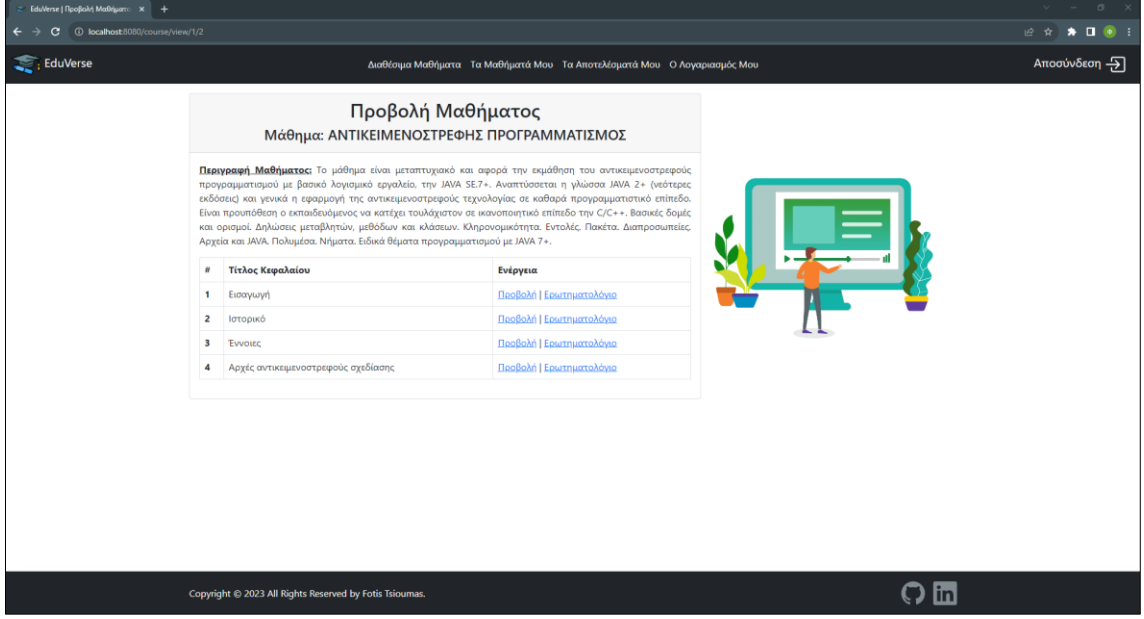

#### Figure 40: Προβολή Μαθήματος – «φοιτητής»

Αν δεν έχουν δημιουργηθεί κεφάλαια για το μάθημα, τότε αντί για το grid με τα κεφάλαια το μαθήματος, εμφανίζεται στη θέση του ένα μήνυμα που ενημερώνει ότι δεν υπάρχουν ακόμα κεφάλαια.

#### <span id="page-35-1"></span>Προβολή Κεφαλαίου

Η συγκεκριμένη σελίδα παρουσιάζει ακριβώς το ίδιο περιεχόμενο με αυτή του «καθηγητή» χωρίς καμία διαφορά.

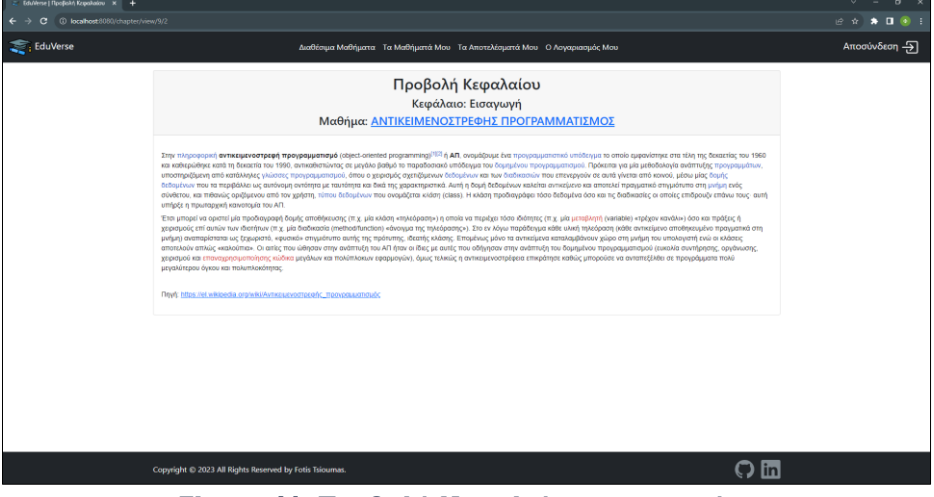

Figure 41: Προβολή Κεφαλαίου – «φοιτητής»

### <span id="page-36-0"></span>Ερωτηματολόγιο

Στη σελίδα αυτή έχουν πρόσβαση μόνο οι χρήστες με ρόλο «φοιτητή». Το content της αποτελείται από έναν πίνακα, όπου στο header περιλαμβάνει το όνομα του κεφαλαίου (με υπερσύνδεσμο προς το κεφάλαιο) και το όνομα του μαθήματος (με υπερσύνδεσμο προς το μάθημα) και στο body περιλαμβάνει μια φόρμα πραγματοποίησης ερωτηματολογίου και δύο buttons. Η συγκεκριμένη φόρμα αποτελείται από όλες τις ερωτήσεις του αντίστοιχου κεφαλαίου και σε κάθε μια ο «φοιτητής» πρέπει να επιλέξει από μία απάντηση. Τα δύο buttons, όπου το ένα είναι η «Υποβολή» και μεταφέρει τον χρήστη στην σελίδα «Αποτέλεσμα Ερωτηματολογίου» και το άλλο είναι η «Ακύρωση», όπου τον μεταφέρει στην προηγούμενη σελίδα, χωρίς να πραγματοποιήσει υποβολή του ερωτηματολογίου. Για να μπορέσει ένας χρήστης να δει τη σελίδα πρέπει να καλύπτει τα παρακάτω κριτήρια:

- Να είναι συνδεδεμένος χρήστης. Αν δεν πληροί το κριτήριο οδηγείται στη σελίδα σύνδεσης.
- Να είναι ο συνδεδεμένος χρήστης με id αυτό που φαίνεται στο url της σελίδας. Αν δεν πληροί το κριτήριο οδηγείται στην 403 σελίδα σφάλματος.
- Να είναι χρήστης με ρόλο «φοιτητή». Αν δεν πληροί το κριτήριο οδηγείται στην 403 σελίδα σφάλματος.
- Να είναι «φοιτητής» εγγεγραμμένος στο μάθημα που ανήκει το κεφάλαιο. Αν δεν πληροί το κριτήριο οδηγείται στην 403 σελίδα σφάλματος.

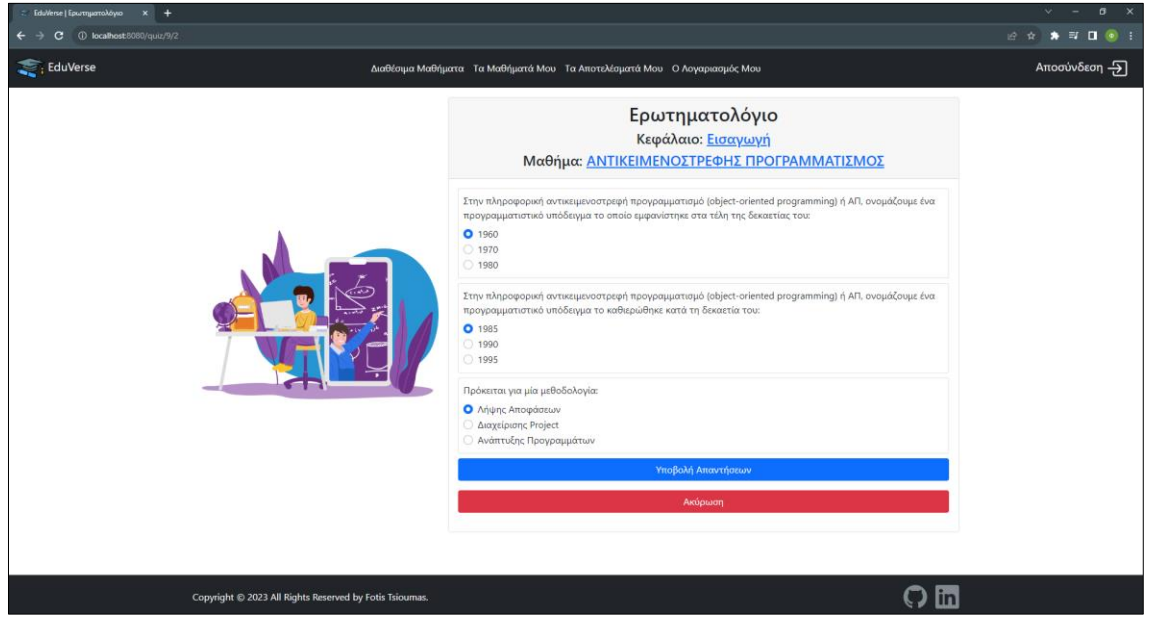

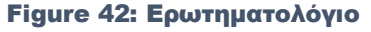

Αν δεν υπάρχουν ακόμα ερωτήσεις για το συγκεκριμένο κεφάλαιο, αντί για τη φόρμα υποβολής του ερωτηματολογίου, εμφανίζεται στη θέση του ένα μήνυμα ότι δεν έχει δημιουργηθεί ακόμα το ερωτηματολόγιο.

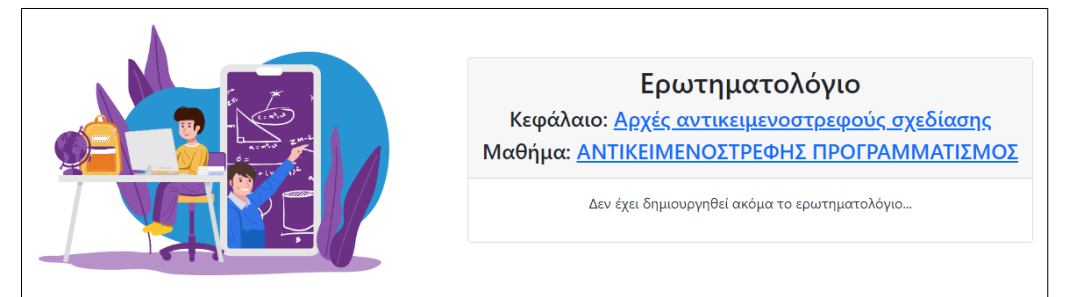

Figure 43: Απουσία ερωτηματολογίου

#### <span id="page-37-0"></span>Αποτέλεσμα Ερωτηματολογίου

Στη σελίδα αυτή έχουν πρόσβαση μόνο οι χρήστες με ρόλο «φοιτητή». Το content της αποτελείται από έναν πίνακα, όπου στο header περιλαμβάνει το όνομα του κεφαλαίου (με υπερσύνδεσμο προς το κεφάλαιο) και το όνομα του μαθήματος (με υπερσύνδεσμο προς το μάθημα) και στο body περιλαμβάνει ένα grid με τον αριθμό των σωστών και λάθος απαντήσεων του «φοιτητή», ένα σχόλιο σχετικό με το αποτέλεσμα του ερωτηματολογίου και ένα κουμπί «Συνολικά Αποτελέσματα» όπου τον οδηγεί στην αντίστοιχη σελίδα. Για να μπορέσει ένας χρήστης να δει τη σελίδα πρέπει να καλύπτει τα παρακάτω κριτήρια:

- Να είναι συνδεδεμένος χρήστης. Αν δεν πληροί το κριτήριο οδηγείται στη σελίδα σύνδεσης.
- Να είναι ο συνδεδεμένος χρήστης με id αυτό που φαίνεται στο url της σελίδας. Αν δεν πληροί το κριτήριο οδηγείται στην 403 σελίδα σφάλματος.
- Να είναι χρήστης με ρόλο «φοιτητή». Αν δεν πληροί το κριτήριο οδηγείται στην 403 σελίδα σφάλματος.
- Να είναι φοιτητής που πραγματοποίησε το συγκεκριμένο κεφάλαιο. Αν δεν πληροί το κριτήριο οδηγείται στην 403 σελίδα σφάλματος.

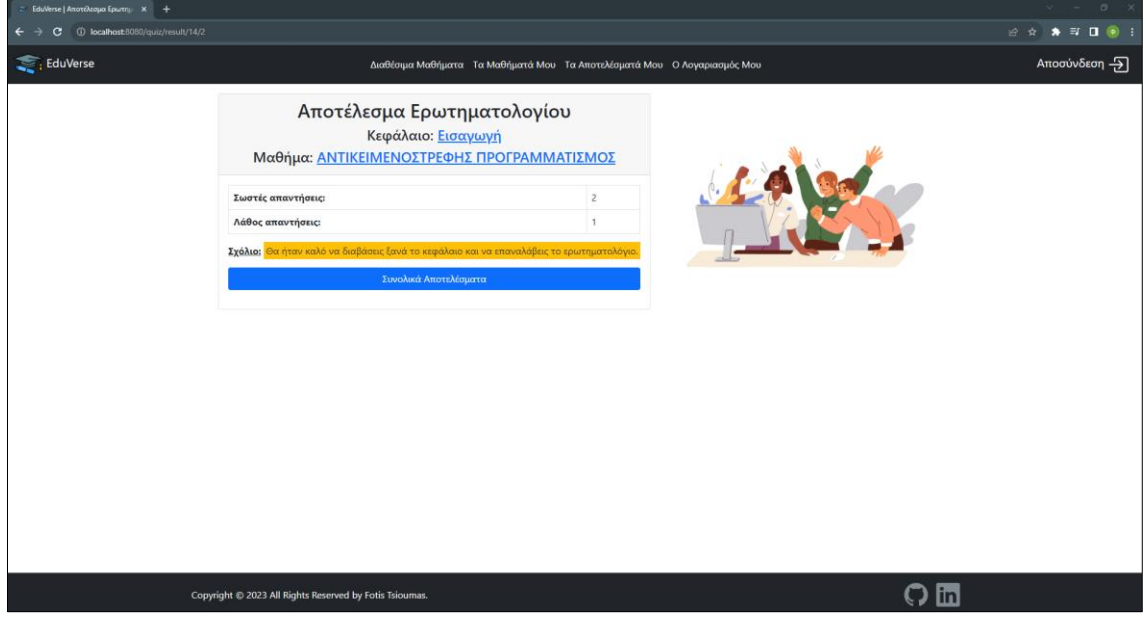

Figure 44: Αποτέλεσμα Ερωτηματολογίου

## <span id="page-38-0"></span>Τα Αποτελέσματά Μου

Στη σελίδα αυτή έχουν πρόσβαση μόνο οι χρήστες με ρόλο «φοιτητή». Το content της αποτελείται από ένα πίνακα όπου περιλαμβάνει ένα grid με τα συνολικά αποτελέσματα του «φοιτητή» στα ερωτηματολόγια που έχει πραγματοποιήσει στα κεφάλαια όλων των μαθημάτων. Ο πίνακα αυτός περιλαμβάνει σε κάθε γραμμή, ένα αποτέλεσμα ερωτηματολογίου και προβάλει το όνομα του μαθήματος (με υπερσύνδεσμο προς το μάθημα), το όνομα του κεφαλαίου (με υπερσύνδεσμο προς το κεφάλαιο), το σκορ του «φοιτητή» στο συγκεκριμένο ερωτηματολόγιο, το σχόλιο προς τον «φοιτητή» για το συγκεκριμένο ερωτηματολόγιο και στην τελευταία στήλη υπάρχει ένας υπερσύνδεσμος, ο οποίος οδηγεί στις ερωτήσεις που πραγματοποίησε ο «φοιτητής» στο ερωτηματολόγιο. Στο τέλος του grid υπάρχει και ένα κουμπί που οδηγεί πίσω στους «φοιτητές» του «καθηγητή». Για να μπορέσει ένας χρήστης να δει τη σελίδα πρέπει να καλύπτει τα παρακάτω κριτήρια:

- Να είναι συνδεδεμένος χρήστης. Αν δεν πληροί το κριτήριο οδηγείται στη σελίδα σύνδεσης.
- Να είναι ο συνδεδεμένος χρήστης με id αυτό που φαίνεται στο url της σελίδας. Αν δεν πληροί το κριτήριο οδηγείται στην 403 σελίδα σφάλματος.
- Να είναι χρήστης με ρόλο «φοιτητής». Αν δεν πληροί το κριτήριο οδηγείται στην 403 σελίδα σφάλματος.

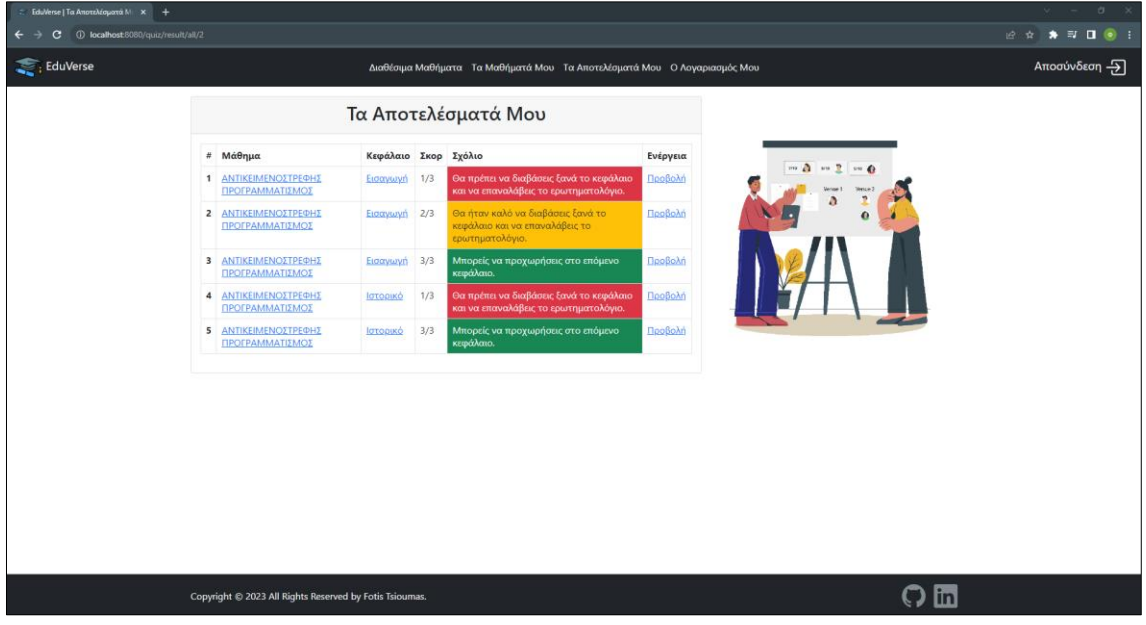

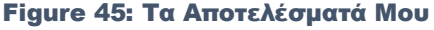

Αν δεν έχει υποβληθεί κάποιο ερωτηματολόγιο, στη θέση του grid, εμφανίζεται ένα μήνυμα όπου ενημερώνει ότι δεν έχει ολοκληρώσει ο χρήστης κάποιο ερωτηματολόγιο και εμφανίζει επίσης το κουμπί τα μαθήματα μου, ώστε να οδηγήσει τον «φοιτητή» στα μαθήματα και να συνεχίσει την μελέτη του.

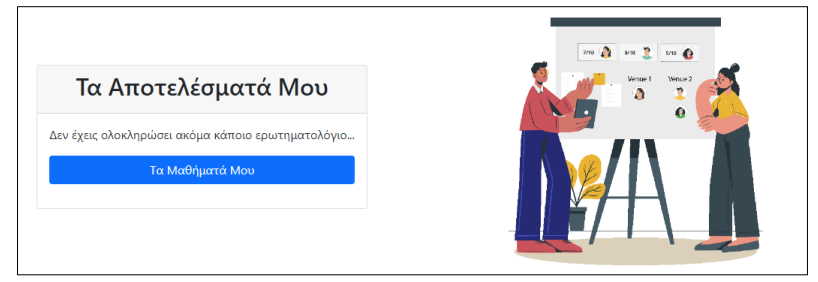

Figure 46: Απουσία αποτελεσμάτων

Μεταπτυχιακή Διατριβή <del>Βάντος Του Βανταιούμας του Απο</del>φώνιος Τσιούμας Φώτιος Τσιούμας

## <span id="page-39-0"></span>Προβολή Ερωτηματολογίου

Η συγκεκριμένη σελίδα παρουσιάζει ακριβώς το ίδιο περιεχόμενο με αυτή του «καθηγητή» χωρίς καμία διαφορά.

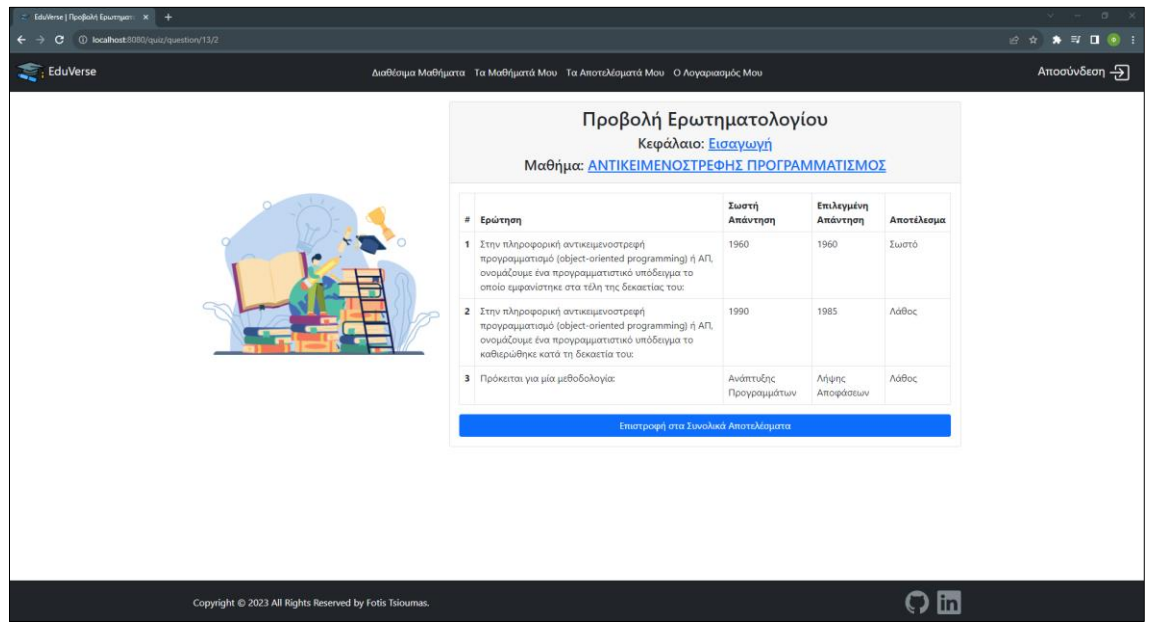

Figure 47: Προβολή Ερωτηματολογίου – «φοιτητής»

## <span id="page-39-1"></span>Ο Λογαριασμός Μου

Η συγκεκριμένη σελίδα παρουσιάζει ακριβώς το ίδιο περιεχόμενο με αυτή του «καθηγητή» με τη διαφορά ότι το grid των στοιχείων δεν περιλαμβάνει το στοιχείο τηλέφωνο.

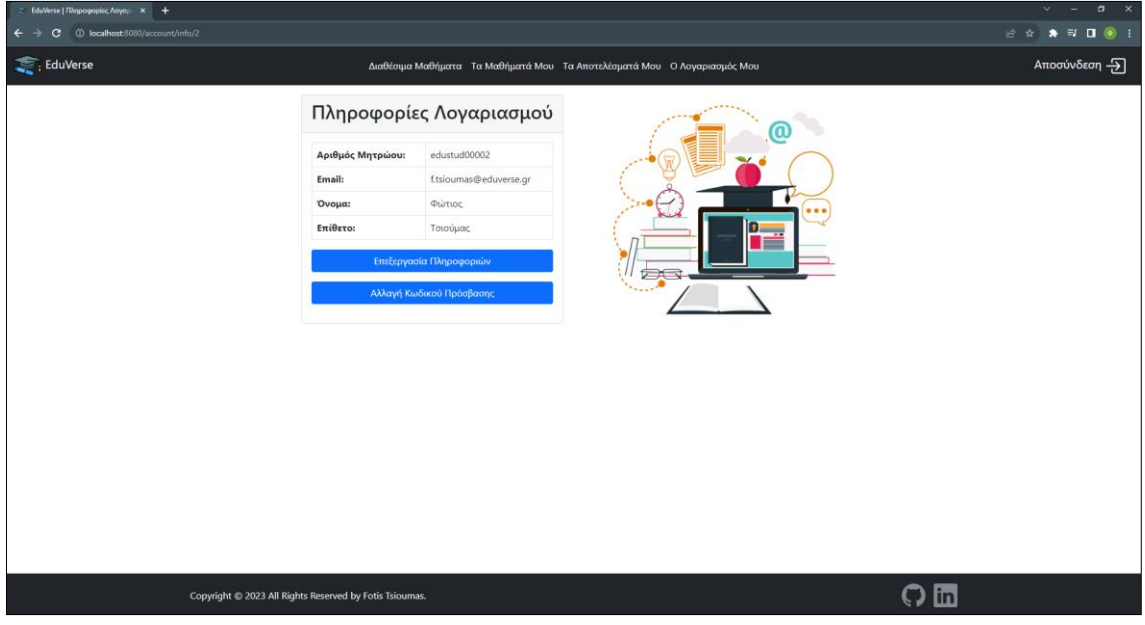

Figure 48: Ο Λογαριασμός Μου – «φοιτητής»

### <span id="page-40-0"></span>Επεξεργασία Πληροφοριών Λογαριασμού

Η συγκεκριμένη σελίδα παρουσιάζει ακριβώς το ίδιο περιεχόμενο με αυτή του «καθηγητή» με τη διαφορά ότι το grid των στοιχείων δεν περιλαμβάνει το στοιχείο τηλέφωνο.

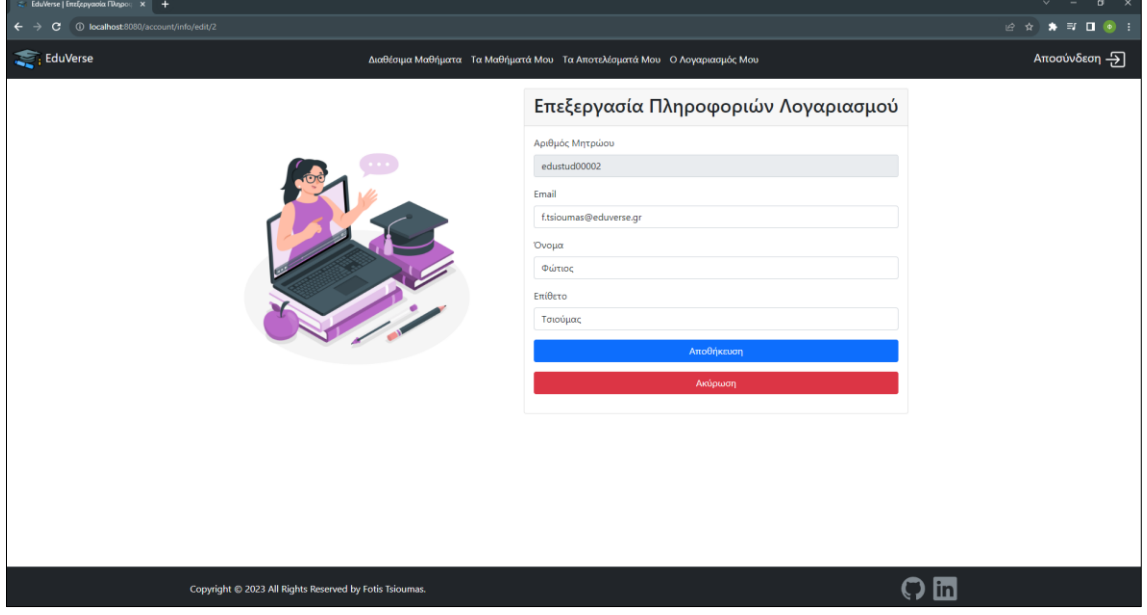

<span id="page-40-1"></span>Figure 49: Επεξεργασία Στοιχείων Λογαριασμού – «φοιτητής»

## Αλλαγή Κωδικού Πρόσβασης

Η συγκεκριμένη σελίδα παρουσιάζει ακριβώς το ίδιο περιεχόμενο με αυτή του «καθηγητή» χωρίς καμία διαφορά.

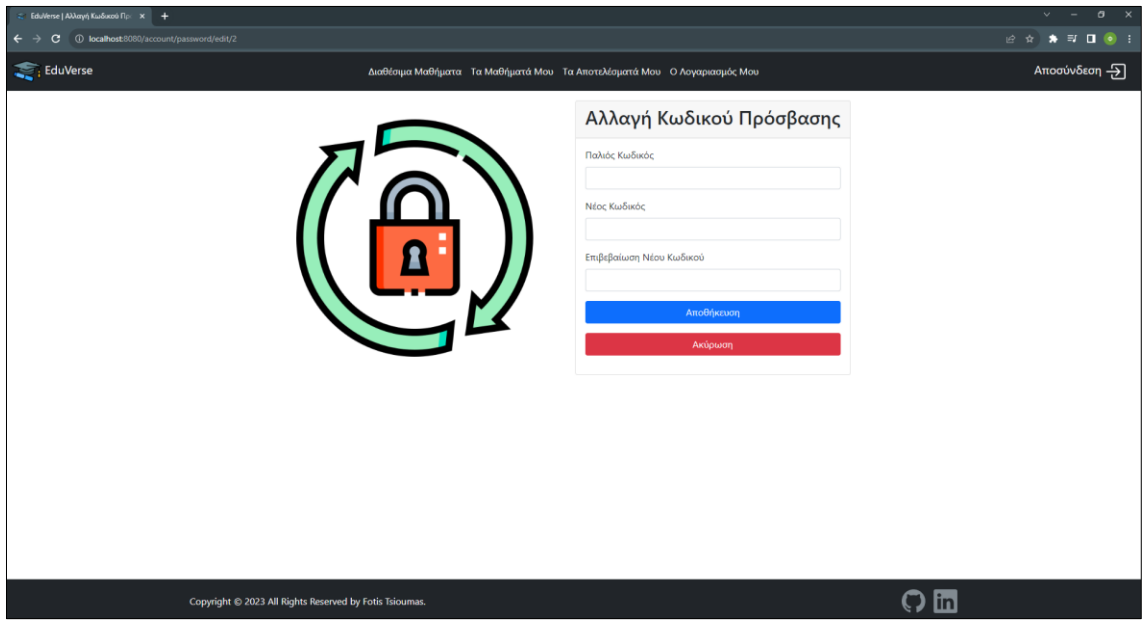

Figure 50: Αλλαγή Κωδικού Πρόσβασης – «φοιτητής»

# <span id="page-41-0"></span>Σελίδες Σφαλμάτων

Στις προηγούμενες ενότητες και συγκεκριμένα στο σημείο που αναφέρεται ποιος συνδεδεμένος χρήστης μπορεί να δει μια συγκεκριμένη σελίδα, αναφέρθηκαν κάποιες σελίδες σφαλμάτων και υπάρχουν και κάποιες επιπλέον οι οποίες δεν αναφέρθηκαν. Οι σελίδες σφαλμάτων και η σημασία του, ακολουθούν παρακάτω.

## <span id="page-41-1"></span>Σελίδα Σφάλματος 403

Το σφάλμα 403 αντιστοιχεί στο error 403 Forbidden/Access Denied και εμφανίζεται σε χρήστες όπου προσπαθούν να μπουν σε μια σελίδα όπου δεν έχουν το δικαίωμα πρόσβασης είτε λόγο ρόλου είτε γιατί δεν ανήκει στον συγκεκριμένο χρήστη η σελίδα.

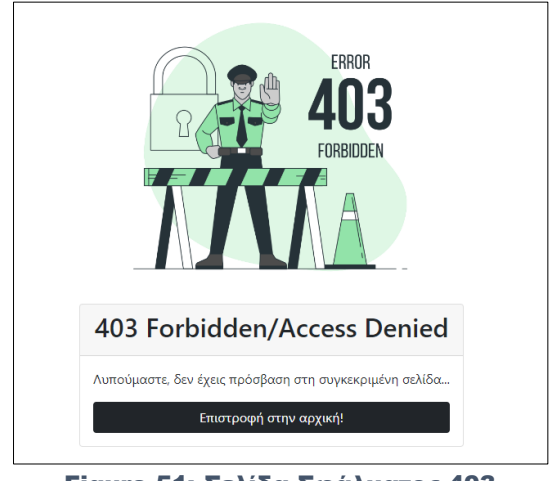

Figure 51: Σελίδα Σφάλματος 403

## <span id="page-41-2"></span>Σελίδα Σφάλματος 404

Το σφάλμα 404 αντιστοιχεί στο error 404 Page Not Found και εμφανίζεται σε χρήστες όπου προσπαθούν να μπουν σε μια σελίδα όπου δεν υπάρχει.

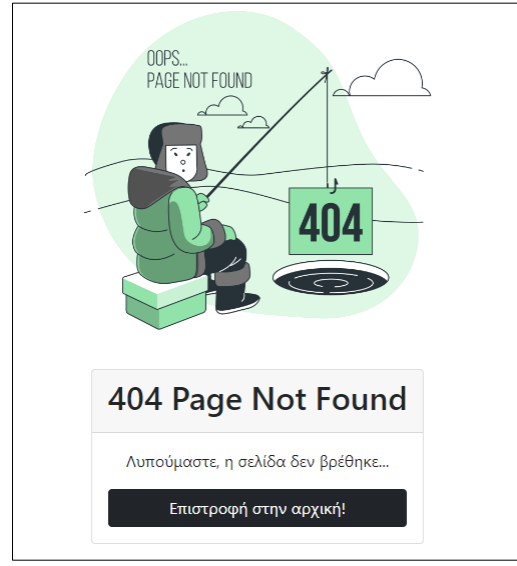

Figure 52: Σελίδα Σφάλματος 404

Μεταπτυχιακή Διατριβή <del>Βάντος Του Βανταιούμας του Απο</del>φώνιος Τσιούμας Φώτιος Τσιούμας

## <span id="page-42-0"></span>Σελίδα Σφάλματος 500

Το σφάλμα 500 αντιστοιχεί στο error 500 Internal Server Error και εμφανίζεται σε χρήστες όπου προσπαθούν να μπουν σε μια σελίδα όπου υπάρχει κάποιο συστημικό error. Σε αυτή την περίπτωση για λόγους ασφαλείας του συστήματος, δεν εμφανίζεται το error στην οθόνη, αλλά εμφανίζεται η σελίδα αυτή όπου ενημερώνει τον χρήστη για σφάλμα από τη μεριά του συστήματος και ανακατεύθυνση στην αρχική σελίδα.

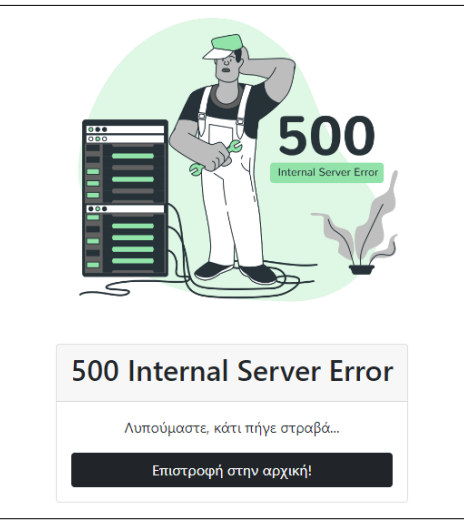

Figure 53: Σελίδα Σφάλματος 500

## <span id="page-42-1"></span>Σελίδα Υπόλοιπων Σφαλμάτων

Αν προκύψει οποιοδήποτε άλλο σφάλμα, ο πελάτης ενημερώνεται με την παρακάτω σελίδα.

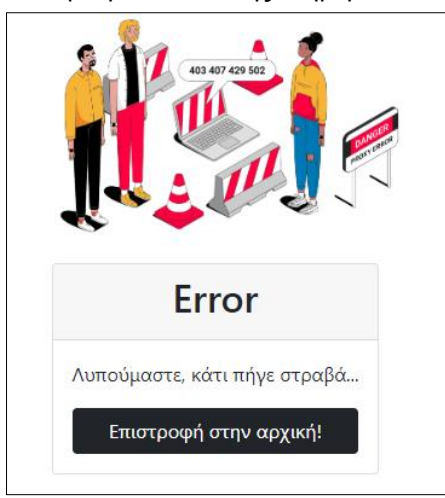

Figure 54: Σελίδα Υπόλοιπων Σφαλμάτων

# <span id="page-43-0"></span>Αρχιτεκτονική Συστήματος

Η συγκεκριμένη εφαρμογή, έχει αναπτυχθεί με τη χρήση Spring Boot. Το Spring Boot είναι ένα εργαλείο, που βασίζεται στο Spring Framework και επιτρέπει την εύκολη και γρήγορη ανάπτυξη Spring εφαρμογών, με ελάχιστες διαμορφώσεις και ρυθμίσεις του συστήματος. Το Spring Framework είναι ένα δημοφιλές, open-source, enterprise-level framework της Java, που χρησιμοποιείται για τη δημιουργία αυτόνομων (stand-alone), παραγωγικού επιπέδου (productiongrade) εφαρμογών, οι οποίες εκτελούνται σε Java Virtual Machine (JVM). Μερικά από τα μεγαλύτερα προτερήματα που προσφέρει το Spring Boot είναι τα παρακάτω:

- Ενσωματωμένο HTTP web server (στη συγκεκριμένη περίπτωση Tomcat).
- Δυνατότητα επιλογής πακέτων/εργαλείων εκκίνησης και αυτόματη διαμόρφωση/ρύθμιση αυτών.
- Αυτόματη εγκατάσταση και ανάπτυξη Spring και 3rd-party βιβλιοθηκών.
- Παροχή λειτουργιών παραγωγικού περιβάλλοντος, όπως εργαλεία για metrics και health checks κ.α.

<span id="page-43-1"></span>(Spring-Projects, 2023) | (IBM, 2023)

## Γλώσσες, Ρυθμίσεις και Πακέτα

Για την δημιουργία Spring Boot εφαρμογών και την εγκατάσταση των βασικών πακέτων τους, είναι διαθέσιμο το εργαλείο Spring Initializr. Το συγκεκριμένο εργαλείο είναι ένα web application, το οποίο δίνει τη δυνατότητα, κατά τη δημιουργία του project, να επιλεχτούν οι παρακάτω απαραίτητες ρυθμίσεις:

- Η γλώσσα της εφαρμογής (Java, Kotlin, Groovy)
- Η version της γλώσσας
- Ο Builder/Package Manager (Gradle, Maven)
- To JDK
- Τα dependencies του project

Το Spring Initializr παρέχει ένα API για την ενσωμάτωση του σε άλλες εφαρμογές, όπως IDEs, προσφέροντας την δυνατότητα για απευθείας χρήσης του, για τη δημιουργία Spring Boot projects εντός των εφαρμογών αυτών. Διαφορετικά, υπάρχει η δυνατότητα χρήσης του μέσω του ισότοπου [«https://start.spring.io»](https://start.spring.io/). (Spring-io, 2022) | (JetBrains, 2023)

Η συγκεκριμένη εκπαιδευτική πλατφόρμα, αναπτύχθηκε με τη χρήση του IDE IntelliJ, αρχικοποιήθηκε από το εργαλείο Spring Initializr και οι ρυθμίσεις και τα πακέτα που επιλέχθηκαν, αναφέρονται στον πίνακα που ακολουθεί:

| Language:                       | Java                                                                                                    |  |  |  |
|---------------------------------|----------------------------------------------------------------------------------------------------|--|--|--|
| Version:                        | 21                                                                                                    |  |  |  |
| <b>Builder/Package Manager:</b> | Maven                                                                                                    |  |  |  |
| JDK:                            | openidk-21                                                                                                    |  |  |  |
| Packaging:                      | Jar                                                                                                    |  |  |  |
| Dependencies:                   | Spring Boot DevTools<br>Spring Boot Web<br><b>Spring Boot Security</b><br>Spring Boot JPA<br>MySQL Driver<br>Thymeleaf<br>Lombok<br>Validation I/O |  |  |  |

Πίνακας 1: Γλώσσα, ρυθμίσεις και πακέτα

Εκτός από τα παραπάνω, χρησιμοποιήθηκαν μια βάση δεδομένων MySQL, κώδικας CSS και JavaScript και εξωτερικά δίκτυα διανομής περιεχομένου (cdn) για τα παρακάτω libraries: Bootstrap v4.41 CSS, Bootstrap v5.0.2 CSS, Bootstrap v4.4.1 JS, Summernote v0.8.18 CSS, Summernote v0.8.18 JS, jQuery v3.5.1, popper.js v1.16.0.

## <span id="page-44-0"></span>Δομή Εφαρμογής

Η δομή των φακέλων και των αρχείων της εφαρμογής, έχει βασιστεί σε έναν συνδυασμό των προτύπων σχεδιασμού (design patterns), MVC (Model View Controller) και Controller-Service-Repository.

Η κάθε λειτουργικότητα του συστήματος, ξεκινάει από μια οντότητα (model/entity), η οποία βρίσκεται στον φάκελο «entity». Η κάθε οντότητα, διαθέτει από ένα repository, το οποίο κάνει extend το JpaRepository, ώστε να αποκτήσει πρόσβαση σε διάφορες μεθόδους που βοηθούν στην επικοινωνία του με την βάση δεδομένων. Σε καθένα από αυτά τα repositories, αποκτά πρόσβαση το αντίστοιχο service, το οποίο περιλαμβάνει μεθόδους με το business logic των λειτουργιών των οντοτήτων. Στη συνέχεια τα services χρησιμοποιούνται στους controllers, οι οποίοι διαχειρίζονται τα http request των users της εφαρμογής. Επίσης υπάρχει ένας φάκελος για τα configurations του Spring Boot Security και την προσθήκη seed data, που εισάγονται στη βάση κατά την πρώτη ανάπτυξη της εφαρμογής. Όλοι οι παραπάνω φάκελοι και τα αρχεία τους, που αποτελούν java classes, βρίσκονται στο path «src/main/java/unipi/fotistsiou/eduverse».

Κάθε controller εξυπηρετεί ένα σύνολο από requests, τα οποία είναι διαθέσιμα στους χρήστες μέσω των views, τα οποία είναι html templates. Για τη μορφοποίηση και την προσθήκη διαδραστικότητας στα templates, έχουν χρησιμοποιηθεί εξωτερικές βιβλιοθήκες και τοπικός κώδικας CSS και JavaScript. Οι εξωτερικές βιβλιοθήκες γίνονται προσβάσιμες μέσω δικτύων διανομής περιεχομένου (cdn) και ο τοπικός κώδικας, βρίσκεται μέσα στους φακέλους static/css και static/js, αντίστοιχα. Επίσης, το περιεχόμενο των templates, έχει εμπλουτιστεί με εικόνες οι οποίες βρίσκονται στον φάκελο static/images. Όλοι οι παραπάνω φάκελοι και τα αρχεία τους βρίσκονται στο path «src/main/resources».

Από τα παραπάνω, γίνεται αντιληπτό ότι το project αποτελεί μια monolithic εφαρμογή, όπου το back-end της βρίσκεται στο path «src/main/java/unipi/fotistsiou/eduverse» και το front-end της βρίσκεται στο path «src/main/resources». Επιπλέον, στον φάκελο resources βρίσκονται και τα application properties της εφαρμογής και έχει προστεθεί το data base schema μαζί με samples data, έπειτα από export της βάσης.

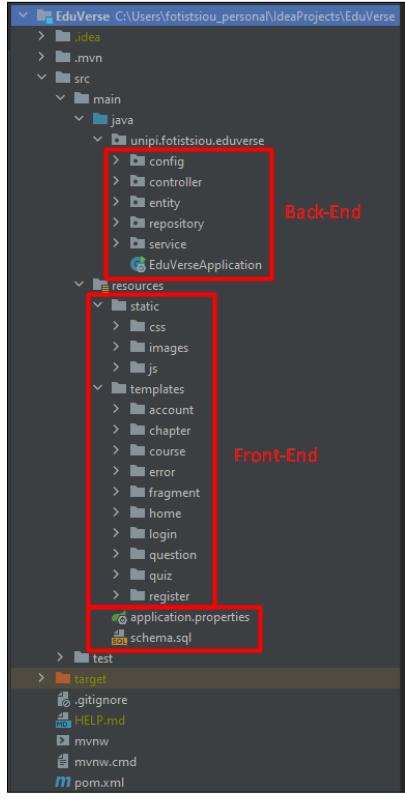

Figure 55: Δομή Εφαρμογής

#### <span id="page-45-0"></span>Entities/Models

Όπως προαναφέρθηκε, οι οντότητες είναι το πιο βασικό δομικό στοιχείο της εφαρμογής. Οι οντότητες, περιλαμβάνουν χαρακτηριστικά (properties) και επιπλέον συσχετίζονται μεταξύ τους. Με την χρήση των κατάλληλων annotations που προσφέρει το Spring Boot, οι οντότητες, τα χαρακτηριστικά του και οι σχέσεις τους, δημιουργούν τους πίνακες της βάσης, τα πεδία των πινάκων, τις ιδιότητες αυτών (data base schema) και τα primary και foreign key τους για την δημιουργία σχέσεων μεταξύ τους. Επίσης, έχουν χρησιμοποιηθεί κατάλληλα annotations για να οριστούν τα ονόματα των πινάκων και των πεδίων τους.

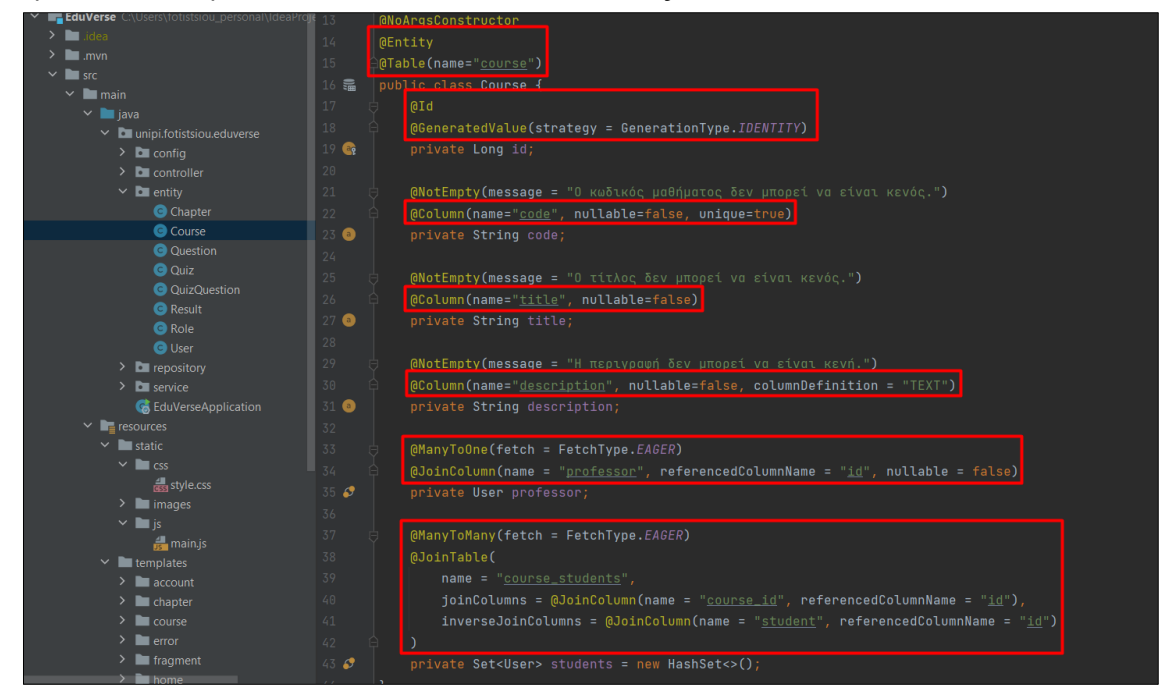

Figure 56: Annotations για τη δημιουργία του db schema

Εκτός από τους παραπάνω λόγους, έχουν προστεθεί annotation για έναν ακόμα πολύ σημαντικό λόγο. Αυτός ο λόγος είναι η αυτόματη δημιουργία getters, setters και constructors, χωρίς αυτά να εμφανίζονται στο body της κλάσης της οντότητας. Αυτό είναι ένα μεγάλο πλεονέκτημα, που προσφέρει το dependency «Lombok», το οποίο εγκαταστάθηκε κατά τη δημιουργία του project. Με αυτόν τον τρόπο ο κώδικας παραμένει καθαρός, καθώς αποφεύγεται η παρουσία πολλών γραμμών επαναλαμβανομένου κώδικα, ο οποίος δεν περιλαμβάνει κάποια νέα λειτουργία. Επίσης, τον καθιστά πιο εύκολα συντηρήσιμο και επεκτάσιμο, διότι στις περιπτώσεις που χρειαστεί να προστεθούν ή να αφαιρεθούν χαρακτηριστικά στις οντοτήτων, προθέτονται ή αφαιρούνται αυτόματα οι getters, setters και τα χαρακτηριστικά στον constructor, κατά το build του project.

| $\sim$ <b>main</b>                        |                 | L Fotis Tsioumas                                                          |
|-------------------------------------------|-----------------|---------------------------------------------------------------------------|
| $\vee$ <b>l</b> java                      |                 |                                                                           |
| $\vee$ <b>D</b> unipi.fotistsiou.eduverse | 9               | <b>MGetter</b>                                                            |
| $\angle$ <b>D</b> config                  | 10              | <b>@Setter</b>                                                            |
| $\sum$ controller                         | 11              | <b>MoArgsConstructor</b>                                                  |
| $\vee$ <b>D</b> entity                    | 12 <sub>1</sub> | <b>@Entity</b>                                                            |
| Chapter                                   | 13 <sup>7</sup> | @Table(name="chapter")                                                    |
| <b>O</b> Course                           | 14 鼂            | public class Chapter {                                                    |
| <b>Q</b> Question                         | 15 <sub>1</sub> | bI6                                                                       |
| <b>O</b> Quiz                             | 16              | @GeneratedValue(strategy = GenerationType.IDENTITY)                       |
| <b>O</b> QuizQuestion                     | 17 6            | private Long id;                                                          |
| <b>O</b> Result                           | 18              |                                                                           |
| <b>O</b> Role                             |                 |                                                                           |
| <b>O</b> User                             | 19              | <b><i>(ANotEmpty(message = "Ο τίτλος δεν μπορεί να είναι κενός.")</i></b> |
| $\sum$ repository                         | $20 -$          | (@Column(name="title", nullable=false)                                    |
| $\sum$ service                            | $21$ $\bullet$  | private String title;                                                     |
| <b>Ca</b> Editorcatonlication             | $22^{\circ}$    |                                                                           |

Figure 57: Annotations για Getters, Setters και Constructors

Επίσης, μέσα στις οντότητες, έχουν χρησιμοποιηθεί τα @NotEmpty annotations για να δηλωθεί ότι ένα συγκεκριμένο χαρακτηριστικό, δεν μπορεί να παραμείνει κενό κατά την αρχικοποίηση του object. Επιπλέον, δηλώνεται και το μήνυμα σφάλματος, το οποίο εμφανίζεται στον χρήστη, στην περίπτωση που προσπαθήσει να υποβάλει μια φόρμα χωρίς να συμπληρώσει το συγκεκριμένο χαρακτηριστικό. Προβολή της συγκεκριμένης λειτουργία έγινε στην ενότητα «Φόρμα Εγγραφής Καθηγητή», όπου ο χρήστης προσπάθησε να υποβάλει τη φόρμα εγγραφής χωρίς να συμπληρώσει τα πεδία. H παραπάνω δυνατότητα προσφέρεται μέσω του dependency «Validation (I/O)» που εγκαταστάθηκε κατά τη δημιουργία του project.

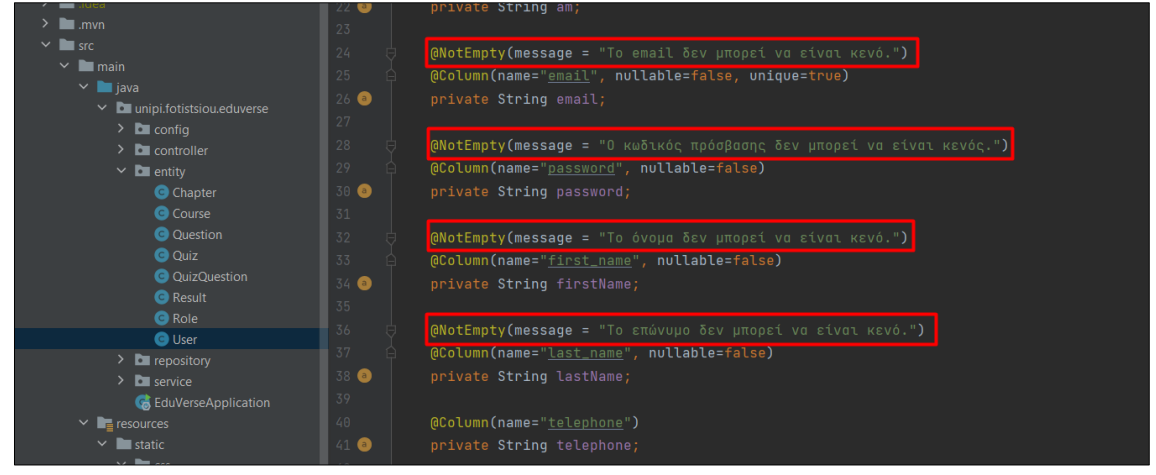

Figure 58: Annotations για validation fields

Τέλος, υπάρχει μέσα στα entities η κλάση «Quiz», η οποία δεν παράγει κάποιον πίνακα, αλλά αποτελεί ένα component, δηλώνοντάς το με το αντίστοιχο annotation και περιλαμβάνει ένα property, όπου αποτελεί μια λίστα από questions. Η συγκεκριμένη κλάση, έχει σχεδιαστεί για να μεταφέρει μια λίστα ερωτήσεων, από το backend στο frontend και το αντίστροφο, περιέχοντας τα απαραίτητα δεδομένα σε κάθε περίπτωση.

| <b>EduVerse</b> C:\Users\fotistsiou_personal\IdeaProje 1 |                | package unipi.fotistsiou.eduverse.entity;        |
|----------------------------------------------------------|----------------|--------------------------------------------------|
| $\blacksquare$ .idea                                     | $2^{\circ}$    |                                                  |
| $\blacksquare$ .mvn                                      | $\overline{3}$ | import lombok.Getter;                            |
| $\blacksquare$ src<br>$\checkmark$                       | 4              | import lombok.NoArgsConstructor;                 |
| $\vee$ <b>I</b> main                                     | 5              | import lombok.Setter;                            |
| $\vee$ <b>i</b> java                                     | 6              | import lombok. ToString;                         |
| $\vee$ <b>D</b> unipi.fotistsiou.eduverse                | 7              | import org.springframework.stereotype.Component; |
| $\sum$ config<br>$\sum$ controller                       | 8              | import java.util.List;                           |
| $\vee$ <b>D</b> entity                                   | 9              |                                                  |
| <b>O</b> Chapter                                         |                | 10 usages • Fotis Tsioumas                       |
| Course                                                   | 10             | <b>@Setter</b>                                   |
| <b>Q</b> Question                                        | 11             | <b>MGetter</b>                                   |
| C Quiz                                                   | 12             | @NoArgsConstructor                               |
| <b>Q</b> QuizQuestion                                    | 13             | <b>@ToString</b>                                 |
| <b>G</b> Result                                          | 14             | @Component                                       |
| <b>G</b> Role                                            | $15$ $\bullet$ | public class Quiz {                              |
| <b>O</b> User                                            | 16             | private List <question> questions;</question>    |
| $\blacksquare$ repository                                |                |                                                  |
| $\Box$ service                                           | 17             |                                                  |

Figure 59: Quiz Component

#### <span id="page-47-0"></span>Repositories

Κάθε οντότητα έχει το αντίστοιχο repository της. Το όνομα του repository, φανερώνει την οντότητα όπου εξυπηρετεί. Tα repositories, είναι interfaces, που κάνουν extend το JpaRepository, κατά το οποίο ορίζεται το όνομα της οντότητα/πίνακα και ο τύπος id της. Με τον συγκεκριμένο τρόπο, καταργείται η ανάγκη υλοποίησης CRUD μεθόδων, για την συγκεκριμένη οντότητα. Έτσι γίνεται δυνατή η εισαγωγή, η ανάγνωση, η ενημέρωση και η διαγραφή εγγραφών της βάσης, χωρίς να απαιτείται η υλοποίηση των μεθόδων αυτών. Σε πολλές περιπτώσεις, το repository αποκτά πρόσβαση σε όλες τις απαραίτητες μεθόδους, μόνο μέσω του extend του JpaRepository και το body του παραμένει κενό.

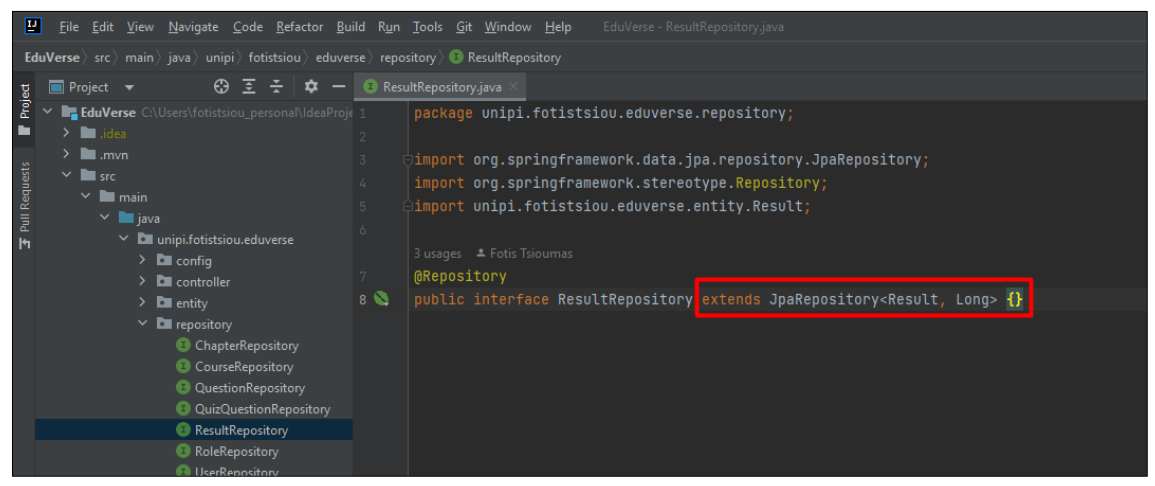

#### Figure 60: Repository χωρίς επιπλέον μεθόδους

Σε άλλες περιπτώσεις, ακολουθώντας συγκεκριμένες συμβάσεις που αφορούν την ονοματολογία, ορίζονται νέες μέθοδοι, οι οποίες και πάλι δεν χρειάζεται να υλοποιηθούν. Μια τέτοια περίπτωση, είναι η ανάγκη αναζήτησης μιας συγκεκριμένης εγγραφής, αναζητώντας την εγγραφής μέσω ενός πεδίου που δεν αποτελεί το id της οντότητας.

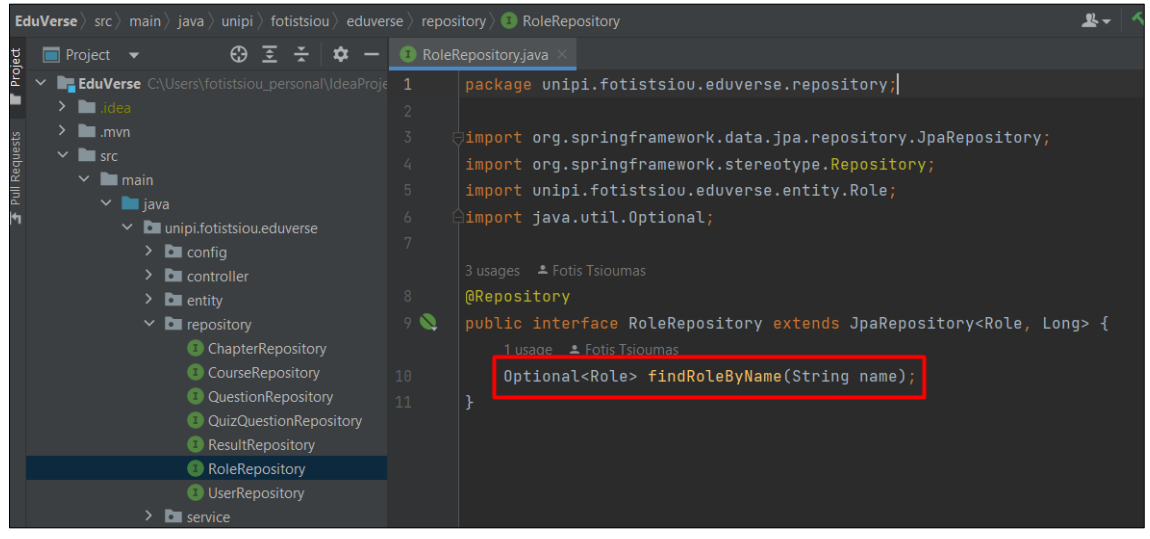

#### Figure 61: Repository με επιπλέον μεθόδους

Τέλος, υπάρχει η δυνατότητα ορισμού μεθόδου, που εκτελεί custom query προς τη βάση. Σε αυτή την περίπτωση, γίνεται χρήση συγκεκριμένων annotations και το query συντάσσεται μέσα στο αντίστοιχο annotation. Ένα τέτοιο παράδειγμα είναι η ανάγκη ενημέρωσης συγκεκριμένων στοιχείων μια εγγραφής, με τη χρήση ενός update query.

|                                           |    | $5$ usques $-$ FOIIs is sounds                                                  |
|-------------------------------------------|----|---------------------------------------------------------------------------------|
| $\blacksquare$ .mvn                       | 12 | <b>@Repository</b>                                                              |
| $\vee$ <b>F</b> src                       | 13 | public interface UserRepository extends JpaRepository <user, long=""> {</user,> |
| $\sim$ $\blacksquare$ main                |    | 1 usage • Fotis Tsioumas                                                        |
| $\vee$ <b>i</b> java                      | 14 | Optional <user> findUserByEmail(String email);</user>                           |
| $\vee$ <b>D</b> unipi.fotistsiou.eduverse | 15 |                                                                                 |
| $\sum$ config                             |    |                                                                                 |
| $\sum$ controller                         |    | 1 usage • Fotis Tsioumas                                                        |
| $\sum$ entity                             | 16 | <b>Modifying</b>                                                                |
| $\vee$ <b>b</b> repository                | 17 | @Transactional                                                                  |
| ChapterRepository                         | 18 | @Query(                                                                         |
| CourseRepository                          | 19 | "UPDATE User u SET " +                                                          |
| QuestionRepository                        | 20 | " $u$ .am = :am " +                                                             |
| QuizQuestionRepository                    | 21 | "WHERE $u$ .id = :id"                                                           |
| ResultRepository                          | 22 |                                                                                 |
| RoleRepository                            |    |                                                                                 |
| <b>UserRepository</b>                     | 23 | void updateUserDetailsAm(                                                       |
| $\sum$ service                            | 24 | @Param("id") Long id,                                                           |
| <b>C</b> EduVerseApplication              | 25 | @Param("am") String am                                                          |
| $\sum_{i=1}^{\infty}$ resources           | 26 | $)$ ;                                                                           |
| $\blacksquare$ test                       | 27 |                                                                                 |

<span id="page-48-0"></span>Figure 62: Repository με query μέθοδο

#### Services

Για κάθε οντότητα υπάρχει επίσης και ένα service. Τα services είναι ο συνδετικός κρίκος ανάμεσα στους controllers και τα repositories και έχουν επιφορτιστεί όλο το business logic της εφαρμογής. Πριν την έναρξη της κλάσεις του service, υπάρχει το annotation @Service και στην αρχή του body της κλάσης, γίνεται η σύνδεση του service με τις εξαρτήσεις του, μέσω του design pattern «dependency injection» και την χρήση του annotation @Autowired. Oι εξαρτήσεις του είναι σίγουρα το repository που φέρει το αντίστοιχο όνομα και σε αρκετές περιπτώσεις είναι και services άλλων οντοτήτων.

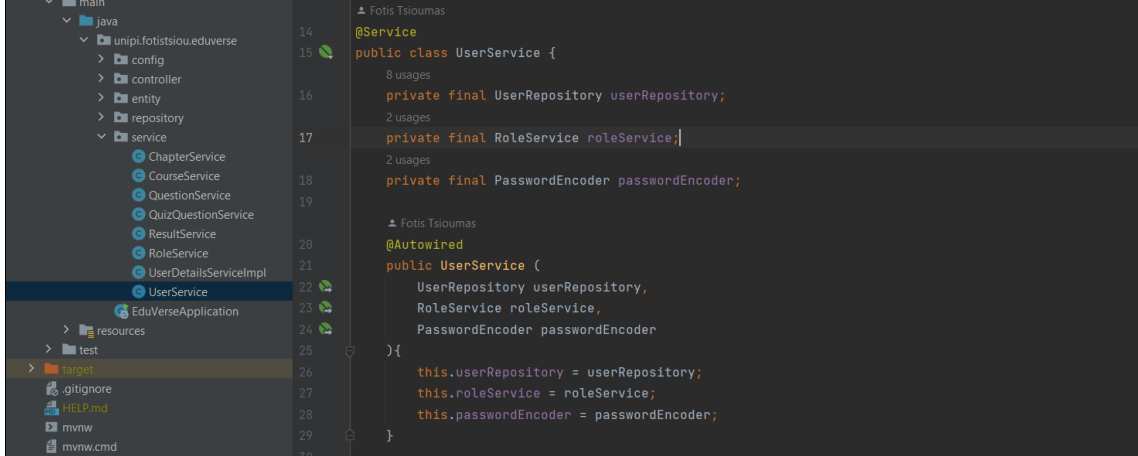

Figure 63: Η σύνδεση του service με τις εξαρτήσεις του

Τα services της εφαρμογής έχουν κάποιες κοινές και κάποιες μοναδικές μεθόδους, ως προς την λειτουργικότητά τους. Οι κοινές μεθόδων που συναντώνται στα περισσότερα services, αφορούν την εύρεση ενός record/object μέσω του primary key του πίνακα ή μέσω κάποιου άλλου πεδίου, την εύρεση ενός συνόλου από records/objects που έχουν κάποιο κοινό χαρακτηριστικό, την δημιουργία/αποθήκευση ενός νέου record/object σε έναν πίνακα, την ενημέρωση κάποιων στοιχείων ενός record/object και την διαγραφή ενός record/object.

Figure 64: Εύρεση μοναδικού record/object

Εκπαιδευτική Πλατφόρμα: EduVerse 49

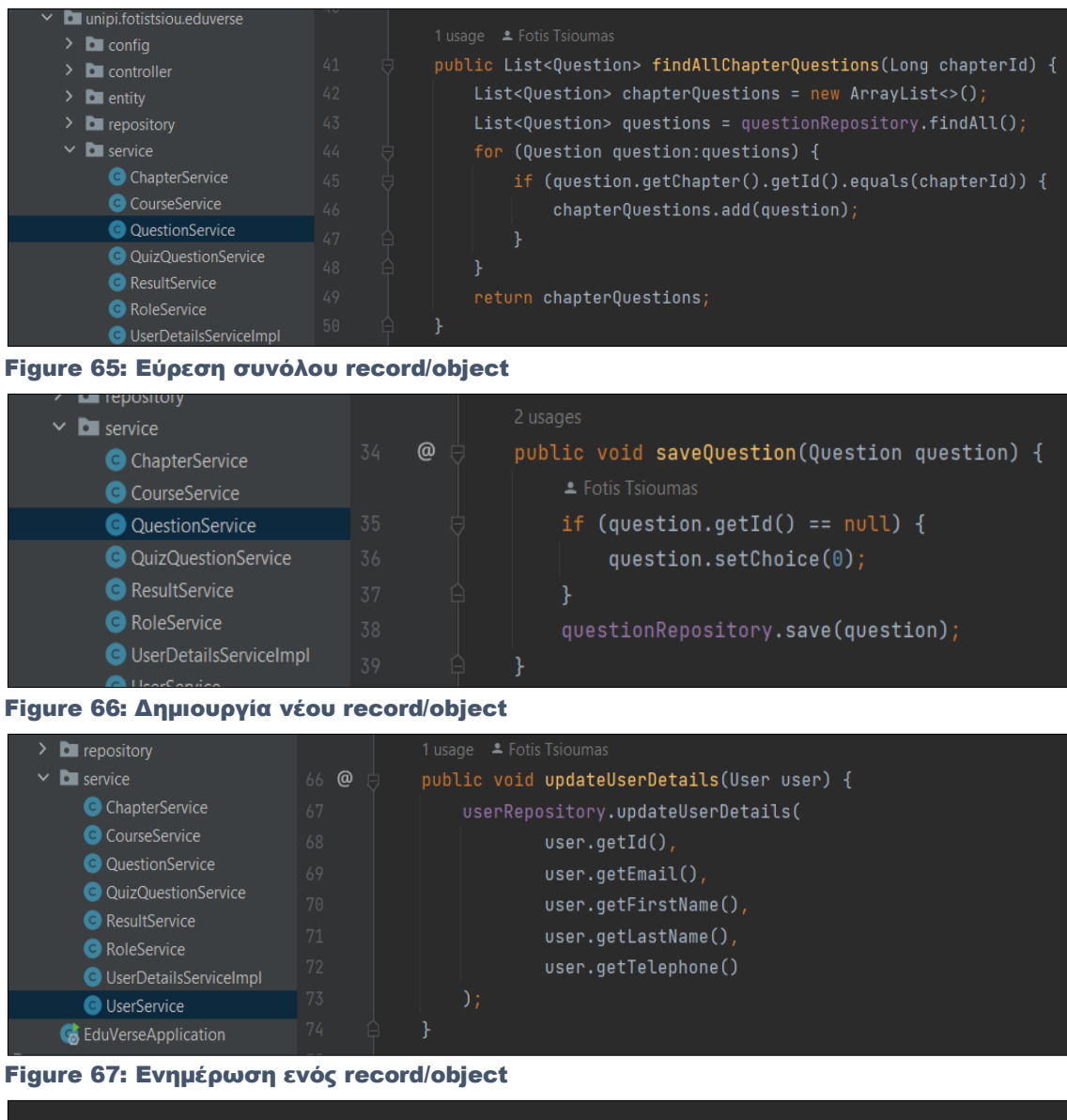

public void deleteCourse(Course course) { courseRepository.delete(course); }

#### Figure 68: Διαγραφή ενός record/object

Υπάρχουν όμως και μοναδικές μέθοδοι για κάθε service, στις οποίες υλοποιούνται λειτουργίες που αφορούν πιο συγκεκριμένες ανάγκες της εφαρμογής. Για παράδειγμα, το πεδίο «Αριθμός Μητρώου» ενός χρήστη, παράγεται αυτόματα μέσω της μεθόδου «addAm» του «UserService» και προστίθεται στην εγγραφή του χρήστη, αφού αυτή δημιουργηθεί με τα στοιχεία που έχει εισαχθεί κατά τη συμπλήρωση της φόρμας εγγραφής. Αυτή η μέθοδο, δέχεται ως argument το object του user που μόλις δημιουργήθηκε στη βάση και παράγει τον αριθμό μητρώου, συνδυάζοντας ένα prefix, το οποίο διαφέρει αν ο user είναι «καθηγητής» ή «φοιτητής» και το id που πήρε η εγγραφή του στον πίνακα, μετατρέποντας το id σε πενταψήφιο αριθμό, προσθέτοντας μηδενικά την αρχή του.

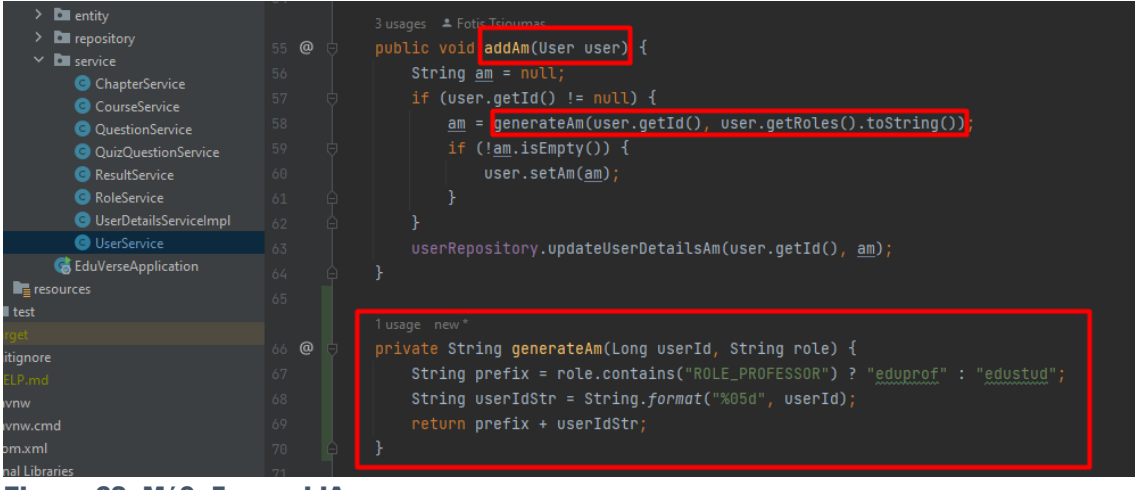

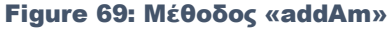

Μία άλλη συνάρτηση που είναι μοναδική είναι η «findMyCourses» του «CourseService». Η συγκεκριμένη συνάρτηση έχει δημιουργηθεί για να επιστρέφει τα μαθήματα του grid της σελίδας «Τα Μαθήματα Μου». Δέχεται σαν ορίσματα το userId και το role και στη συνέχεια αναλόγως το role ψάχνει αν τα μαθήματα στα οποία υπάρχει το userId είτε στο πεδίο «professor» εάν πρόκειται για καθηγητή, είτε στη λίστα του πεδίου «students» ένα πρόκειται για μαθητή.

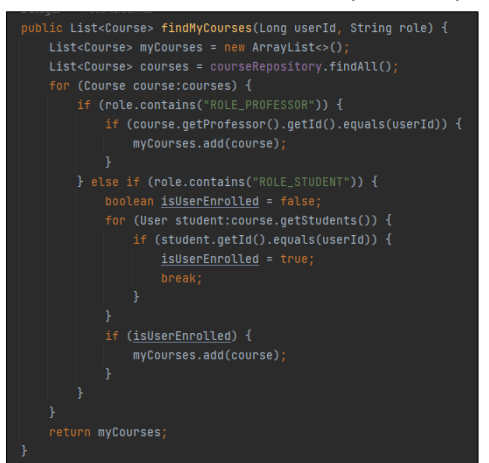

Figure 70: Μέθοδο «findMyCourses»

Η αντίστοιχη συνάρτηση, η οποία έχει δημιουργηθεί για να γεμίζει την σελίδα της προβολής των μαθημάτων με τα κεφάλαια του είναι πιο απλή. Δέχεται σαν όρισμα μόνο το courseId και στη συνέχει πραγματοποιεί αναζήτηση του στο πεδίο course του πίνακα «chapter». Η συγκεκριμένη συνάρτηση ονομάζεται «findAllCourseChapters» και βρίσκεται στο «ChapterService».

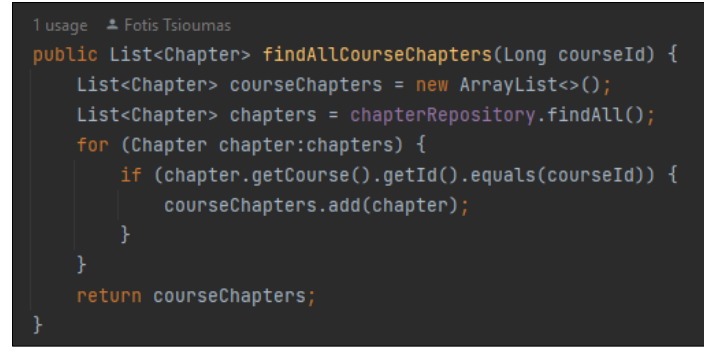

Figure 71: Μέθοδος «findAllCourseChapters»

Μια ενδιαφέρουσα συνάρτηση είναι επίσης αυτή που παράγει το feedback που λαμβάνει ο φοιτητής όταν ολοκληρώσει ένα ερωτηματολόγιο. Η συγκεκριμένη συνάρτηση δέχεται ως ορίσματα τις σωστές και λάθος απαντήσεις του ερωτηματολογίου και παράγει το αντίστοιχο σχόλιο.

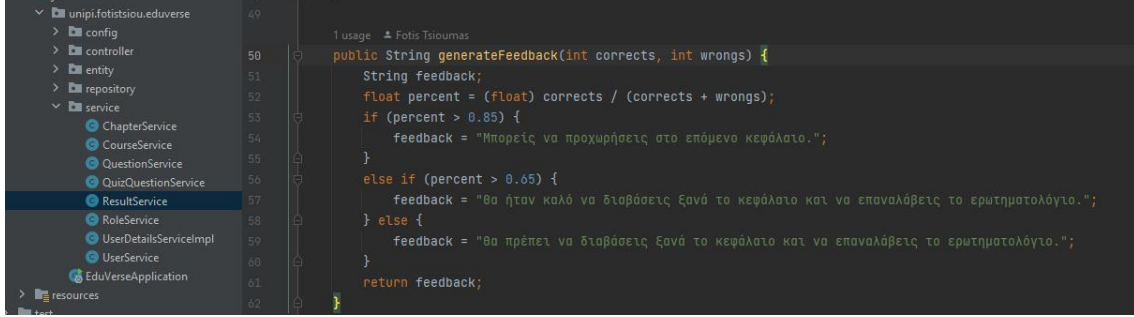

#### Figure 72: Μέθοδος «generateFeedback»

Ο τελευταίος μηχανισμός που θα αναφερθεί είναι και από τελείται από περισσότερες από μια συναρτήσεις είναι αυτός που κρατάει τις ερωτήσεις με τις απαντήσεις που έχει δώσει ο χρήστης, μετά την ολοκλήρωση του ερωτηματολογίου και γεμίζει το grid των σελίδων «Προβολή Ερωτηματολογίου». Οι ερωτήσει με τις απαντήσεις ενός ολοκληρωμένου ερωτηματολογίου, αποθηκεύονται στον πίνακα «quiz\_question» μέσω της οντότητας QuizQuestion. Ο σκοπός της αποθήκευσης των ερωτήσεων σε νέο πίνακα μαζί με τις απαντήσεις που έχει δώσει ο χρήστης, είναι να παραμένουν αναλλοίωτες οι πληροφορίες των ερωτήσεων του ολοκληρωμένου ερωτηματολογίου, στην περίπτωση που ο καθηγητής επεξεργαστεί μια υπάρχουσα ερώτηση και επιπλέον να μην επηρεάζεται το ολοκληρωμένο ερωτηματολόγιο σε ένα κεφάλαιο, ακόμα και στην περίπτωση που ο καθηγητής προσθέσει ή αφαιρέσει ερωτήσεις στο συγκεκριμένο κεφάλαιο. Για την αποθήκευση της λίστας των ερωτοαπαντήσεων του ολοκληρωμένου ερωτηματολογίου στον αντίστοιχο πίνακα, έχει δημιουργηθεί η μέθοδος «saveQuizQuestions», η οποία περιλαμβάνει τις βοηθητικές μεθόδους «getOptionByAnswer» και «getOptionByChoice» και όλες μαζί βρίσκονται στο QuizQuestionService. Η μέθοδος «saveQuizQuestions» δέχεται ως ορίσματα, ένα object τύπου Quiz που περιλαμβάνει μία λίστα με τις ερωτοαπαντήσεις του ολοκληρωμένου ερωτηματολογίου, ένα object τύπου Result το οποίο έχει δημιουργηθεί κατά την ολοκλήρωση του ερωτηματολογίου και μια οντότητα τύπου User όπου είναι ο φοιτητής που πραγματοποίησε το ερωτηματολόγιο. Στην συνέχει η μέθοδος χρησιμοποιεί ένα for loop για να διατρέξει τη λίστα των ερωτοαπαντήσεων του ερωτηματολογίου και για κάθε ερωτοαπάντηση να δημιουργήσει μια εγγραφή στον πίνακα. Σε κάθε εγγραφή αποθηκεύεται ο τίτλος της ερώτησης, η σωστή απάντηση για την ερώτησης, η απάντηση που έδωσε ο χρήστης, το κεφάλαιο της ερώτησης, το result με το οποίο αντιστοιχεί (δευτερεύον κλειδί) και ο user με τον οποίο αντιστοιχεί (δευτερεύον κλειδί). Για την αποθήκευση της σωστής απάντησης της ερώτησης και της απάντησης του χρήστη χρησιμοποιούνται οι μέθοδοι «getOptionByAnswer» και «getOptionByChoice» αντίστοιχα. Οι συγκεκριμένες μέθοδοι δέχονται ως ορίσματα την ερωτοαπάντηση του ερωτηματολογίου, και αφού φορτώσουν την ερώτηση όπως αυτή υπάρχει στον πίνακα question τότε επιστρέφουν το λεκτικό της απάντησης και της επιλογής του χρήστη. Οι συγκεκριμένες διαδικασίες χρειάζονται, καθώς οι ερωτοαπαντήσεις δεν περιλαμβάνουν τα options της ερώτησης αλλά τον αριθμό του σωστού option και του επιλεγμένου option.

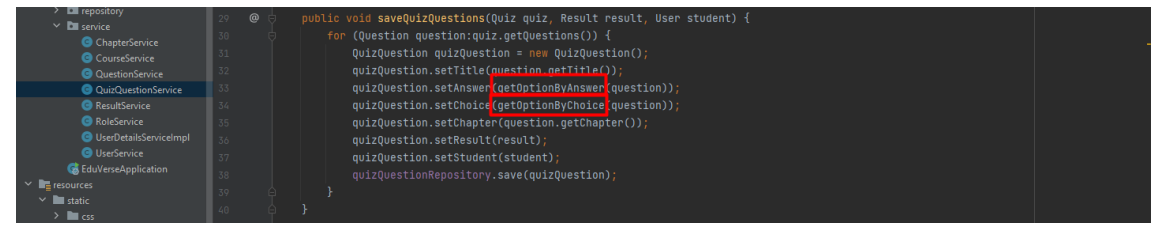

Figure 73: Μέθοδος «saveQuizQuestions»

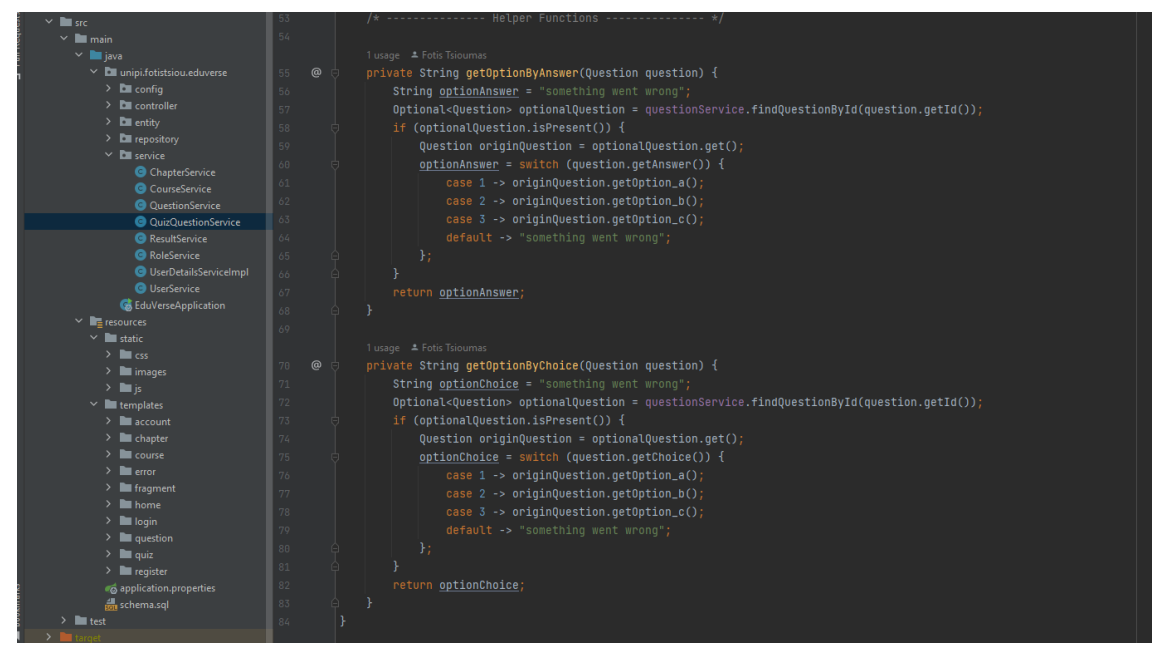

Figure 74: Μέθοδοι «getOptionByAnswer» και «getOptionByChoice»

Τέλος, υπάρχει ένα επιπλέον service όπου είναι απαραίτητο για τη φόρτωση των πληροφοριών του user, κατά την διαδικασία αυθεντικοποίησής του, όταν πραγματοποιεί σύνδεσης στην εφαρμογή. Το service, ονομάζεται «UserDetailsServiceImpl» και κάνει implement το interface «UserDetailsService», υλοποιώντας την μέθοδο «loadUserByUsername». Η υλοποίηση της συγκεκριμένης μεθόδους, δέχεται σαν όρισμα ένα username (στη συγκεκριμένη περίπτωση χρησιμοποιείται το email) και με βάση αυτό το value του ορίσματος αναζητείται ένα συχρήστης στη βάση. Εάν βρεθεί ο χρήστης, δημιουργείται ένα αντικείμενο, το οποίο περιλαμβάνει το email του χρήστη, τον κωδικό πρόσβασης και μια λίστα με πεδία, τα οποία θα χρειαστούν για την περεταίρω αυθεντικοποίησής του χρήστη κατά την πλοήγηση του στην εφαρμογή (στη συγκεκριμένη περίπτωση χρειάζεται ο ρόλος του μόνο). Εάν δεν βρεθεί ο χρήστης, στέλνεται ένα UsernameNotFoundException σφάλμα με ένα συγκεκριμένο μήνυμα, που προβάλλεται στο user interface.

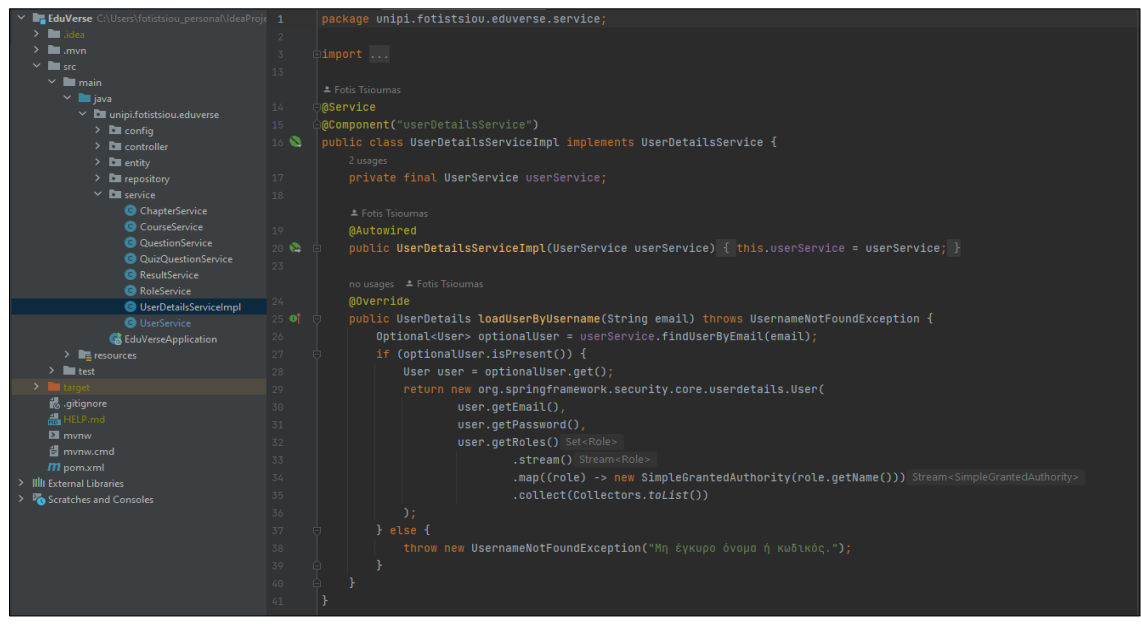

Figure 75: Service «UserDetailsServiceImpl»

#### <span id="page-53-0"></span>**Controllers**

Οι controllers είναι αυτοί που διαχειρίζονται τα http request του front-end και μεταφέρουν πληροφορίες από το front-end το back-end, αλλά και το αντίστροφο. H ονοματοδοσία τους έχει γίνει με βάσει τις σελίδες που εξυπηρετούν. Κάθε controller περιλαμβάνει το annotation @Controller και αποκτά πρόσβαση σε τα services που χρειάζεται μέσω dependency injection. Οι controllers έχουν επιφορτιστεί την αυθεντικοποίηση του χρήστη είτε με τη χρήση annotations είτε με τι χρήση manual redirections.

Σε πολλές περιπτώσεις κατά την ανάλυση της λειτουργίας και συγκεκριμένα των περιορισμών σχετικά με το ποιοι χρήστες μπορούν μα επισκεφτούν μια σελίδα, έγινε αναφορά στο ότι αν δεν πληροί ένα χρήστης τις συνθήκες οδηγείτε στην σελίδα 403. Μια από αυτές τις συνθήκες ήταν ο user να είναι συνδεδεμένος χρήστης ή να έχει συγκεκριμένο ρόλο. Για να οριστεί ότι μια σελίδα είναι διαθέσιμη μόνο για συνδεδεμένους χρήστες, χρησιμοποιείται στον controller το «@PreAuthorize("isAuthenticated()")» annotation, ενώ για να οριστεί ότι μια σελίδα είναι συνδεδεμένη με ένα συγκεκριμένο ρόλο χρηστών, χρησιμοποιούνται τα annotation

- @PreAuthorize("hasRole('ROLE\_PROFESSOR')") για καθηγητές
- @PreAuthorize("hasRole('ROLE\_STUDENT')") για μαθητές

Στις παραπάνω περιπτώσεις, όταν δεν πληροί ο χρήστης τις συνθήκες και προσπαθήσει να επισκεφτεί μια σελίδα, προκύπτει συστημικό 403 error. Επίσης, όταν επισκεφτεί μια σελίδα που δεν υπάρχει controller για το url της, τότε προκύπτει συστημικό 404 error. Υπάρχουν όμως και περιπτώσεις, όπου έχει γραφτεί κώδικας για manual redirection στις σελίδες 403 και 404 και σε αυτές τις περιπτώσεις η μη τήρηση συνθηκών έχει να κάνει με λογικές της συγκεκριμένης εφαρμογής και δεν μπορούν να καλυφθούν με τη χρήση annotations. Ένας από τους πιο συχνούς λόγους, για τον οποίο υπάρχει κώδικας σχεδόν σε κάθε controller που αφορά σελίδα που προσφέρεται μόνο σε συνδεδεμένους χρήστες, είναι ο συνδεδεμένος χρήστης να έχει user id αυτό που φαίνεται στο url της σελίδας. Παρακάτω φαίνεται ο κώδικας που αντιστοιχεί στη συγκεκριμένη λογική. Αρχικά ελέγχεται αν υπάρχει user με το id της παραμέτρου του url και στη συνέχει ελέγχεται αν o user που προκύπτει από το id της παραμέτρου είναι ο συνδεδεμένος user, οι πληροφορίες του οποίου έχουν φορτώσει στο object τύπου Principal, το οποίο γεμίζει κατά την σύνδεσει του χρήστη με τις πληροφορίες που έχουν φορτώσει από το UserDetailsServiceImpl. Αν δεν υπάρχει ο user με το id της παραμέτρου, ο χρήστης οδηγείται στην 404 σελίδα σφάλματος, ενώ αν υπάρχει αλλά δεν είναι ο χρήστης που τον συνδεδεμένο λογαριασμό, οδηγείται στην 403 σελίδα σφαλμάτων, καθώς δεν πρέπει να έχει πρόσβαση σε σελίδες άλλων χρηστών.

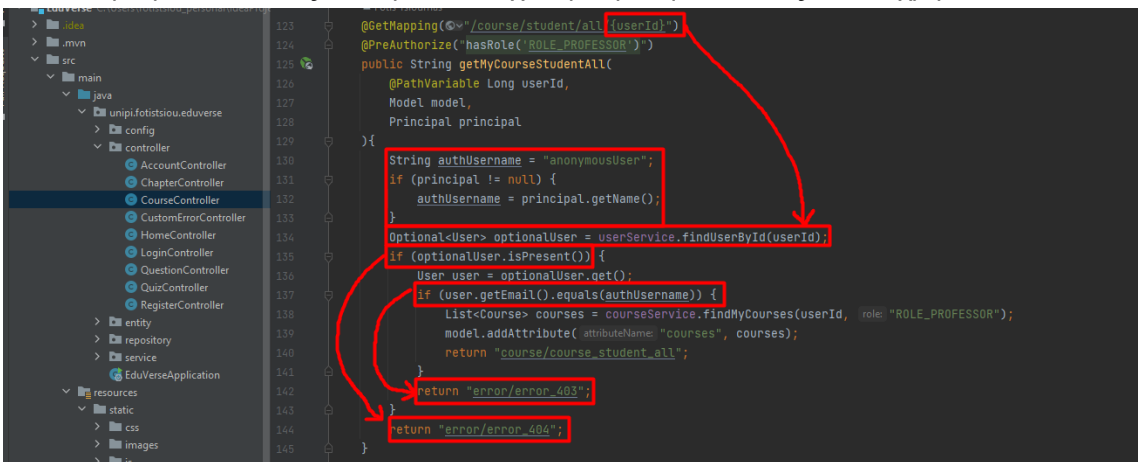

Figure 76: Περιορισμός πρόσβασης σε σελίδα βάσει του id του url

Μια άλλη περίπτωση στην οποία γίνεται custom έλεγχος για να αποφασιστεί αν εμφανιστεί το περιεχόμενο της σελίδας στον χρήστη, είναι η περίπτωση της σελίδας προβολή μαθήματος, όπου πέρα από του παραπάνω περιορισμούς, ελέγχεται και αν ο συνδεδεμένος χρήστης, αφού υπάρχει το μάθημα με id αυτό το url, είναι ως καθηγητής ο δημιουργός του μαθήματος ή ως φοιτητής

εγγεγραμμένος στο συγκεκριμένο μάθημα. Αν δεν πληρείται ο χρήστης το κριτήριο που αντιστοιχεί στον ρόλο του, οδηγείται στην 403 σελίδα σφάλματος.

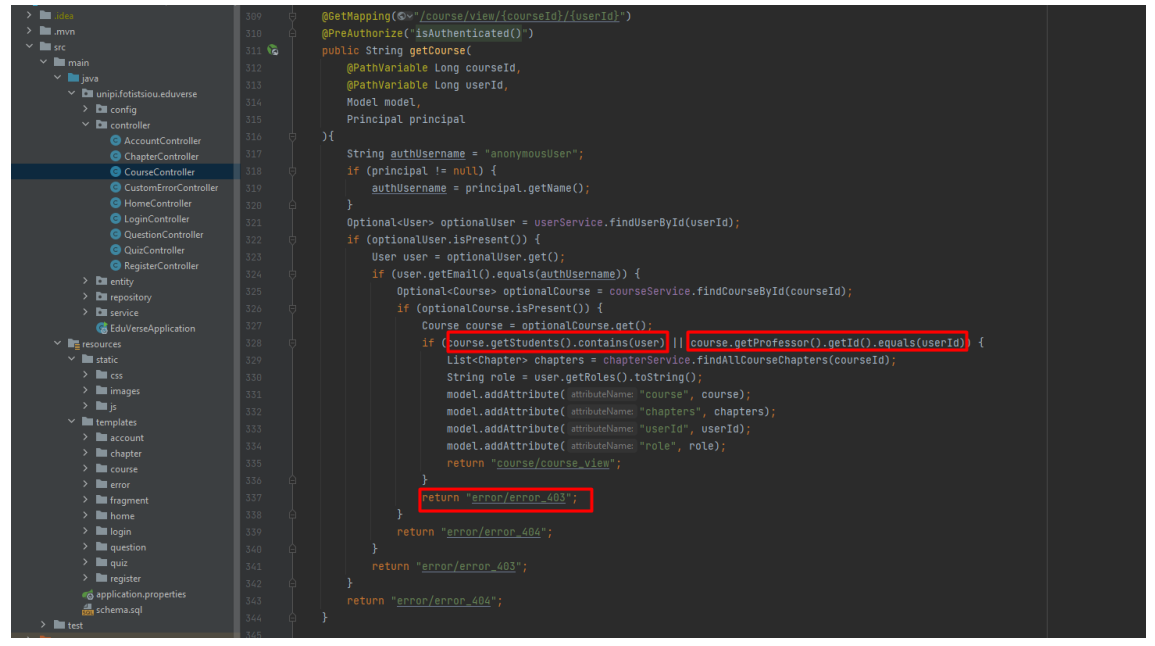

Figure 77: Περιορισμός προβολής μαθήματος

Ο πιο σύνθετος έλεγχος για το αν θα προβληθεί η σελίδα σε έναν χρήστη, είναι στην περίπτωση που ένας καθηγητής πλοηγηθεί στη σελίδα προβολής ερωτηματολογίου, ενός φοιτητή. Σε αυτή την περίπτωση, πέρα από τον έλεγχο που γίνεται και αφορά τον αν ο συνδεδεμένος χρήστης είναι ο χρήστης με το professor id της παραμέτρου, γίνεται ένα τριπλός έλεγχος με βάση το student id της παραμέτρου και το result id της παραμέτρου. Αρχικά ελέγχεται το αν το result που προκύπτει από το result id της παραμέτρου είναι ερωτηματολογίου σε κεφάλαιο μαθήματος που έχει δημιουργήσει ο συγκεκριμένος καθηγητής. Στη συνέχεια εκλέγεται αν το result που προκύπτει από το result id της παραμέτρου είναι ερωτηματολογίου σε κεφάλαιο μαθήματος που είναι εγγεγραμμένος ο φοιτητής που προκύπτει από το student id της παραμέτρου. Τέλος, ελέγχεται αν το result που προκύπτει από το result id της παραμέτρου είναι

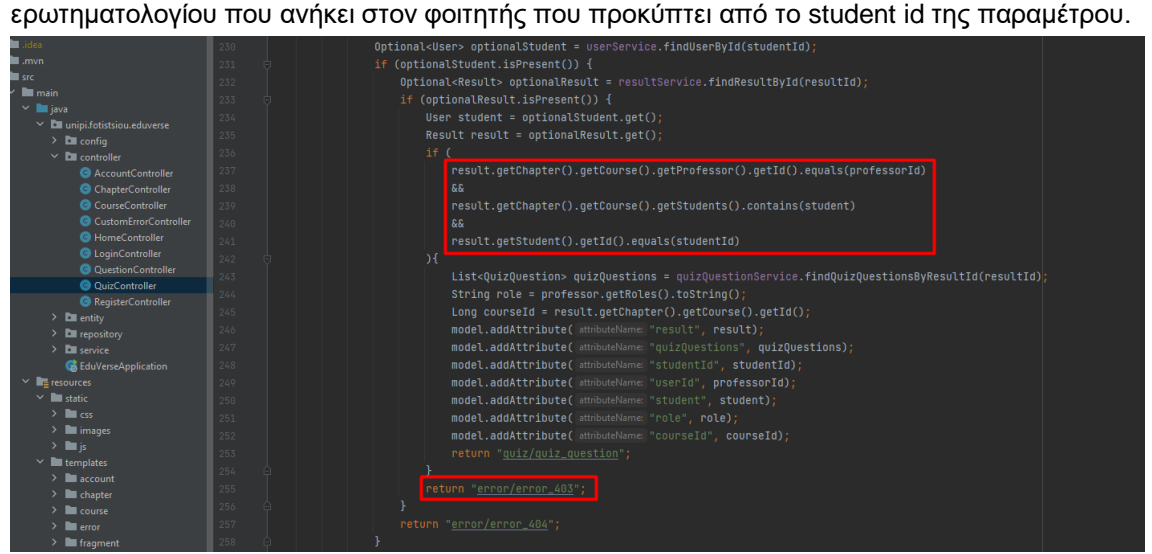

#### Figure 78: Προβολή ερωτηματολογίου από καθηγητή

Πέρα από την λειτουργία των controllers να ελέγχουν ποιος έχει πρόσβαση σε μια σελίδα, υπάρχει ο ρόλος της μεταφοράς πληροφοριών από το front-end στο back-end και το αντίστροφο. Η μεταφορά πληροφοριών από το front-end στο back-end, οδηγεί είτε σε προσθήκη είτε σε ενημέρωση είτε σε διαγραφή εγγραφών στη βάση και αυτό γίνεται μέσω post requests. Οι controllers διαχειρίζονται τα post request με τη βοήθεια μεθόδων που περιλαμβάνουν το «@PostMapping» annotation. Αφού λάβουν τα δεδομένα από τις φόρμες του front-end μέσω των post request, καλούν μεθόδους από τα services με τα οποία έχουν συνδεθεί και τη διαχείριση των πληροφοριών μέχρι την ενέργεια στην βάση, το business logic δηλαδή, το αναλαμβάνουν από εκεί και πέρα τα services αυτά.

Ακολουθεί ως παράδειγμα, η αποθήκευση ενός κεφαλαίου στη βάση μετά την υποβολή της φόρμας δημιουργίας κεφαλαίου από έναν καθηγητή. Στο παρακάτω παράδειγμα, φαίνεται επίσης ο έλεγχος που γίνεται, όσον αφορά τη σωστή συμπλήρωση της φόρμας, πριν γίνει η κλήση της μεθόδου που θα αποθηκεύσει το κεφάλαιο στη βάση. Συγκεκριμένα, χρησιμοποιείται ένα object τύπου BindingResult, το οποίο περιλαμβάνει τα σφάλματα, που έχουν προκύψει από την μη τήρηση περιορισμών των πεδίων κάθε οντότητα, όπως το ότι ένα πεδίο δεν πρέπει να είναι κενό κατά την υποβολή της φόρμας, με τη βοήθεια του οποίου ελέγχεται αν ο χρήστης έχει κάνει λάθη κατά τη συμπλήρωση της. Αν δεν έχει κάνει λάθη, μπορεί ο controller να προχωρήσει στην αποθήκευση της φόρμας με τη χρήση της αντίστοιχης μεθόδου και να κάνει redirection τον χρήστη σε μια σελίδας, ορίζοντας τις αντίστοιχες παραμέτρους, που χρειάζεται η σελίδα, για να εμφανίσει το μήνυμα επιτυχής υποβολής της φόρμας. Αν όμως έχει κάνει λάθη, με τη βοήθεια ενός object τύπου Model και ενός object τύπου της αντίστοιχης οντότητα, μαζί με τη χρήση των annotations «@Valid» και «@ModelAttribute», ο χρήστης οδηγείται στη φόρμα που συμπλήρωσε και τα πεδία όπου συμπλήρωσε σωστά, παραμένουν συμπληρωμένα, ενώ αυτά που συμπλήρωσε λάθος, περιλαμβάνουν το μήνυμα λάθους, που έχει οριστεί στο πεδίο της οντότητα μέσα στο entity.

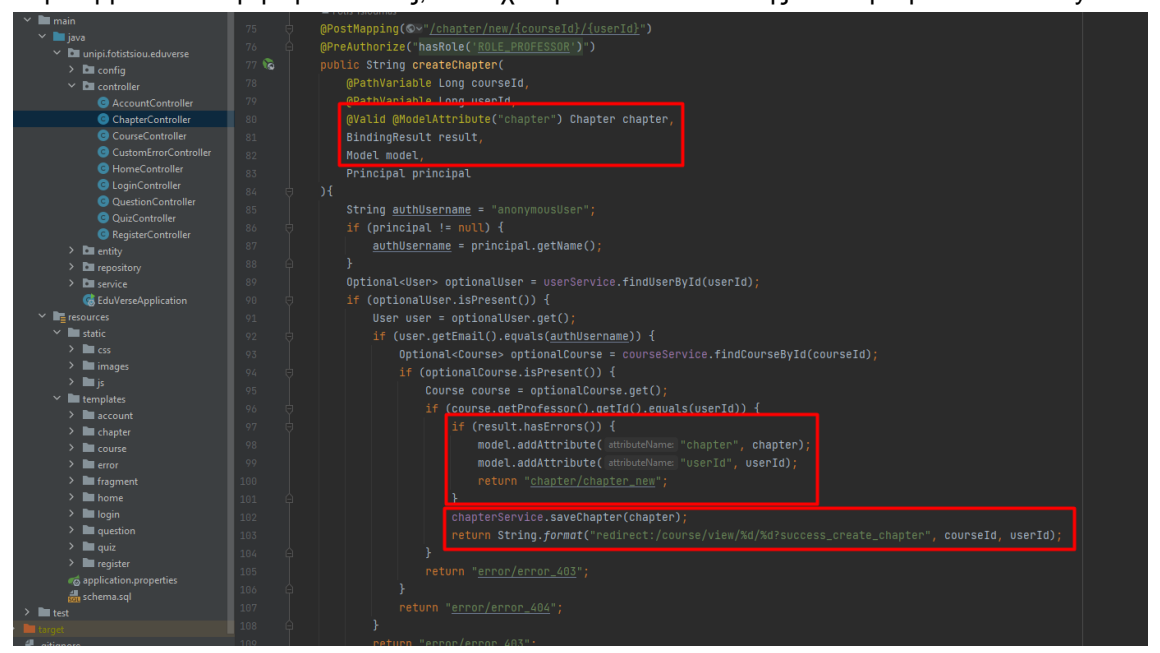

Figure 79: Αποθήκευση νέου κεφαλαίου

Για την αντίστοιχη μεταφορά πληροφοριών από το back-end στο front-end, γίνεται χρήση ενός object τύπου Model, όπου μέσω της δημιουργίας attribute, μεταφέρει στη σελίδα όπου εξυπηρετεί, κάποιες πληροφορίες όπου χρειάζεται. Αυτές οι πληροφορίες, μπορεί να είναι ένα user id μόνο, μπορεί να είναι ένα ολόκληρο object ή μπορεί να είναι μια λίστα από object.

| $\mathcal{H}$<br>List <result> results = resultService.findStudentCourseResults(courseId, studentId);</result> |
|----------------------------------------------------------------------------------------------------|
| model.addAttribute( attributeName: "course", course);                                                          |
| model.addAttribute( attributeName "results", results):                                                         |
| model.addAttribute( attributeName: "student", student):                                                        |
| model.addAttribute( attributeName: "userId", professorId);                                                     |
| return "course/course_student_view";                                                                           |
|                                                                                                    |
| return "error/error_403";                                                                                      |

Figure 80: Αποστολή πληροφοριών στη σελίδα

Τέλος υπάρχει ένα controller, όπου διαχειρίζεται τα συστημικά errors, που προαναφέρθηκαν παραπάνω και κάποια επιπλέον που αναφέρθηκαν στις ενότητες των σελίδων σφαλμάτων, κάνοντας implement το interface «ErrorController» και με τη βοήθεια μιας ρύθμισης στα application properties, όπου οδηγεί όλα τα errors την end point «/error». Στην μοναδική μέθοδο όπου περιλαμβάνει ο controller, δέχεται ως όρισμα ένα request τύπου HttpServletRequest, και στη συνέχεια μέσο κάποιον διαδικασιών που φαίνονται παρακάτω, ελέγχει τον τύπο σφάλματος και επιστρέφει το περιεχόμενο της αντίστοιχης custom σελίδας σφάλματος που έχει δημιουργηθεί για τη συγκεκριμένη εφαρμογή.

| $\vee$ <b>III</b> java                            |                                                                                 | $\Box$ import $\dots$                                                      |  |  |  |  |  |
|---------------------------------------------------|---------------------------------------------------------------------------------|----------------------------------------------------------------------------|--|--|--|--|--|
| $\times$ $\blacksquare$ unipi.fotistsiou.eduverse | 9                                                                               |                                                                            |  |  |  |  |  |
| $\angle$ <b>D</b> config                          |                                                                                 | <b>≛ Fotis Tsioumas</b>                                                    |  |  |  |  |  |
| $\vee$ <b>D</b> controller                        | 10                                                                              | <b>@Controller</b>                                                         |  |  |  |  |  |
| AccountController                                 |                                                                                 |                                                                            |  |  |  |  |  |
| ChapterController                                 | $11$ $\odot$<br>public class CustomErrorController implements ErrorController { |                                                                            |  |  |  |  |  |
| CourseController                                  |                                                                                 | <b>4 Fotis Tsioumas</b>                                                    |  |  |  |  |  |
| CustomErrorController                             | 12                                                                              | @RequestMapping(©v"/error")                                                |  |  |  |  |  |
| HomeController                                    | $13 \, \text{G} \, \text{O}$                                                    | public String handleError(HttpServletRequest request) {                    |  |  |  |  |  |
| C LoginController                                 | 14                                                                              | Object status = request.getAttribute(RequestDispatcher.ERROR_STATUS_CODE); |  |  |  |  |  |
| <b>Q</b> QuestionController                       | 15                                                                              | if (status != $null$ ) {                                                   |  |  |  |  |  |
| QuizController                                    | 16                                                                              | $int statusCode = Integer.parent(status.toString())$ ;                     |  |  |  |  |  |
| RegisterController                                | 17                                                                              | if (statusCode == $Htpstatus.FORBIDDEN.value()$ ) {                        |  |  |  |  |  |
| $\angle$ <b>D</b> entity                          | 18                                                                              | return "error/error_403";                                                  |  |  |  |  |  |
| <b>Exercise For Property</b>                      | 19                                                                              | } else if (statusCode == $HttpStatus.MOT_FOUND.value()$ ) {                |  |  |  |  |  |
| $\angle$ <b>D</b> service                         | 20                                                                              | return "error/error_404";                                                  |  |  |  |  |  |
| <b>Co</b> EduVerseApplication                     |                                                                                 |                                                                            |  |  |  |  |  |
| $\vee$ <b>II</b> resources                        | 21                                                                              | } else if (statusCode == HttpStatus. INTERNAL_SERVER_ERROR. value()) {     |  |  |  |  |  |
| $\blacksquare$ static                             | 22                                                                              | return "error/error_500";                                                  |  |  |  |  |  |
| $\angle$ <b>III</b> css                           | 23                                                                              |                                                                            |  |  |  |  |  |
| $\sum$ images                                     | 24                                                                              |                                                                            |  |  |  |  |  |
| $\angle$ $\blacksquare$ js                        | 25                                                                              | return "error/error";                                                      |  |  |  |  |  |
| <b>T</b> templates                                |                                                                                 |                                                                            |  |  |  |  |  |

<span id="page-56-0"></span>Figure 81: Διαχείριση συστημικών σφαλμάτων

#### Configs

Ο φάκελος configs περιλαμβάνει δύο αρχεία. Το πρώτο περιλαμβάνει την κλάση SeedDataConfig και το δεύτερο την κλάση WebSecurityConfig. O ρόλος της πρώτης config κλάσης, είναι αυτός που λέει και το όνομα της, να προσθέσει κάποια αρχικά δεδομένα. Για να συμβεί αυτό, η κλάση SeedDataConfig κάνει implement το interface CommandLineRunner και στη συνέχεια αφού αποκτήσει πρόσβαση στα services που χρειάζεται, μέσω dependency injection, κάνει override την μέθοδο «run». H υλοποίηση της συγκεκριμένης μεθόδου περιλαμβάνει τη δημιουργία δύο object τύπου Role και τη δημιουργία δύο object τύπου User, όπου τους ανατίθενται τα δύο ρόλους που δημιουργήθηκαν. Η λειτουργία της συγκεκριμένης κλάσης, είναι στην ουσία η προσθήκη των δύο ρόλων όπου χρησιμοποιούνται σε όλο το όλη την υπόλοιπη εφαρμογή και η δημιουργία των πρώτων users, ένα για κάθε ρόλο, μέσω ενός action τύπου command line.

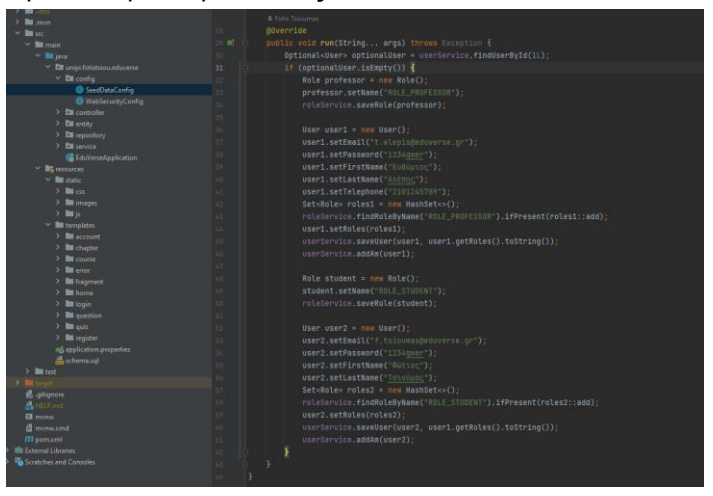

Figure 82: Μέθοδος «run»

O ρόλος της δεύτερης config κλάσης, είναι πολύ σημαντικός και σχετίζεται με τη διαμόρφωση των ρυθμίσεων ασφαλείας της εφαρμογής, όσον αφορά την ασφάλεια ιστού. Με τη χρήση των annotations «@EnableWebSecurity» και «@EnableMethodSecurity», ενεργοποιείται το Spring Security. Στο body της κλάσης παράγονται τα beans SecurityFilterChain και PasswordEncoder, ώστε να τεθούν στη διάθεση του Spring container. Στη μέθοδο filterChain γίνονται οι εξής ρυθμίσεις:

- Απενεργοποιείται η προστασία CSRF.
- Δηλώνονται τα urls/end points της εφαρμογής.
- Ορίζεται η φόρμα εισόδου του εγγεγραμμένου χρήστη.
- Διαμορφώνεται η λειτουργία αποσύνδεσης με τον καθορισμό του url αποσύνδεσης.

Η μέθοδος passwordEncoder επιστρέφει ένα anonymous object της κλάσης BCryptPasswordEncoder, με τη βοήθεια της οποία κωδικοποιούνται ή αποκωδικοποιούνται οι κωδικοί που ορίζουν οι χρήστες. Η περίπτωση της κωδικοποίησης εμφανίζεται όταν χρειάζεται να αποθηκευτεί ο κωδικός του χρήστη στη βάση, ενώ η περίπτωση της αποκωδικοποίησης εμφανίζεται όταν ο χρήστης προσπαθήσει να αλλάξει κωδικό πρόσβασης και πρέπει να γίνει σύγκριση του input που δίνει στο πεδίο «παλιός κωδικός πρόσβαση» και του κωδικού πρόσβασης που είναι αποθηκευμένος στη βάση.

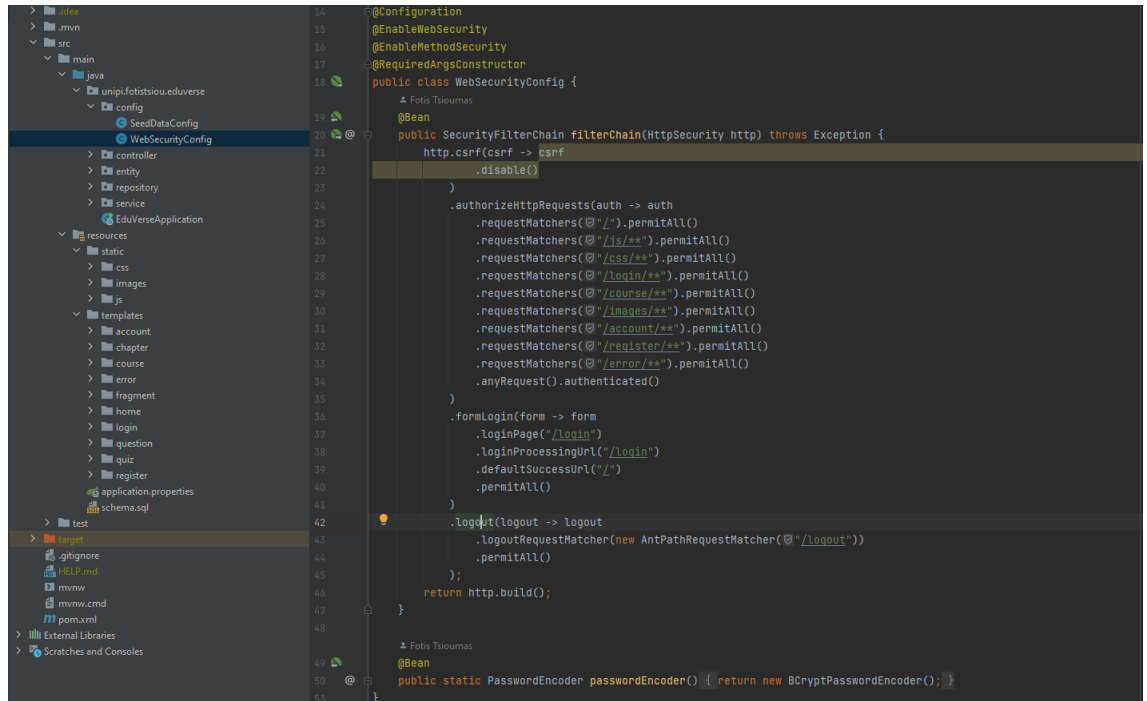

<span id="page-57-0"></span>Figure 83: Κλάση «WebSecurityConfig»

#### **Templates**

Τα templates της εφαρμογής, αποτελούνται από html αρχεία, όπου περιλαμβάνουν Thymeleaf κώδικα, ο οποίος βοηθάει στη διαχείριση των objects και των πληροφοριών τους, που στέλνει το back-end στο front-end και το αντίστροφο, μέσω των controllers. To Thymeleaf είναι ένα σύγχρονο Java template engine, όπου έχει σχεδιαστεί για web και αυτόνομα περιβάλλοντα και έχει τη δυνατότητα να επεξεργάζεται HTML, XML, JavaScript, CSS, ακόμη και απλό κείμενο (Thymeleaf.org, 2018).

Κάθε html αρχείο αποτελεί και από μία σελίδα της πλατφόρμας. Τα αρχεία έχουν χωριστεί σε φακέλους και για κάθε φάκελο υπάρχει ένας controller, ο οποίος φέρει το αντίστοιχο όνομα και εξυπηρετεί τα http request των σελίδων του φακέλου. Έτσι για παράδειγμα, οι σελίδες του φακέλου «account», επικοινωνούν με τον server μέσω του controller «AccountController», ενώ οι

σελίδες του φακέλου «register», επικοινωνούν με τον server μέσω του controller «RegisterController» και ούτω καθεξής.

Οι σελίδες από τη μεριά του χρήστη, αναλύθηκαν στο κεφάλαιο «Παρουσίαση και Χρήση Εφαρμογής», οπότε στη συνέχεια ακολουθεί ανάλυση της δομής τους από μεριάς κώδικα. Από μεριάς χρήστη, ενώ φαίνεται ότι κάθε σελίδα αποτελεί μια ξεχωριστή επιφάνεια, με τα δικά της δομικά στοιχεία, όπως το navigation bar, το content και το footer, από μεριάς κώδικα δεν ισχύει αυτό. Το footer, όπως σημειώθηκε και σε εκείνο το κεφάλαιο, επαναλαμβάνεται ίδιο σε όλες τις σελίδες και για όλους του users, ανεξαρτήτως ρόλου. Έτσι, δημιουργήθηκε ένα template με το όνομα «footer.html», το εξωτερικό <div> element του οποίου περιέχει το Thymeleaf attribute «th:fragment="footer"» και στη συνέχεια το συγκεκριμένο template, προστέθηκε στο τέλος κάθε σελίδας με τη χρήση ενός <nav> element, που προσφέρει το Thymeleaf attribute «th:replace="~{fragment/footer :: footer}"». Αυτός ο μηχανισμός είχε σαν αποτέλεσμα, το footer template να είναι διαχειρίσιμο από ένα μόνο σημείο και να μην επαναλαμβάνεται ο ίδιο κώδικας σε κάθε σελίδα. Παρόμοιος μηχανισμό έχει δημιουργηθεί και για το navigation bar, όπου διαθέτει το template «nav.html» και προστίθεται στην αρχή των templates των σελίδων, με εξαίρεση τις σελίδες που δεν διαθέτουν κεντρικές κατηγορίες πλοήγησης, παρά μόνο τα κουμπιά στα άκρα, όπως συμβαίνει με την αρχική σελίδα ή τις σελίδες σφαλμάτων, στις οποίες το navigation bar έχει συμπεριληφθεί στο template της σελίδας αυτούσιο.

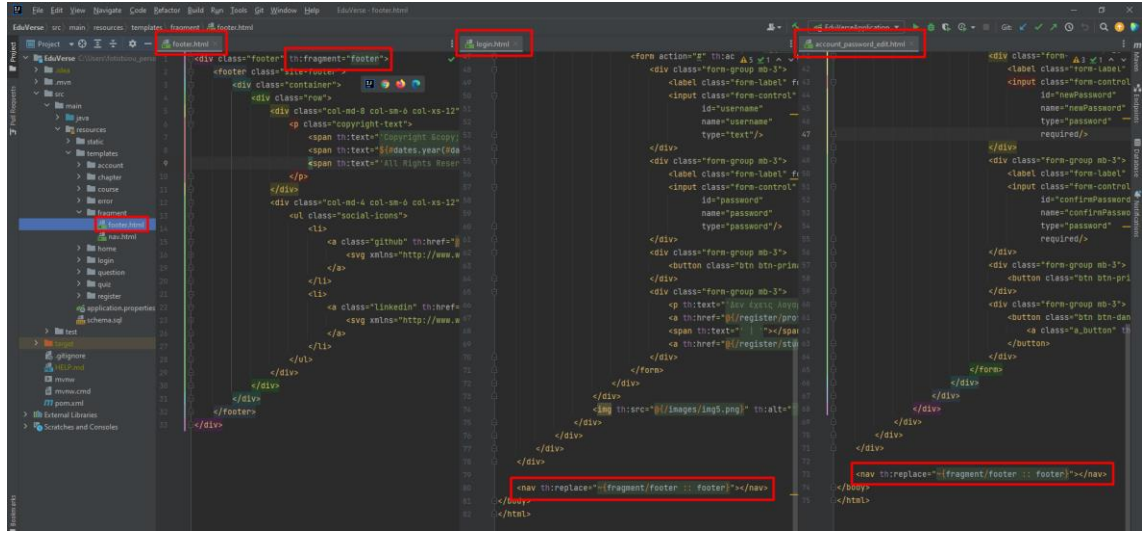

Figure 84: Attributes «th:fragment» και «th:teplace»

Από εκεί και πέρα, το content κάθε σελίδα αποτελεί ξεχωριστό στοιχείο για κάθε μία και αυτό αποτυπώνεται και στον κώδικα, αφού έχει δημιουργηθεί ένα ξεχωριστό template για κάθε σελίδα. Ωστόσο, ανατρέχοντας ξανά στο κεφάλαιο που αναλύθηκαν οι σελίδες από τη μεριά του χρήστη, αναφέρεται ότι σε αρκετές σελίδες έχουν πρόσβαση πάνω από μια κατηγορία χρηστών, αλλά το περιεχόμενο φαίνεται διαφορετικό για κάθε κατηγορία. Αυτό επιτυγχάνεται με τη βοήθεια τεσσάρων Thymeleaf attributes, τα οποία προστίθενται σε elements των templates. Το «sec:authorize="!isAuthenticated()"», όπου κάνει το element ορατό μόνο σε μη συνδεδεμένους χρήστες, το «sec:authorize="isAuthenticated()"», όπου κάνει το element ορατό μόνο σε συνδεδεμένους χρήστες, το «sec:authorize="hasRole('ROLE\_PROFESSOR')"», όπου κάνει το element ορατό μόνο σε «καθηγητές» και το «sec:authorize="hasRole('ROLE\_STUDENT')"», όπου κάνει το element ορατό μόνο σε «φοιτητές». Χαρακτηριστική σελίδα που συμβαίνει αυτό είναι η αρχική σελίδα, όπου ο πίνακας με τα buttons περιλαμβάνει άλλα buttons στην περίπτωση του μη συνδεδεμένου χρήστη, άλλα στην περίπτωση του συνδεδεμένου χρήστη και υπάρχει διαφοροποίηση και στις περιπτώσεις που ο χρήστης είναι «καθηγητής» ή «φοιτητής». Στο συγκεκριμένο template έχουν δημιουργηθεί δύο ξεχωριστά <div>, ένα για την περίπτωση του μη συνδεδεμένου χρήστη, όπου περιλαμβάνει το attribute «sec:authorize="!isAuthenticated()"» και ένα για την περίπτωση του συνδεδεμένου χρήστη που περιλαμβάνει το attribute «sec:authorize= "isAuthenticated()"». Στην περίπτωση του συνδεδεμένου χρήστη υπάρχουν buttons, όπου δεν περιλαμβάνουν κανένα attribute και είναι ορατά σε όλους τους συνδεδεμένους χρήστες,

υπάρχουν buttons με το attribute «sec:authorize="hasRole('ROLE\_PROFESSOR')"», όπου είναι ορατά μόνο στους «καθηγητές» και υπάρχουν και buttons με το attribute «sec:authorize=" hasRole('ROLE\_STUDENT')"», όπου είναι ορατά μόνο για «φοιτητές».

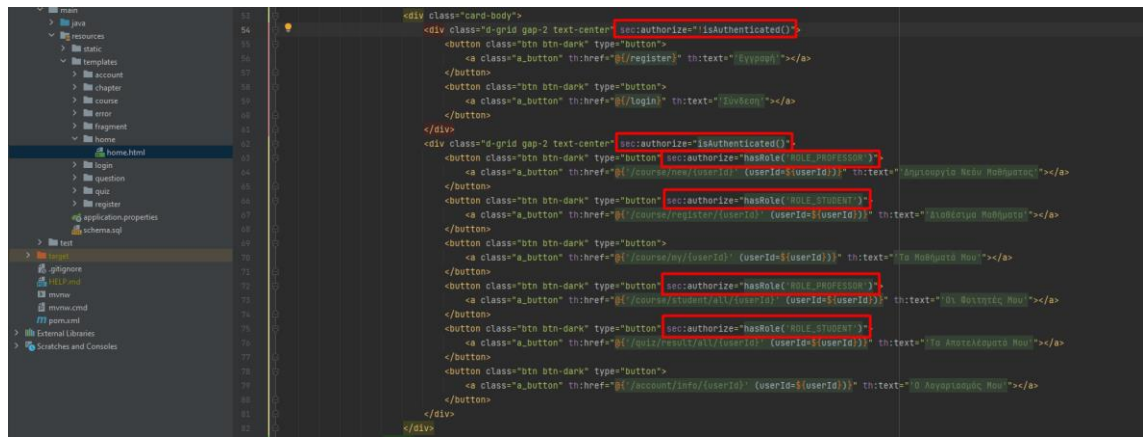

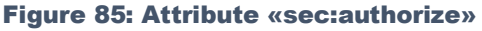

Ένα άλλο βασικό δομικό στοιχείο που επαναλαμβάνεται στις διάφορες σελίδες, αλλά περιλαμβάνει διαφορετικό περιεχόμενο είναι τα διάφορα grids, όπως το grid των μαθημάτων της σελίδας «Τα Μαθήματα Μου». Σε αυτή την περίπτωση φαίνεται και η τεράστια δύναμη του Thymeleaf, καθώς πρόκειται για μια σελίδα που έχουν πρόσβαση τόσο «καθηγητές», όσο και «φοιτητές», οι οποίοι «καθηγητές» έχουν διαφορετικές στήλες και υπερσυνδέσμους ενεργειών από του «φοιτητές» και επιπλέον, οι «καθηγητές» μεταξύ τους, όπως και οι «φοιτητές» μεταξύ τους, έχουν διαφορετικά μαθήματα και κατά συνέπεια διαφορετικό περιεχόμενο στο grid ως προς τα rows του. Αυτό επιτυγχάνεται καθώς το Thymeleaf δέχεται ένα variable από τον CourseController, το οποίο αποτελεί μία λίστα από objects τύπου Course, η οποία λίστα, έχει φροντίσει ο controller με τη χρήση της κατάλληλης μεθόδου του CourseServise, να περιλαμβάνει μαθήματα, που είτε έχει δημιουργήσει ο εκάστοτε «καθηγητής», είτε έχει εγγραφεί ο εκάστοτε «φοιτητής». Με τη σειρά του το template, παίρνει αυτό το variable και ελέγχει αρχικά αν είναι κενό. Αν είναι κενό τότε εμφανίζει στη θέση του grid το <p> element με το μήνυμα ενημέρωσης. Αν δεν είναι κενό δημιουργεί το grid με τις στήλες και προσθέσει το περιεχόμενο κάνοντας iteration στη λίστα με τα μαθήματα που περιλαμβάνει το variable και δημιουργεί ένα row για κάθε μάθημα, προβάλλοντας τα αντίστοιχα στοιχεία κάθε μαθήματος σε κάθε στήλη. Επιπλέον, αναλόγως με τον ρόλο του χρήστη κρύβει και εμφανίζει στήλες και actions.

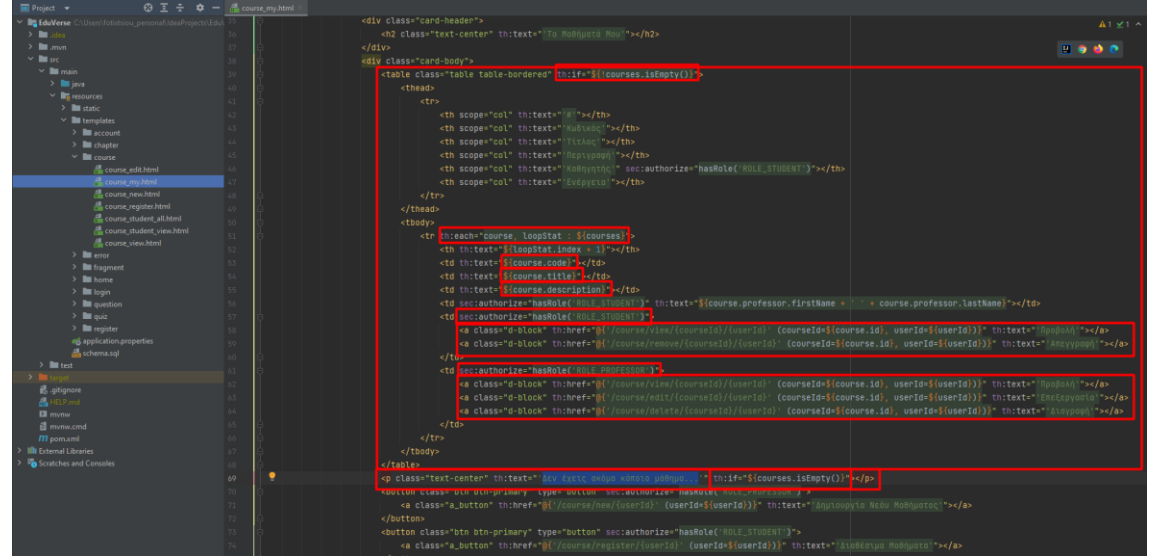

Figure 86: Δομικό στοιχείο «grid»

Ένα επίσης βασικό δομικό στοιχείο που χρησιμοποιείται στο content διαφόρων σελίδων, δεν είναι άλλο από τις φόρμες. Και σε αυτή την περίπτωση μεγάλο ρόλο διαδραματίζει η χρήση του Thymeleaf, αυτή τη φορά βοηθώντας στη δημιουργία μια πιο δυναμικής φόρμας. Μια χαρακτηριστική περίπτωση, αποτελεί η φόρμα εγγραφής του φοιτητή. Ο RegisterController στέλνει στο template «register\_student.html» ένα άδειο object τύπου User, το οποίο γεμίζει με τα στοιχεία του χρήστη και στέλνεται πίσω στον controller, ώστε με τη χρήση της κατάλληλης συνάρτησης του UserServise να αποθηκευτούν στη βάση δημιουργώντας τον χρήστη. Αν ο χρήστης παραβεί τον κανόνα συμπλήρωσης κάποιου πεδίου με βάση τους περιορισμούς συμπλήρωσης του πεδίου, που έχουν οριστεί από τη στιγμή τηw αρχικοποίησης του object τύπου User, το Thymeleaf λαμβάνει και εμφανίζει και τα errors ανά field.

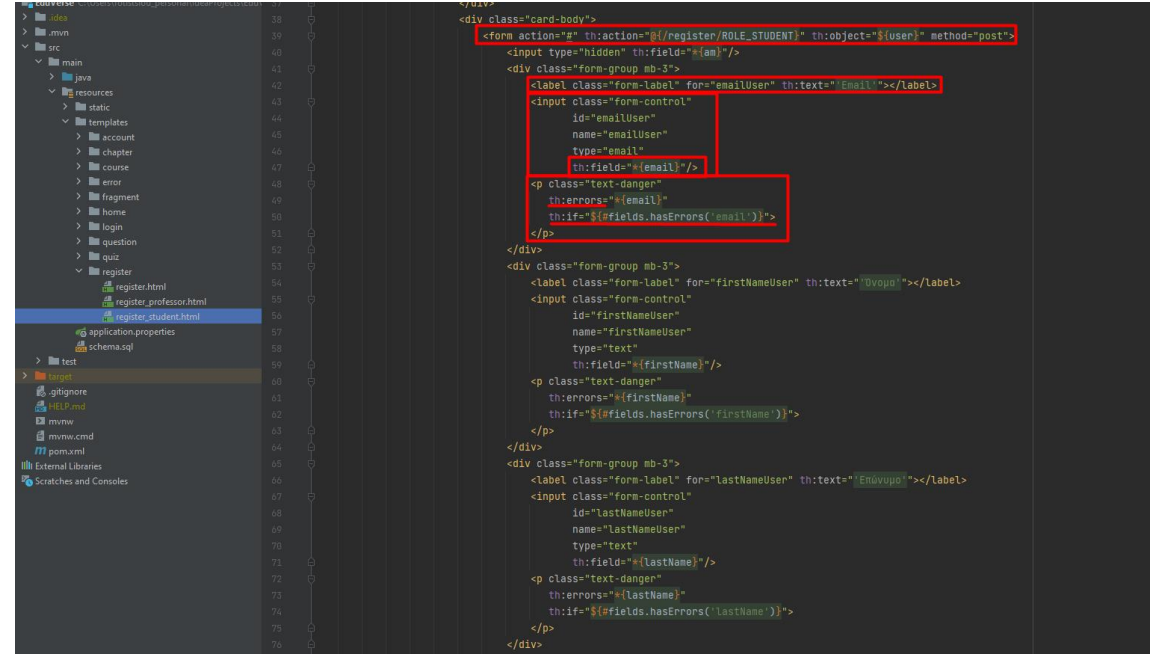

Figure 87: Δομικό στοιχείο «form»

Μια επιπρόσθετη λειτουργικότητα είναι η προσθήκη «rich text editor» στη φόρμα δημιουργία και επεξεργασίας κεφαλαίου. Στην ανάλυση των αντίστοιχος σελίδων, έγινε αναφορά στην δυνατότητα που έχει ο χρήστης να χρησιμοποιήσει έναν editor που του επιτρέπει να μορφοποιήσει το κείμενο του, στο πεδίο περιεχομένου. Για την προσθήκη αυτής της δυνατότητα, χρησιμοποιήθηκε η βιβλιοθήκη «summernote» σε συνδυασμό με jquery.js, popper.js και bootstrap css και js. Όλες οι παραπάνω βιβλιοθήκες έχουν προστεθεί στο template με μορφή cdn links και scripts, σε διάφορες εκδόσεις.

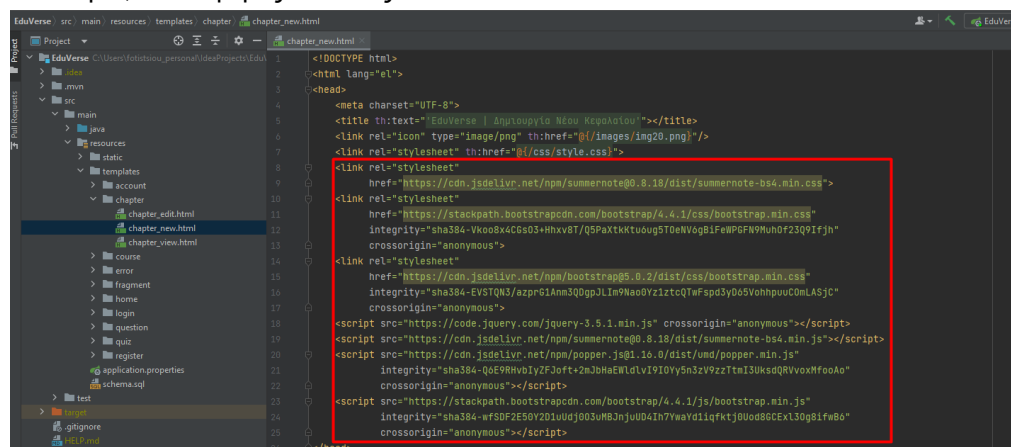

Figure 88: Βιβλιοθήκες για προσθήκη rich text editor

Για να μετατραπεί τελικά το πεδίο «περιεχόμενο» από απλό textarea σε rich text editor, γίνεται χρήση του παρακάτω script, το οποίο είναι τοποθετημένο στο τέλος του body.

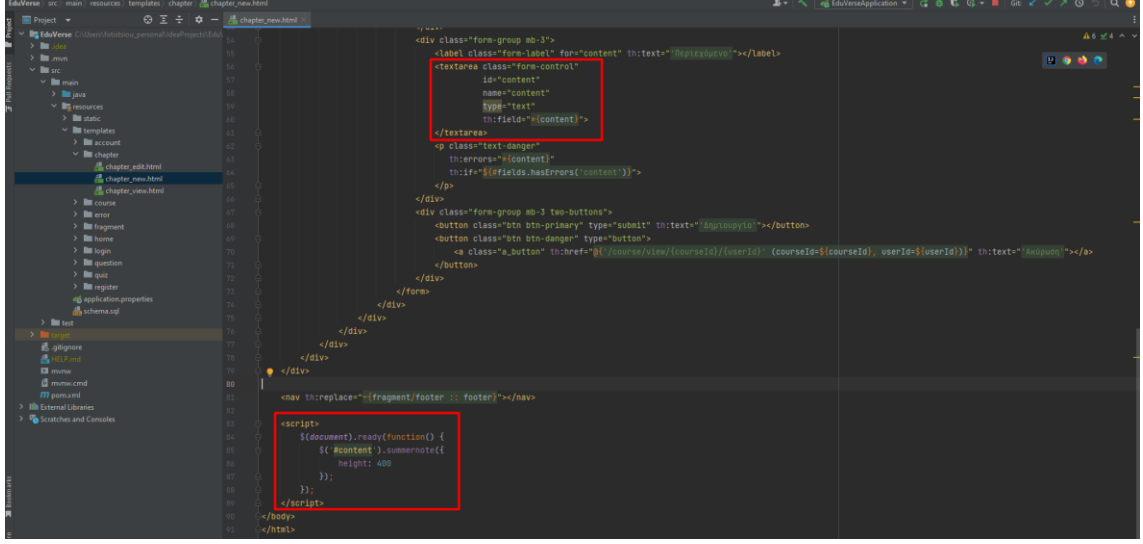

Figure 89: Προσθήκη λειτουργικότητας στο textarea πεδίο

Ένα ακόμα ενδιαφέρον σημείο, είναι ο τρόπος που έχει δομηθεί η φόρμα της υποβολής ερωτηματολογίων. Αποτελεί τη μόνη φόρμα, όπου για να δημιουργηθούν τα πεδία της, γίνεται ένα iteration στην μεταβλητή που έχει στείλει ο controller στο template, η οποία αποτελεί μια λίστα από ερωτήσεις. Ο αριθμός των ερωτήσεων της λίστας είναι δυναμικός και εξαρτάται από τις ερωτήσεις που έχει δημιουργήσει ο καθηγητής για κάθε κεφάλαιο. Έτσι, χρησιμοποιείται ένα εξωτερικό <div>, στο οποίο έχει προστεθεί το Thymeleaf attribute «th:each», το οποίο πραγματοποιεί το iteration της λίστα των ερωτήσεων και σε κάθε πεδίο της φόρμας, τα attributes «th:id», «th:name» και «th:for» παίρνουν τιμές με βάση τον αύξοντα αριθμό της τρέχουσας επανάληψης.

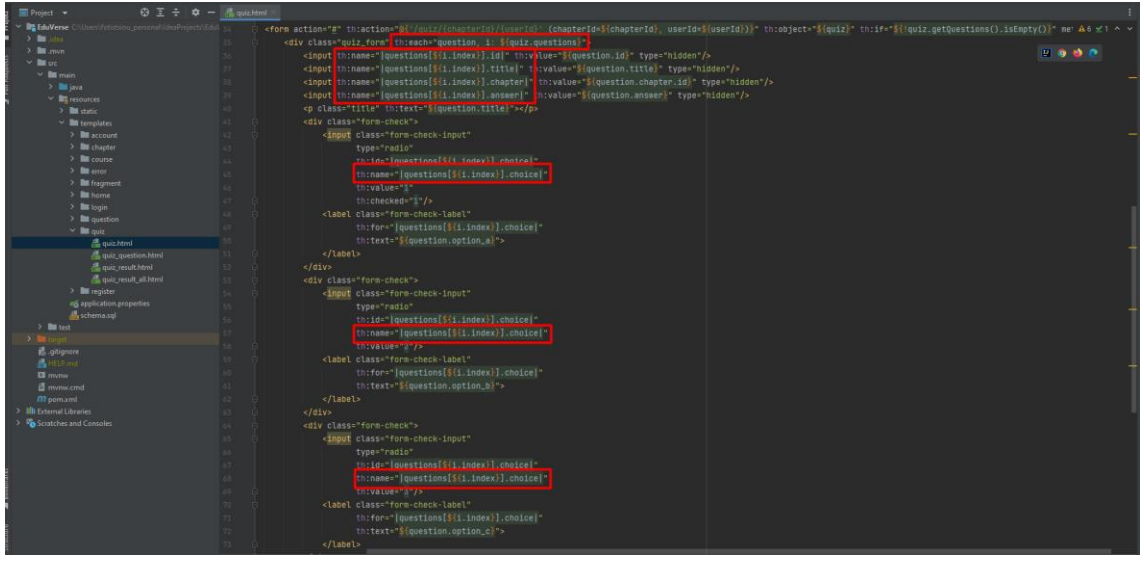

Figure 90: Δομή φόρμας ερωτηματολογίου

Με την παραπάνω δομή, επιτυγχάνεται η αποστολή των δεδομένων τους ερωτηματολογίου, σε κατάλληλη μορφή, ώστε να επεξεργαστούν από το back-end και να αποθηκευτούν ως μια εγγραφή στον πίνακα result και ως ένα σύνολο έγγραφών, όσες και ο αριθμός των ερωτήσεων, στον πίνακα quiz\_question. Η μορφή που στέλνονται τα δεδομένα, μετά την υποβολή ενός ερωτηματολογίου, φαίνεται στην παρακάτω εικόνα. Το συγκεκριμένο ερωτηματολόγιο, αποτελείται από δύο ερωτήσεις. Για κάθε ερώτηση, στέλνονται τα στοιχεία id, title, chapter, answer και choice, τα οποία αποθηκεύονται σε μία λίστα από objects, ο αριθμός των οποίων είναι ίσος με τον αριθμό των ερωτήσεων.

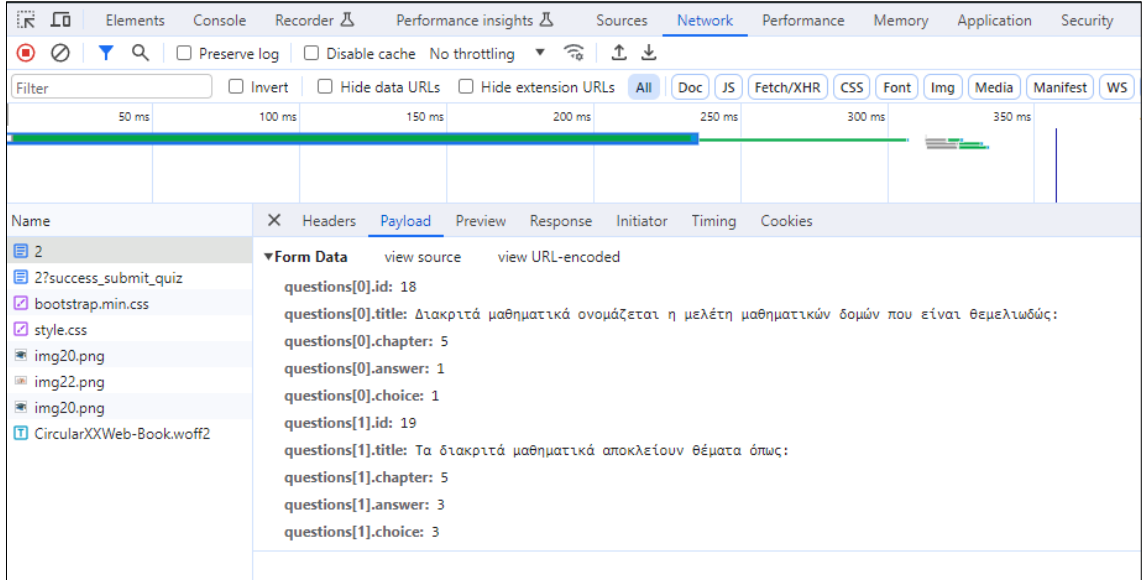

Figure 91: Μορφή δεδομένων υποβολής ερωτηματολογίου

Τέλος, αξίζει να σημειωθεί ο τρόπος με τον οποίο εμφανίζονται τα μηνύματα επιτυχής ή ανεπιτυχής προσπάθεια, μετά από μια ενέργεια του χρήστη, στο πάνω μέρος της οθόνης, όπως για παράδειγμα στην περίπτωση της σελίδα «Φόρμα Σύνδεσης». Στις περιπτώσεις που η ενέργεια του χρήστη, πραγματοποιεί μια αλλαγή στη βάση ή αποστέλλει ένα αίτημα που απαιτεί επιβεβαίωση, όπως για παράδειγμα μετά την προσπάθεια σύνδεσης ενός χρήστη στην εφαρμογή, ο controller που χειρίζεται το αίτημα, ανακατευθύνει τον χρήστη σε μία σελίδα και ανάλογα με το αποτέλεσμα του αιτήματος, προσθέτει μία παράμετρο στο τέλος του url της σελίδας, όπου μεταφέρθηκε ο χρήστης. Το template της σελίδας με τη σειρά του, διαχειρίζεται το σύνολο των πιθανών παραμέτρων, που μπορεί να πάρει το url της σελίδας και μόλις προστεθεί κάποια από αυτές τις παραμέτρους στο url, εμφανίζει ένα μήνυμα μέσα σε ένα πλαίσιο. Το χρώμα του πλαισίου και το περιεχόμενό του μηνύματος, δηλώνουν το αποτέλεσμα του αιτήματος που πραγματοποίησε ο χρήστης. Ο τρόπος που χειρίζεται το σύνολο των παραμέτρων το template φαίνεται στην παρακάτω εικόνα. Στο συγκεκριμένο παράδειγμα οι παράμετροι είναι τρεις, «error», «logout» και «success\_register» και προστίθενται με το σύμβολο του question mark στην αρχή τους, στο τέλος του url (π.χ. /login**?logout**).

| $\sim$ $ \sim$ $\sim$            |                                                                                                    |
|----------------------------------|----------------------------------------------------------------------------------------------------|
| $\times$ <b>I</b> templates      | <div class="container"><br/>29.</div>                                                                                                    |
| $\angle$ <b>III</b> account      | <div class="row"><br/>38</div>                                                                                                    |
| $\sum$ <b>III</b> chapter        | <div_class="col_col-md-8"><br/><math>31 -</math></div_class="col_col-md-8">                                                                    |
| $\geq$ <b>in</b> course          | <div <br="" th:if="\${param.error}"><math>32 -</math></div>                                                                                    |
| $>$ $\blacksquare$ error         | <div "="" class="alert alert-danger" email="" th:text="" έγκυρο="" ή="" και="" κωδικός.="" μη=""></div><br>$33 -$                              |
| $\sum$ fragment                  | $<$ /div><br>34                                                                                                    |
| $\angle$ <b>In</b> home          | <div <br="" th:if="\${param.logout}">35.</div>                                                                                                 |
| $\times$ <b>III</b> login        | <div class="alert alert-success" th:text=" Έχεις αποσυνδεθεί. "></div><br>36                                                                   |
| login.html                       | $<$ /div><br>37                                                                                                    |
| in login_email_changed.html      | <div <br="" th:if="\${param.success_register}">38</div>                                                                                        |
| $\angle$ <b>III</b> question     | <div "="" class="alert alert-success" th:text=" Έχεις εγγραφεί επιτυχώς στο EduVerse! Συνδέσου για να εξερευνήσεις την εφαρμογή!"></div><br>30 |
| $\angle$ <b>III</b> quiz         |                                                                                                    |
| $\sum$ <b>I</b> register         | $<$ /div><br>40                                                                                                    |
| ൽ application.properties         | <div class="card_wrapper"><br/>41</div>                                                                                                    |
| 偏 schema.sql                     | <div class="card"><br/>42</div>                                                                                                    |
| $\triangleright$ <b>III</b> test | <div class="card-header"><br/>12.1</div>                                                                                                    |
|                                  | <h2 class="text-center" th:text=" Φόρμα Σύνδεσης "></h2><br>$66-$                                                                              |
| il .gitignore                    | 45<br>$\langle$ /div $\rangle$                                                                                                    |
| HELP.md                          | <div class="card-body"><br/>46</div>                                                                                                    |
| El mynw                          | <form action="#" method="post" th:action="@{/login}"><br/><math>47 -</math><br/>B.</form>                                                      |
| <b>個</b> mvnw.cmd                | <div class="form-group mb-3"><br/>48</div>                                                                                                    |
| <b><i>M</i></b> pom.xml          | <label class="form-label" for="username" th:text="'Email'"></label><br>$60 -$                                                                  |
| <b>External Libraries</b>        |                                                                                                    |
| <b>Scratches and Consoles</b>    | <input <br="" class="form-control"/> 50                                                                                                    |
|                                  | id="username"<br>51                                                                                                    |
|                                  | 52<br>name="username"                                                                                                    |
|                                  | $true="try1"$                                                                                                    |

Figure 92: Διαχείριση παραμέτρων του url της σελίδας

#### <span id="page-63-0"></span>Static Files

Στον φάκελο resource του project, εκτός από τα templates υπάρχει ακόμα ένα φάκελος με το όνομα static. Στον συγκεκριμένο φάκελο έχουν τοποθετηθεί η τοπική css (/css/style.css), οι εικόνες της εφαρμογής (/images/…) και ένα javascript αρχείο (/js/main.js).

To αρχείο style.css φορτώνεται στο head όλων των templates και λειτουργεί συμπληρωματικά με την bootstrap, η οποία είναι η βασική εξωτερική βιβλιοθήκη των templates, με εξαίρεση τις σελίδες της δημιουργίας και επεξεργασίας κεφαλαίων, στις οποίες χρησιμοποιούνται και άλλες εξωτερικές βιβλιοθήκες για μορφοποίηση, οι οποίες αναλύθηκαν σε προηγούμενη ενότητα.

Οι εικόνες είναι τοποθετημένες στο body των templates και προστίθενται σε αυτά με τη χρήση του <img> element, με την μορφή <img th:src="@{/images/<name.png>}" th:alt="<alt text >"/>. Επίσης, στις εικόνες συμπεριλαμβάνεται και το favicon του site, το οποίο εμφανίζεται στο tab της κάθε σελίδας και βρίσκεται σε αντίθεση με τις υπόλοιπες εικόνες, στο head των templates στο οποίο έχει προστεθεί με τη χρήση του <link rel="icon" type="image/png" th:href="@{/images/favicon.png}"/>.

Τέλος, το πιο αξιοσημείωτο κομμάτι του συγκεκριμένου φακέλου είναι η javascript που έχει μία μόνο λειτουργία. Να δημιουργεί το εφέ της μέτρησης των μαθημάτων, των καθηγητών και των φοιτητών στην αρχική σελίδα όλων των χρηστών. Όπως αναφέρθηκε και στην ανάλυση της αρχικής σελίδας, ο αριθμός που καταλήγει ο μετρητής κάθε οντότητας από τις παραπάνω, είναι δυναμικός και αποτυπώνει το σύνολο των μαθημάτων που έχουν δημιουργηθεί στην εφαρμογή, το σύνολο των εγγεγραμμένων καθηγητών της εφαρμογής και το σύνολο των εγγεγραμμένων φοιτητών της εφαρμογής. Για την επίτευξη του animation της μέτρησης μέχρι τον τελικό αριθμό των συνόλων, όπου και σταματάει η λειτουργία του animation, έχει χρησιμοποιηθεί συνάρτηση της παρακάτω εικόνας. Η συγκεκριμένη συνάρτηση δέχεται τέσσερα ορίσματα, το πρώτο δέχεται το html element που θα λειτουργήσει ως animation/μετρητής, το δεύτερο είναι η αρχική τιμή από την οποία θα ξεκινήσει η μέτρηση, το τρίτο είναι η τελική τιμή στην οποία θα καταλήξει η μέτρηση και το τελευταίο είναι η διάρκεια που θα κρατήσει το animation της μέτρησης για να φτάσει από την αρχική τιμή στην τελική. Στη συνέχεια, η συνάρτηση χρησιμοποιεί μια μαθηματική πράξη, για να υπολογίζει κάθε φορά μια τιμή, η οποία στρογγυλοποιείται και ενημερώνει το text του element που έχει εισαχθεί ως πρώτο όρισμα. Ο τρόπος με τον οποίο ενημερώνεται το text του element κάθε φορά είναι ιδιαίτερα αποδοτικός, αφού γίνεται με τη χρήση της μεθόδου «requestAnimationFrame» του object «window».

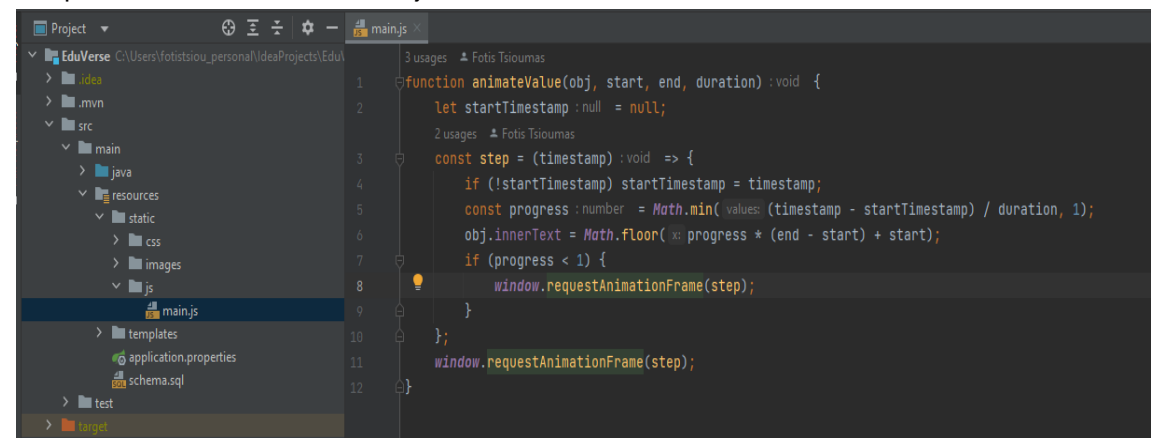

Figure 93: Script για τη δημιουργία animation/μετρητή

Η συγκεκριμένη συνάρτηση καλείται στην αρχική σελίδα για κάθε ένα από τα element μετρητή και η τελική τιμή όπου τροφοδοτείται η συνάρτηση για κάθε μετρητή έχει δοθεί από τον controller στο template και είναι δυναμική, ενώ η αρχική τιμή είναι πάντα το 0 και η διάρκεια τα 1000msec.

<span id="page-64-0"></span>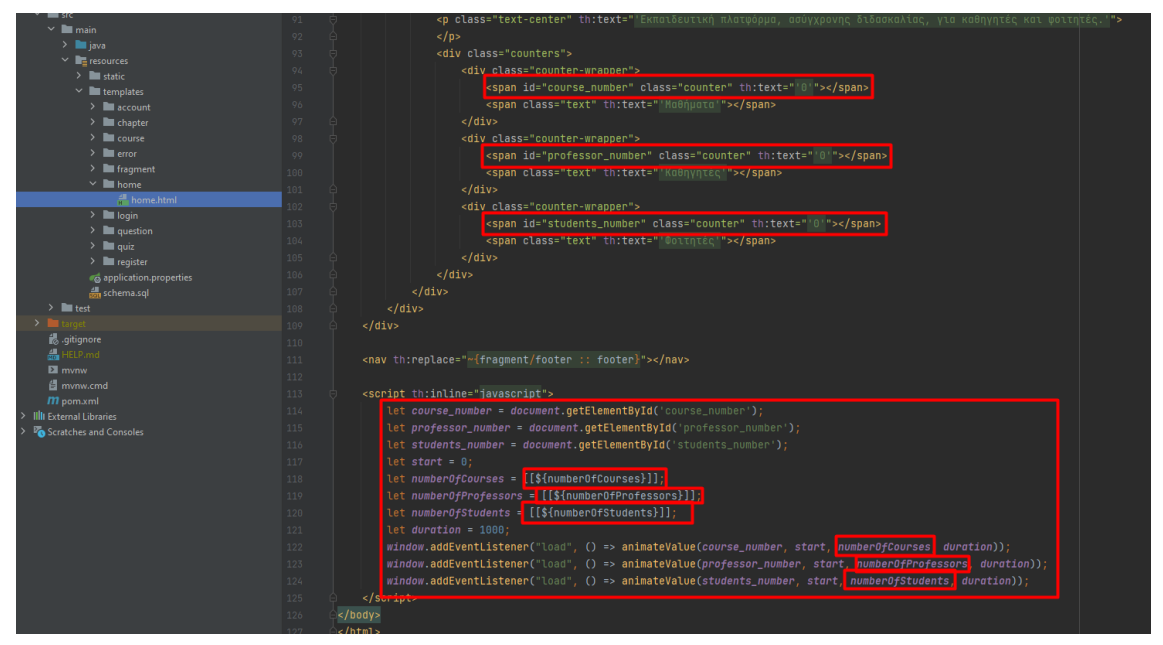

Figure 94: Χρήση animation μέτρησης στην αρχική σελίδα

#### Application Properties

Το τελευταίο μέρος που αφορά τη δομή της εφαρμογής, είναι τα application properties. Βρίσκονται και αυτά στον φάκελο resource και όπως φαίνεται και από την παρακάτω εικόνα, αφορούν κάποιες ρυθμίσει του server, όπως στο ποια πόρτα ακούει και σε ποιο path να επιστρέφει τα server errors και κάποιες ρυθμίσεις της σύνδεσης με την βάση δεδομένων.

| ⊕<br>$\blacksquare$ Project $\blacktriangleright$         | application.properties                                                           |
|-----------------------------------------------------------|----------------------------------------------------------------------------------|
| EduVerse C:\Users\fotistsiou_personal\IdeaProjects\Edu\ 1 | # Server settings properties                                                     |
| $>$ $\blacksquare$ .idea                                  | server.port=8080                                                                 |
| $\sum$ III .mvn                                           | server.error.include-message=always                                              |
| $\vee$ <b>I</b> src                                       | server.error.whitelabel.enabled=false                                            |
| $\vee$ <b>I</b> main<br>$\angle$ <b>I</b> java            | server.error.path=/error<br>6                                                    |
| $\vee$ <b>ight</b> resources<br>$\angle$ <b>I</b> static  | # Database connection properties                                                 |
| $\angle$ <b>Lemplates</b>                                 | spring.datasource.url=jdbc:mysql://127.0.0.1:3306/eduverse                       |
| application.properties                                    | spring.datasource.username=root<br>9.                                            |
| do schema.sql                                             | spring.datasource.password=2410<br>10                                            |
| $\angle$ <b>I</b> test                                    | spring.jpa.properties.hibernate.dialect=org.hibernate.dialect.MySQLDialect<br>11 |
| $\triangleright$ <b>Let</b> target                        | spring.jpa.hibernate.ddl-auto=update<br>12                                       |
| do qitiqnore                                              |                                                                                  |

Figure 95: Application Properties

## <span id="page-65-0"></span>Δομή Βάσης Δεδομένων

Η βάση δεδομένων αποτελείται από εννιά πίνακες, έναν για κάθε entity και έναν για κάθε σχέση πολλά προς πολλά μεταξύ των entities course-user (πίνακας course\_students) και userrole (πίνακας user\_roles). Όλοι οι πίνακες, τα πεδία τους, οι ιδιότητες των πεδίων τους και οι συσχετίσεις μεταξύ τους, παράγονται αυτόματα και προέρχονται από τις οντότητες, που αναλύθηκαν στην αντίστοιχη ενότητα.

Ακολουθεί δύο εικόνες με τα πεδία των πινάκων και τις ιδιότητές τους. Η τελευταία στήλη φανερώνει την προέλευση του πίνακα και την προέλευση των foreign keys του.

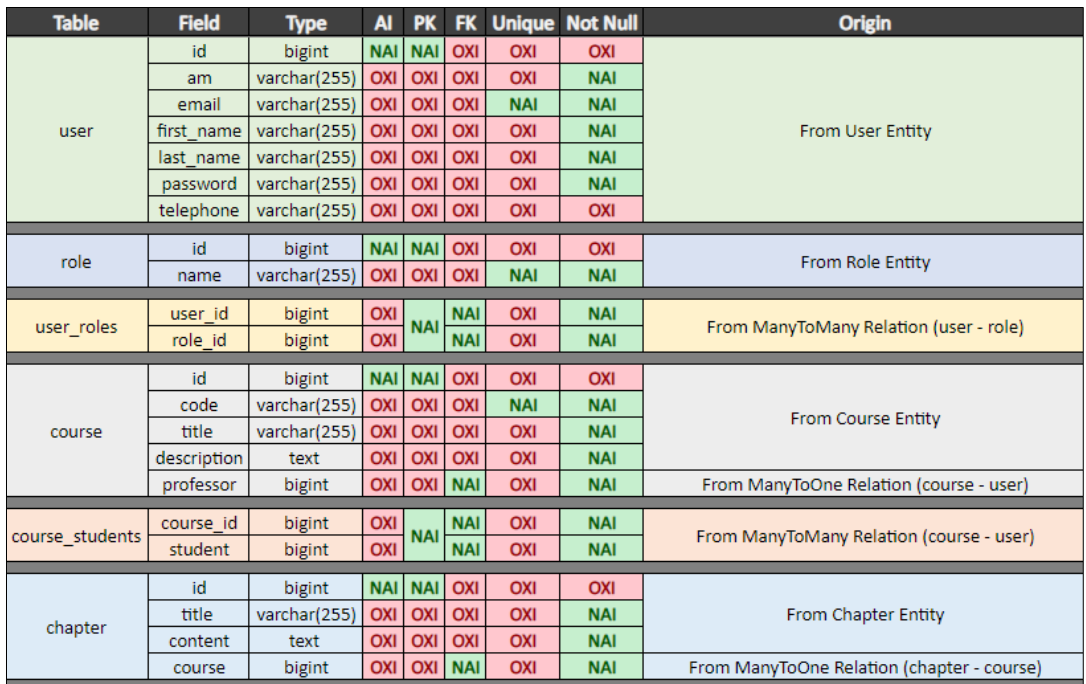

Figure 96: Δομή Βάσης Δεδομένων 1

| <b>Table</b>  | <b>Field</b> | <b>Type</b>  | <b>AI</b>  | <b>PK</b>  | <b>FK</b>      |            | <b>Unique Not Null</b> | <b>Origin</b>                                   |  |
|---------------|--------------|--------------|------------|------------|----------------|------------|------------------------|-------------------------------------------------|--|
|               | id           | bigint       | <b>NAI</b> | <b>NAI</b> | <b>OXI</b>     | <b>OXI</b> | <b>OXI</b>             |                                                 |  |
|               | title        | text         | <b>OXI</b> | <b>OXI</b> | <b>OXI</b>     | <b>OXI</b> | <b>NAI</b>             |                                                 |  |
|               | option a     | varchar(255) | <b>OXI</b> | <b>OXI</b> | <b>OXI</b>     | <b>OXI</b> | <b>NAI</b>             |                                                 |  |
|               | option b     | varchar(255) | <b>OXI</b> | <b>OXI</b> | <b>OXI</b>     | <b>OXI</b> | <b>NAI</b>             | <b>From Question Entity</b>                     |  |
| question      | option c     | varchar(255) | <b>OXI</b> | <b>OXI</b> | <b>OXI</b>     | <b>OXI</b> | <b>NAI</b>             |                                                 |  |
|               | answer       | int          | <b>OXI</b> | <b>OXI</b> | <b>OXI</b>     | <b>OXI</b> | <b>NAI</b>             |                                                 |  |
|               | choice       | int          | <b>OXI</b> | <b>OXI</b> | <b>OXI</b>     | <b>OXI</b> | <b>NAI</b>             |                                                 |  |
|               | chapter      | bigint       | <b>OXI</b> | O(XI)      | <b>NAI</b>     | <b>OXI</b> | <b>NAI</b>             | From ManyToOne Relation (question - chapter)    |  |
|               |              |              |            |            |                |            |                        |                                                 |  |
|               | id           | bigint       | <b>NAI</b> | <b>NAI</b> | <b>OXI</b>     | <b>OXI</b> | <b>OXI</b>             |                                                 |  |
|               | correct      | int          | <b>OXI</b> | <b>OXI</b> | <b>OXI</b>     | <b>OXI</b> | <b>NAI</b>             | <b>From Result Entity</b>                       |  |
| result        | wrong        | int          | <b>OXI</b> | <b>OXI</b> | <b>OXI</b>     | <b>OXI</b> | <b>NAI</b>             |                                                 |  |
|               | feedback     | varchar(255) | <b>OXI</b> | <b>OXI</b> | <b>OXI</b>     | OXI        | <b>NAI</b>             |                                                 |  |
|               | chapter      | bigint       | <b>OXI</b> | <b>OXI</b> | <b>NAI</b>     | <b>OXI</b> | <b>NAI</b>             | From ManyToOne Relation (result - chapter)      |  |
|               | student      | bigint       | <b>OXI</b> | <b>OXI</b> | <b>NAI</b>     | <b>OXI</b> | <b>NAI</b>             | From ManyToOne Relation (result - user)         |  |
|               |              |              |            |            |                |            |                        |                                                 |  |
| quiz question | id           | bigint       | <b>NAI</b> | <b>NAI</b> | <b>OXI</b>     | <b>OXI</b> | <b>OXI</b>             |                                                 |  |
|               | title        | text         | <b>OXI</b> | <b>OXI</b> | <b>OXI</b>     | <b>OXI</b> | <b>NAI</b>             | From QuizQuestion Entity                        |  |
|               | answer       | int          | <b>OXI</b> | <b>OXI</b> | <b>OXI</b>     | <b>OXI</b> | <b>NAI</b>             |                                                 |  |
|               | choice       | int          | <b>OXI</b> | <b>OXI</b> | <b>OXI</b>     | <b>OXI</b> | <b>NAI</b>             |                                                 |  |
|               | chapter      | bigint       | <b>OXI</b> | <b>OXI</b> | <b>NAI</b>     | <b>OXI</b> | <b>NAI</b>             | From ManyToOne Relation (quiz_question-chapter) |  |
|               | result       | bigint       | <b>OXI</b> | <b>OXI</b> | <b>NAI</b>     | <b>OXI</b> | <b>NAI</b>             | From ManyToOne Relation (quiz question-result)  |  |
|               | student      | bigint       | <b>OXI</b> |            | <b>OXI NAI</b> | <b>OXI</b> | <b>NAI</b>             | From ManyToOne Relation (quiz question- user)   |  |

Figure 97: Δομή Βάσης Δεδομένων 2

# <span id="page-66-0"></span>Συμπεράσματα και μελλοντικές επεκτάσεις

Ο τομέας της Εκπαίδευσης είναι ένας από τους βασικότερους πυλώνες της κοινωνίας μας, καθώς αποτελεί το πιο σημαντικό μέσο για ριζικές αλλαγές απέναντι σε μεγάλες κρίσεις, όπως αυτές που αντιμετωπίζουμε ως ανθρωπότητα τα τελευταία χρόνια. Επιπλέον, ο τομέας της Πληροφορικής, είναι ο τομέας με τη μεγαλύτερη ανάπτυξη τα τελευταία χρόνια, καθώς βρίσκει εφαρμογή σε πάρα πολλούς άλλους τομείς, ένας εκ των οποίων είναι και η Εκπαίδευση. Συνεπώς, ένα από τα πεδία της Εκπαίδευσης που μπορεί να βρει εφαρμογή η Πληροφορική και να παίξει καθοριστικό ρόλο, είναι η ανάπτυξη ψηφιακών εκπαιδευτικών πλατφορμών, καθώς τέτοιου είδους εφαρμογές καθιστούν την εκπαιδευτική διαδικασία δυνατή κάτω και από τις πιο αντίξοες συνθήκες, όπως αυτές που προκύπτουν από μια πανδημία, από την μεγάλη απόσταση από φορείς εκπαίδευσης, ακόμα και από τον πόλεμο.

Με βάση την ανάλυση της συγκεκριμένης υλοποίησης, φαίνεται το ότι πρόκειται για μια πλατφόρμα με τις πολύ βασικές λειτουργίες της εκπαιδευτικής διαδικασίας, σε βάθος όμως υλοποιημένες. Οι μελλοντικές επεκτάσεις που μπορεί να υποστηρίξει και θα μπορούσαν να προτεθούν στο μέλλον είναι πολλές και μερικές από αυτές είναι οι παρακάτω:

- Δυνατότητα συμμετοχής περισσότερης του ενός καθηγητή, ανά μάθημα.
- Δημιουργία forum για αλληλεπίδραση μεταξύ των χρηστών, ανά μάθημα.
- Δημιουργία μηχανισμού αξιολόγησης των καθηγητών και των μαθημάτων, από τους φοιτητές.
- Δημιουργία chat για άμεση επικοινωνία σε προσωπικό επίπεδο, μεταξύ χρηστών της εφαρμογής.
- Δημιουργία chat bot για επίλυση απλών τεχνικών ζητημάτων ή συχνών ερωτήσεων ως προς τη λειτουργία της πλατφόρμας και επικοινωνία με τον διαχειριστή για πιο σύνθετα ζητήματα.

# <span id="page-67-0"></span>Βιβλιογραφία

Brainy. (2023). *Brainy*. Ανάκτηση από https://brainy.gr

e-me. (2023). *e-me*. Ανάκτηση από https://e-me.edu.gr

FRA. (2007, Δεκέμβριος 14). *FRA - European Union Agency for Fundamental Rights*. Ανάκτηση από https://fra.europa.eu/el/eu-charter/article/14-dikaioma-ekpaideysis

GUNet2. (2023). *GUNet2 eClass - Τμήμα Πληροφορικής (Πανεπιστήμιο Πειραιώς)*. Ανάκτηση από https://gunet2.cs.unipi.gr/info/about.php

IBM. (2023). *IBM*. Ανάκτηση από https://www.ibm.com/topics/java-spring-boot

JetBrains. (2023, Οκτώβριος 11). *Jetbrains - IntelliJ IDEA*. Ανάκτηση από

https://www.jetbrains.com/help/idea/spring-boot.html

Open-eClass. (2023). *Open eclass e-learning platform*. Ανάκτηση από https://www.openeclass.org

Spring-io. (2022, Νοέμβριος 10). *Initializr*. Ανάκτηση από https://github.com/springio/initializr/blob/main/README.adoc

Spring-Projects. (2023, Ιουνίου 8). *Spring Boot*. Ανάκτηση από https://github.com/springprojects/spring-boot/blob/main/README.adoc

Thymeleaf.org. (2018, Οκτώβριος 29). *Thymeleaf - Tutorial: Using Thymeleaf*. Ανάκτηση από https://www.thymeleaf.org/doc/tutorials/3.0/usingthymeleaf.html